# ةمدخ عم ةدحوم ةيكلسال تاكبش تحت PEAP (IAS (Microsoft نم تنرتنإلا ةقداصم ſ

## المحتويات

[المقدمة](#page-0-0) [المتطلبات الأساسية](#page-0-1) [المتطلبات](#page-0-2) [المكونات المستخدمة](#page-1-0) [الاصطلاحات](#page-1-1) [نظرة عامة على PEAP](#page-1-2) [التكوين](#page-2-0) ال<mark>رسم التخطيطي للشبكة</mark> [التكوينات](#page-3-0) [تكوين خادم 2003 Windows Microsoft](#page-4-0) [تكوين خادم 2003 Windows Microsoft](#page-4-1) [قم بتثبيت خدمات DHCP وتكوينها على خادم 2003 Windows Microsoft](#page-16-0) [تثبيت خادم 2003 Windows Microsoft وتكوينه كخادم مرجع شهادات \(CA\(](#page-29-0) [توصيل العملاء بالمجال](#page-34-0) [تثبيت خدمة مصادقة الإنترنت على خادم 2003 Windows Microsoft وطلب شهادة](#page-40-0) [تكوين خدمة مصادقة الإنترنت لمصادقة 2v CHAP-MS-PEAP](#page-49-0) [إضافة مستخدمين إلى Directory Active](#page-58-0) [السماح بالوصول اللاسلكي للمستخدمين](#page-61-0) [تكوين وحدة التحكم في الشبكة المحلية اللاسلكية ونقاط الوصول في الوضع Lightweight](#page-61-1) [تكوين عنصر التحكم في الشبكة المحلية اللاسلكية \(WLC \(لمصادقة RADIUS من خلال خادم RADIUS IAS MS](#page-62-0) [تكوين شبكة WLAN للعملاء](#page-63-0) تكوين ع<u>ملاء اللاسلكي</u> تكوين عملاء اللاسلكي لمصادقة PEAP-MS CHAPv2 [التحقق من الصحة واستكشاف الأخطاء وإصلاحها](#page-68-0) [معلومات ذات صلة](#page-73-0)

## <span id="page-0-0"></span>المقدمة

يقدم هذا المستند مثالا لتكوين إعداد بروتوكول المصادقة المتوسع المحمي (PEAP (مع مصادقة الإصدار 2 لبروتوكول المصادقة لتأكيد الاتصال بقيمة التحدي (CHAP-MS (من Microsoft في شبكة لاسلكية موحدة من Cisco مع خدمة مصادقة الإنترنت من IAS (Microsoft (كخادم RADIUS.

<span id="page-0-1"></span>المتطلبات الأساسية

<span id="page-0-2"></span>المتطلبات

هناك افتراض بأن القارئ لديه معرفة بتثبيت 2003 Windows الأساسي وتثبيت وحدة التحكم من Cisco نظرا لأن هذا المستند يغطي فقط التكوينات المحددة لتسهيل الاختبارات.

ملاحظة: الغرض من هذا المستند هو إعطاء القراء مثالا على التكوين المطلوب على خادم MS من أجل مصادقة PEAP - MS CHAP. تم إختبار تكوين خادم Microsoft المعروض في هذا القسم في المختبر وتبين أنه يعمل كما هو متوقع. إذا واجهت مشكلة في تكوين خادم Microsoft، فاتصل ب Microsoft للحصول على تعليمات. لا يدعم .Microsoft Windows Server تكوين Cisco TAC

للحصول على معلومات التثبيت الأولي ومعلومات التكوين لوحدات التحكم من السلسلة Series 4400 Cisco، ارجع إلى [دليل البدء السريع: وحدات التحكم في الشبكة المحلية اللاسلكية من السلسلة Series 4400 Cisco](//www.cisco.com/en/US/docs/wireless/controller/4400/quick/guide/ctrlv32.html).

يمكن العثور على أدلة التكوين والتثبيت الخاصة بنظام التشغيل 2003 Microsoft Windows في <u>[تثبيت نظام التشغيل](http://technet2.microsoft.com/WindowsServer/en/library/c68efa05-c31e-42c9-aed6-0391130ceac21033.mspx?mfr=true)</u> . [Windows Server 2003 R2](http://technet2.microsoft.com/WindowsServer/en/library/c68efa05-c31e-42c9-aed6-0391130ceac21033.mspx?mfr=true)

قبل البدء، قم بتثبيت 2003 Server Windows Microsoft باستخدام نظام التشغيل 1SP على كل خادم في مختبر الاختبار وقم بتحديث جميع حزم الخدمات. قم بتثبيت وحدات التحكم ونقاط الوصول في الوضع Lightweight) نقاط الوصول في الوضع LAPs (Lightweight (وتأكد من تكوين آخر تحديثات البرامج.

### <span id="page-1-0"></span>المكونات المستخدمة

تستند المعلومات الواردة في هذا المستند إلى إصدارات البرامج والمكونات المادية التالية:

- وحدة التحكم من السلسلة Series 4400 Cisco التي تشغل البرنامج الثابت، الإصدار 4.0
	- Cisco 1131 Lightweight Access Point Protocol (LWAPP) AP الوصول نقطة●
- Windows 2003 Enterprise Server (SP1) مع تثبيت خدمات خدمة مصادقة الإنترنت (IAS) ومرجع الشهادات (CA (و DHCP ونظام اسم المجال (DNS(
	- Windows XP Professional مع SP 2 (وحزم الخدمة المحدثة) وبطاقة واجهة الشبكة اللاسلكية Cisco (Aironet 802.11a/b/g (NIC
		- 4.0 الإصدار ،Aironet Desktop Utility
			- Cisco 3560 Switch المحول●

تم إنشاء المعلومات الواردة في هذا المستند من الأجهزة الموجودة في بيئة معملية خاصة. بدأت جميع الأجهزة المُستخدمة في هذا المستند بتكوين ممسوح (افتراضي). إذا كانت شبكتك مباشرة، فتأكد من فهمك للتأثير المحتمل لأي أمر.

#### <span id="page-1-1"></span>الاصطلاحات

راجع [اصطلاحات تلميحات Cisco التقنية للحصول على مزيد من المعلومات حول اصطلاحات المستندات.](//www.cisco.com/en/US/tech/tk801/tk36/technologies_tech_note09186a0080121ac5.shtml)

# <span id="page-1-2"></span>نظرة عامة على PEAP

يستخدم PEAP تأمين مستوى النقل (TLS (لإنشاء قناة مشفرة بين عميل PEAP مصدق، مثل كمبيوتر محمول لاسلكي، ومصادقة PEAP، مثل خدمة مصادقة الإنترنت من IAS (Microsoft (أو أي خادم RADIUS. لا يحدد PEAP طريقة مصادقة، ولكنه يوفر أمانا إضافيا لبروتوكولات مصادقة EAP الأخرى، مثل 2MSCHAPv-EAP، التي يمكن أن تعمل من خلال القناة المشفرة TLS التي يوفرها PEAP. تتألف عملية مصادقة PEAP من مرحلتين رئيسيتين:

### المرحلة الأولى من PEAP: قناة TLS المشفرة

يرتبط العميل اللاسلكي بنقطة الوصول. يوفر الاقتران القائم على 802.11 IEEE مصادقة نظام مفتوح أو مصادقة مفتاح مشترك قبل إنشاء اقتران آمن بين العميل ونقطة الوصول (LAP(. بعد إنشاء الاقتران القائم على IEEE 802.11 بنجاح بين العميل ونقطة الوصول، يتم التفاوض على جلسة TLS مع نقطة الوصول. بعد اكتمال المصادقة

بين العميل اللاسلكي وخادم IAS بنجاح، يتم التفاوض على جلسة عمل TLS فيما بينهما. يتم إستخدام المفتاح المستمد من هذا التفاوض لتشفير كل الاتصالات اللاحقة.

#### المرحلة الثانية من PEAP: الاتصال الذي تم التصديق عليه بواسطة EAP

يحدث اتصال EAP، الذي يتضمن تفاوض EAP، داخل قناة TLS التي أنشأها PEAP ضمن المرحلة الأولى من عملية مصادقة PEAP. يصادق خادم IAS العميل اللاسلكي مع 2v CHAP-MS-EAP. تقوم نقاط الوصول في الوضع Lightweight ووحدة التحكم فقط بإعادة توجيه الرسائل بين العميل اللاسلكي وخادم RADIUS. يتعذر على عنصر التحكم في الشبكة المحلية اللاسلكية (WLC (وعنصر التحكم في الوصول (LAP (فك تشفير هذه الرسائل لأنها ليست نقطة نهاية TLS.

بعد حدوث المرحلة الأولى من PEAP، وإنشاء قناة TLS بين خادم IAS والعميل اللاسلكي .802 X،1 من أجل محاولة مصادقة ناجحة حيث قدم المستخدم بيانات اعتماد صالحة مستندة إلى كلمة المرور مع CHAP-MS-PEAP 2v، فإن تسلسل رسالة RADIUS هو:

- 1. يرسل خادم IAS رسالة طلب هوية إلى العميل: EAP-Request/Identity.
	- 2. يرد العميل برسالة إستجابة الهوية: EAP-Response/Identity.
- MS-CHAP v2: EAP-Request/EAP-Type=EAP MS-CHAP-V2 تحدي رسالة IAS خادم يرسل .3 (التحدي).
- 4. يستجيب العميل بتحدي MS-CHAP v2 واستجابته: EAP-response/EAP-type=EAP-MS-CHAP-V2 (الاستجابة).
- 5. يرسل خادم IAS حزمة نجاح MS-CHAP v2 عندما يقوم الخادم بمصادقة العميل: -EAP-Request/EAP .بنجاح) نجاح (Type=EAP-MS-CHAP-V2
	- 6. يستجيب العميل بواسطة حزمة نجاح MS-CHAP v2 عندما يقوم العميل بمصادقة الخادم بنجاح: -EAP .(نجاح (Response/EAP-Type=EAP-MS-CHAP-V2
		- .7 يرسل خادم TLV-EAP IAS الذي يشير إلى المصادقة الناجحة.
			- .8 يستجيب العميل برسالة نجاح حالة TLV-EAP.
- يكمل الخادم المصادقة ويرسل رسالة نجاح EAP باستخدام النص العادي. إذا تم نشر شبكات VLAN لعزل .9 العميل، فسيتم تضمين سمات شبكة VLAN في هذه الرسالة.

## <span id="page-2-0"></span>التكوين

يقدم هذا المستند مثالا لتكوين 2v CHAP-MS PEAP.

ملاحظة: أستخدم [أداة بحث الأوامر](//tools.cisco.com/Support/CLILookup/cltSearchAction.do) (للعملاء [المسجلين](//tools.cisco.com/RPF/register/register.do) فقط) للحصول على مزيد من المعلومات حول الأوامر المستخدمة في هذا القسم.

<span id="page-2-1"></span>الرسم التخطيطي للشبكة

يستخدم هذا المستند إعداد الشبكة التالي:

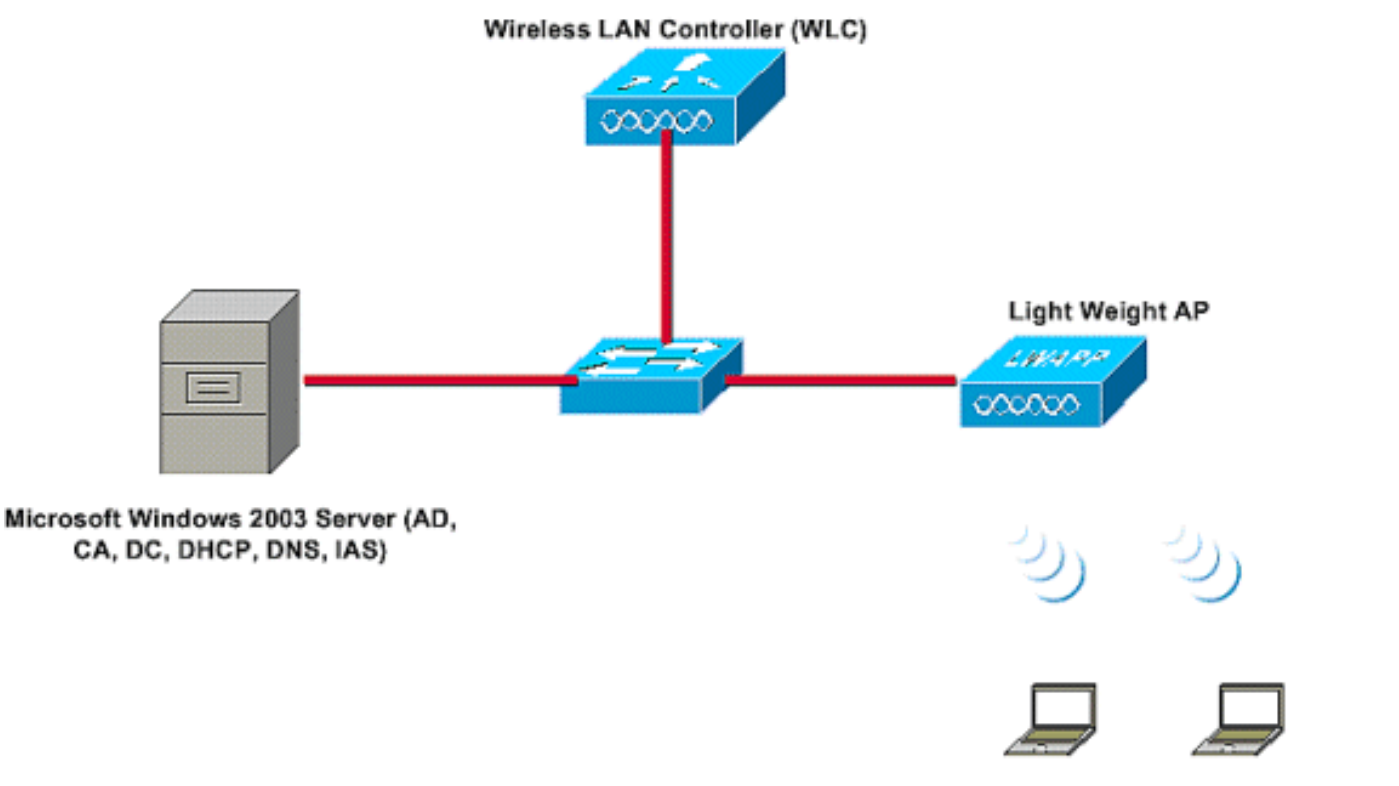

Wireless Client C1 Wireless Client C2

في هذا الإعداد، يقوم خادم 2003 Windows Microsoft بتنفيذ الأدوار التالية:

- وحدة التحكم بالمجال للمجال Wireless.com
	- DHCP/DNS خادم●
	- خادم جهة منح الشهادة (CA(
- خدمة Directory Active للحفاظ على قاعدة بيانات المستخدم
- خدمة مصادقة الإنترنت (IAS (- لمصادقة المستخدمين اللاسلكيين

يتصل هذا الخادم بالشبكة السلكية من خلال محول من الطبقة 2 كما هو موضح.

كما تتصل وحدة التحكم في الشبكة المحلية (LAN (اللاسلكية (WLC (ونقطة الوصول في الوضع Lightweight LAP ((المسجلة بالشبكة من خلال محول الطبقة .2

سيستخدم العملان اللاسلكيان C1 و C2 Wi-Fi Protected Access 2 (WPA2) - مصادقة PEAP MSCHAP v2 للاتصال بالشبكة اللاسلكية.

الهدف هو تكوين خادم 2003 Microsoft ووحدة تحكم في الشبكة المحلية (LAN (اللاسلكية ونقطة وصول (AP( خفيفة الوزن لمصادقة الأجهزة العميلة اللاسلكية باستخدام مصادقة 2v MSCHAP PEAP.

يشرح القسم التالي كيفية تكوين الأجهزة لهذا الإعداد.

### <span id="page-3-0"></span>التكوينات

ينظر هذا القسم في التكوين المطلوب لإعداد مصادقة 2v CHAP-MS PEAP في شبكة WLAN هذه:

- تكوين خادم 2003 Windows Microsoft
- تكوين وحدة التحكم في الشبكة المحلية اللاسلكية (WLC (ونقاط الوصول في الوزن الخفيف
	- تكوين عملاء اللاسلكي

ابدأ بتكوين خادم 2003 Windows Microsoft.

# <span id="page-4-0"></span>تكوين خادم 2003 Windows Microsoft

### <span id="page-4-1"></span>تكوين خادم 2003 Windows Microsoft

كما هو مذكور في قسم إعداد الشبكة، أستخدم خادم 2003 Windows Microsoft في الشبكة لتنفيذ هذه الوظائف.

- وحدة التحكم بالمجال للمجال اللاسلكي
	- DHCP/DNS خادم●
	- خادم جهة منح الشهادة (CA(
- خدمة مصادقة الإنترنت (IAS) لمصادقة المستخدمين اللاسلكيين
- خدمة Directory Active للحفاظ على قاعدة بيانات المستخدم

قم بتكوين خادم 2003 Windows Microsoft لهذه الخدمات. ابدأ بتكوين خادم 2003 Windows Microsoft كوحدة تحكم بالمجال.

#### تكوين خادم 2003 Windows Microsoft كوحدة تحكم بالمجال

لتكوين خادم 2003 Windows Microsoft كوحدة تحكم بالمجال، أكمل الخطوات التالية:

1. انقر فوق **بدء**، وانقر فوق **تشغيل**، واكتب **dcpromo.exe، ثم انقر فوق موافق** لبدء معالج تثبيت Active .Directory

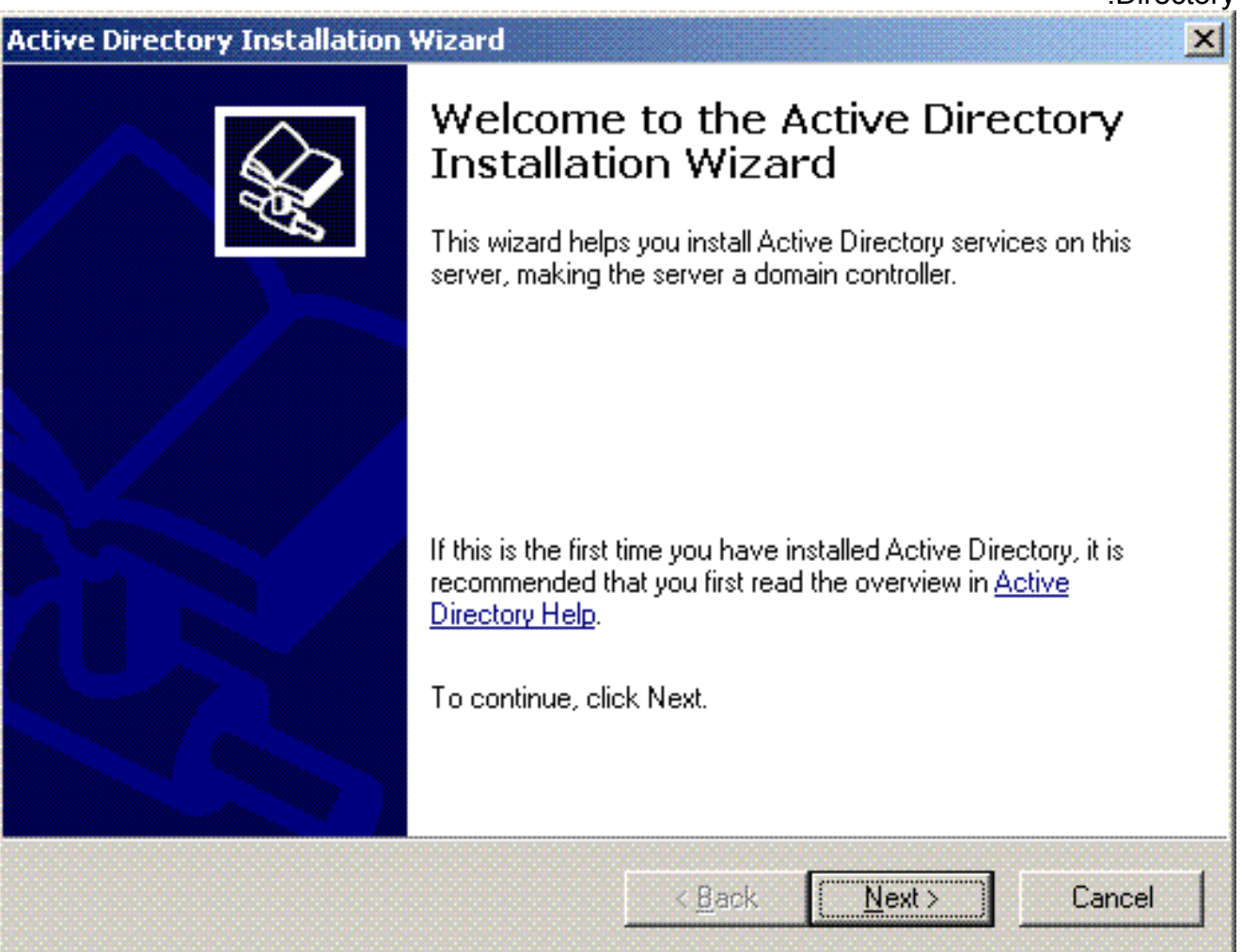

2. انقر فوق **التالي** لتشغيل معالج تثبيت Active .Directory

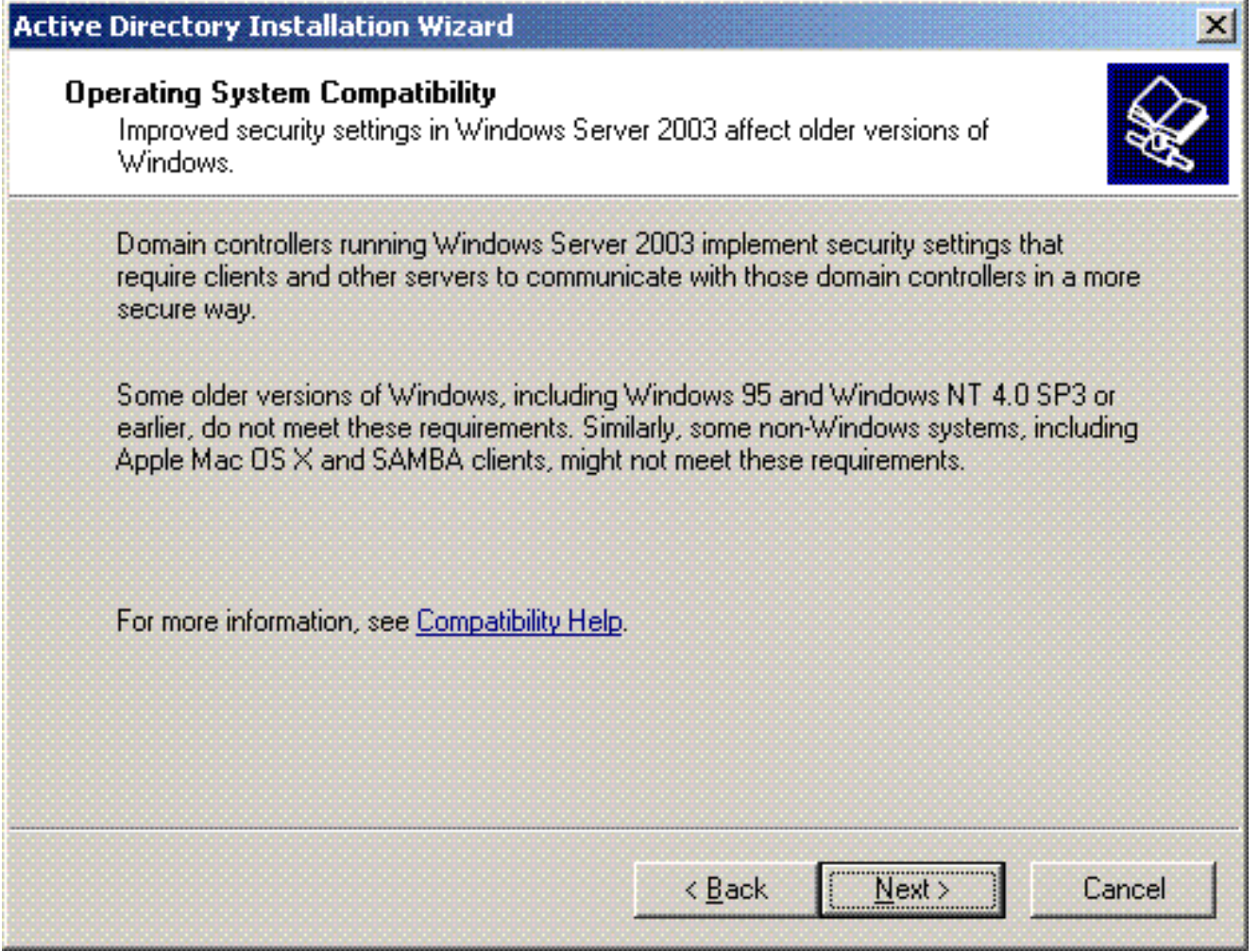

3. لإنشاء مجال جديد، أختر خيار **وحدة التحكم بالمجال** لمجال جديد.

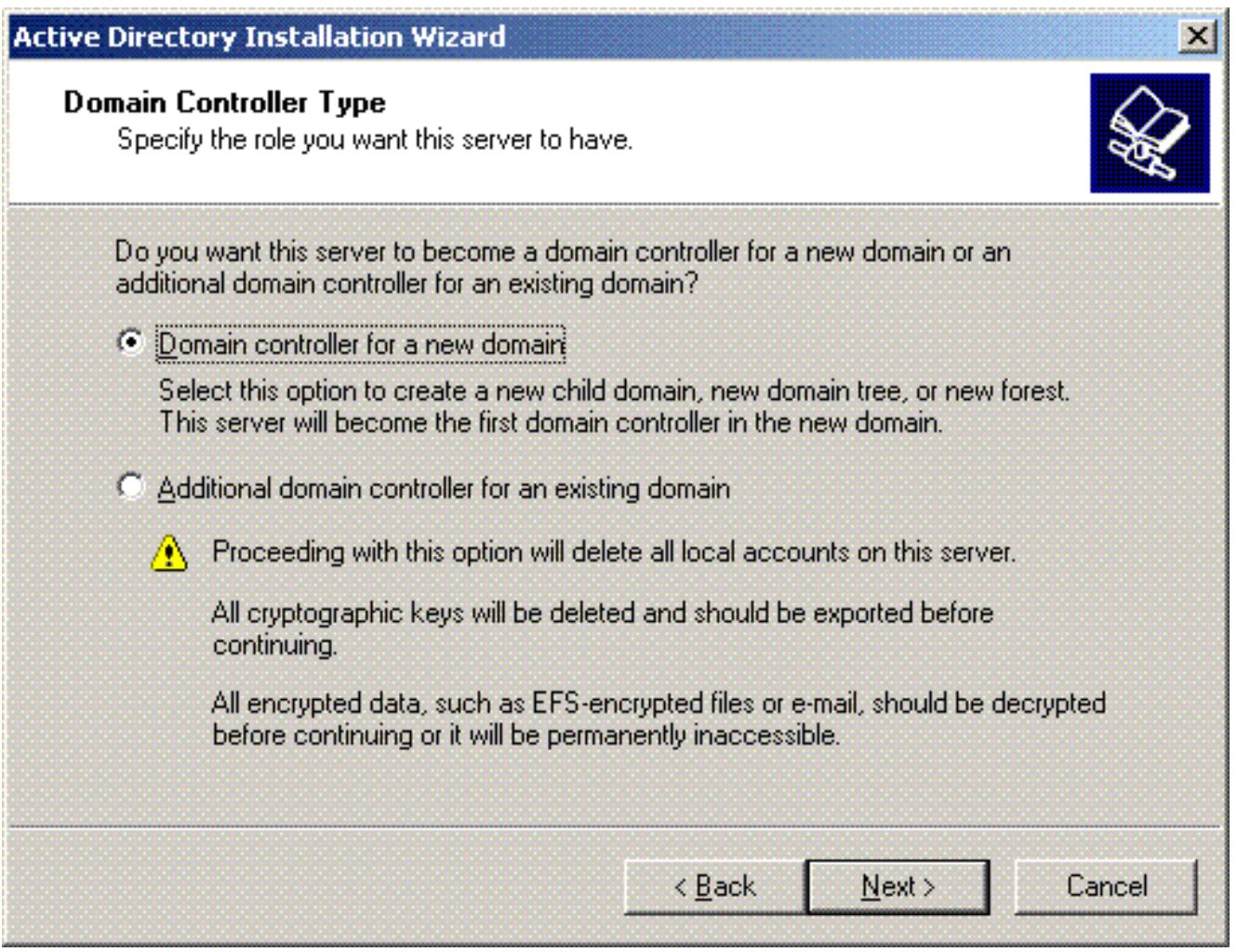

4. انقر فوق **التالي** لإنشاء غابة جديدة من أشجار المجال.

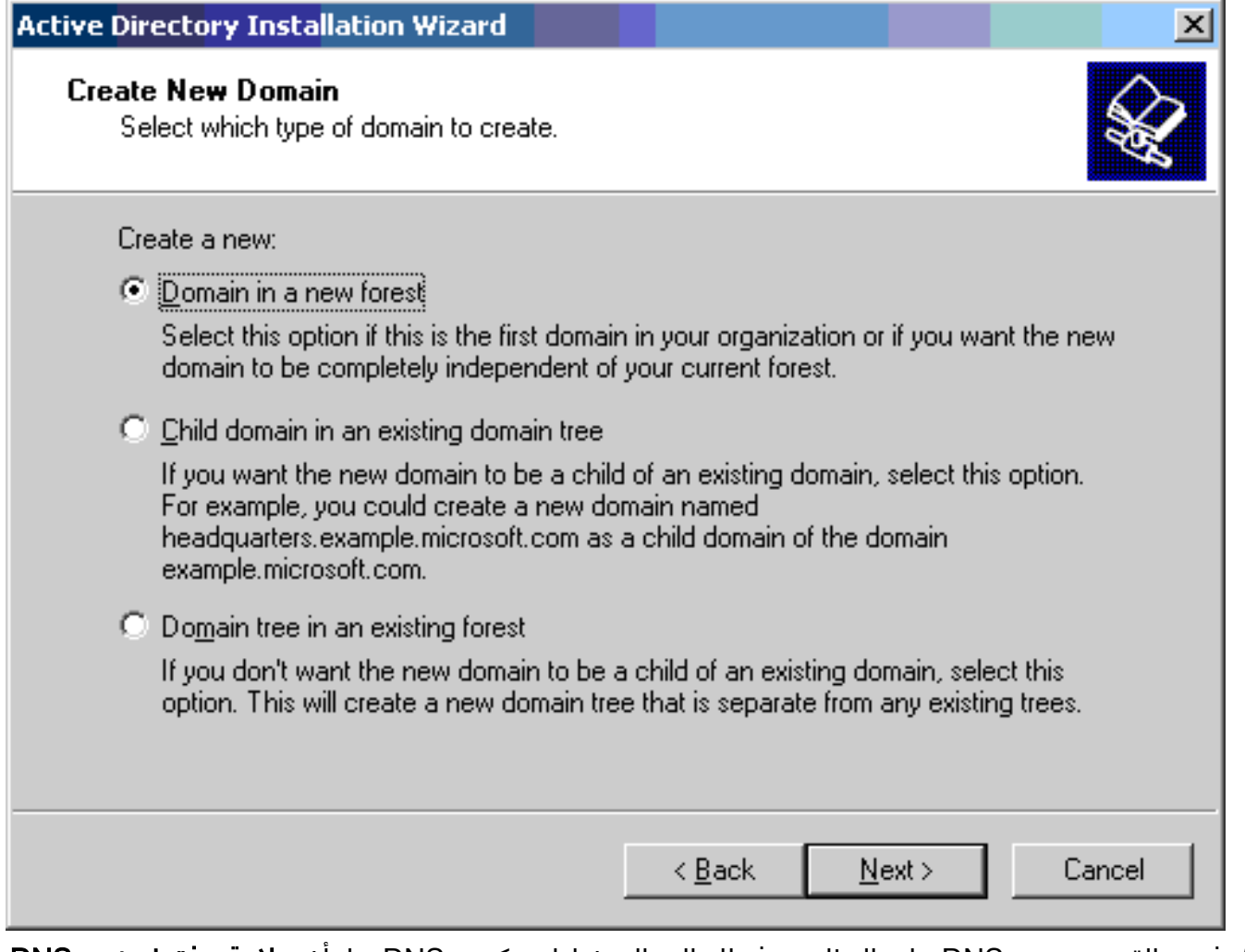

5. في حالة عدم تثبيت DNS على النظام، يوفر لك المعالج خيارات تكوين DNS بها. أختر **لا، قم فقط بتثبيت DNS** وتكوينه على هذا الكمبيوتر. انقر فوق Next (التالي).

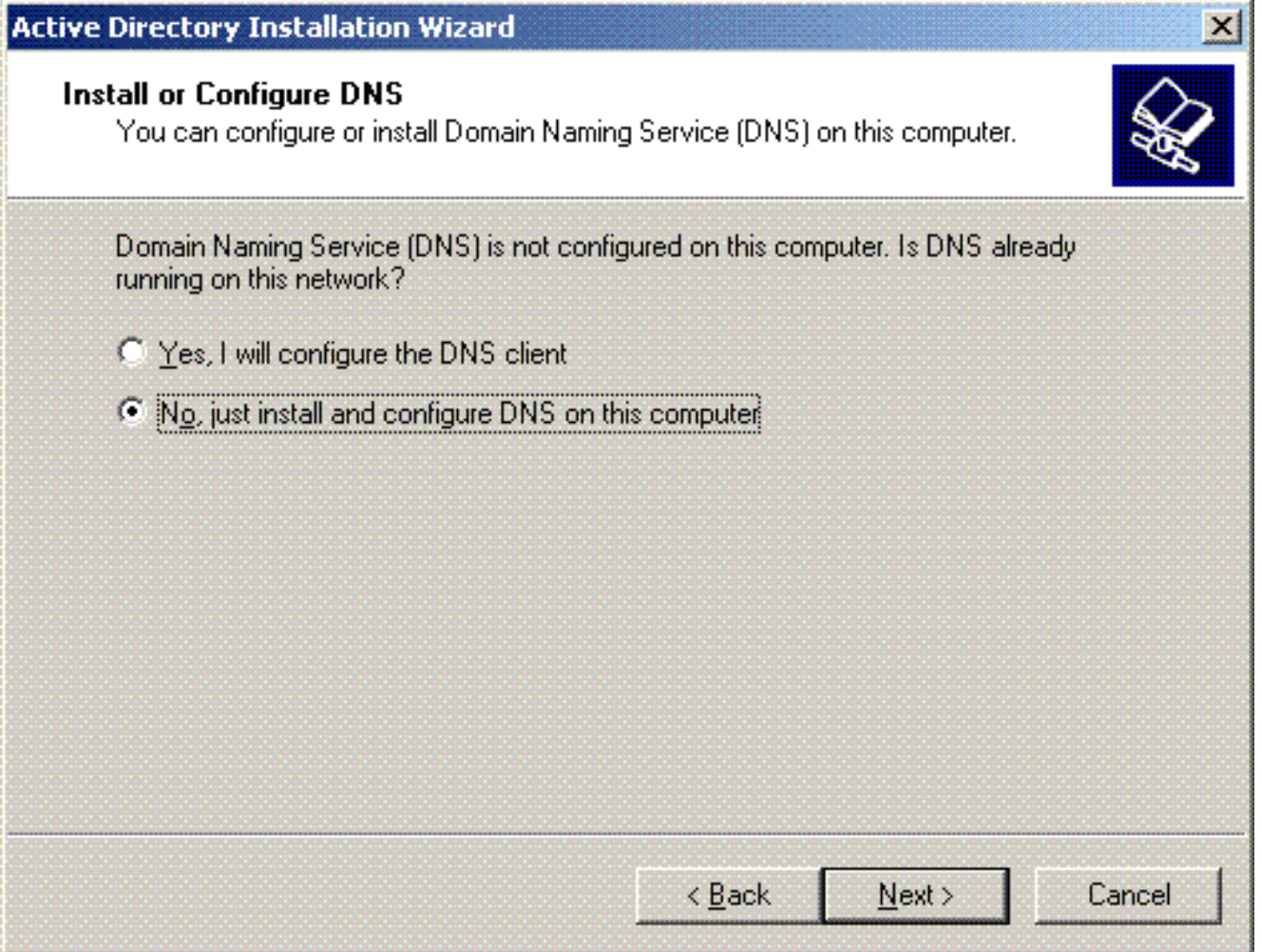

6. اكتب اسم DNS الكامل للمجال الجديد. في هذا المثال، يتم إستخدام **Wireless.com** وانقر على التالي.

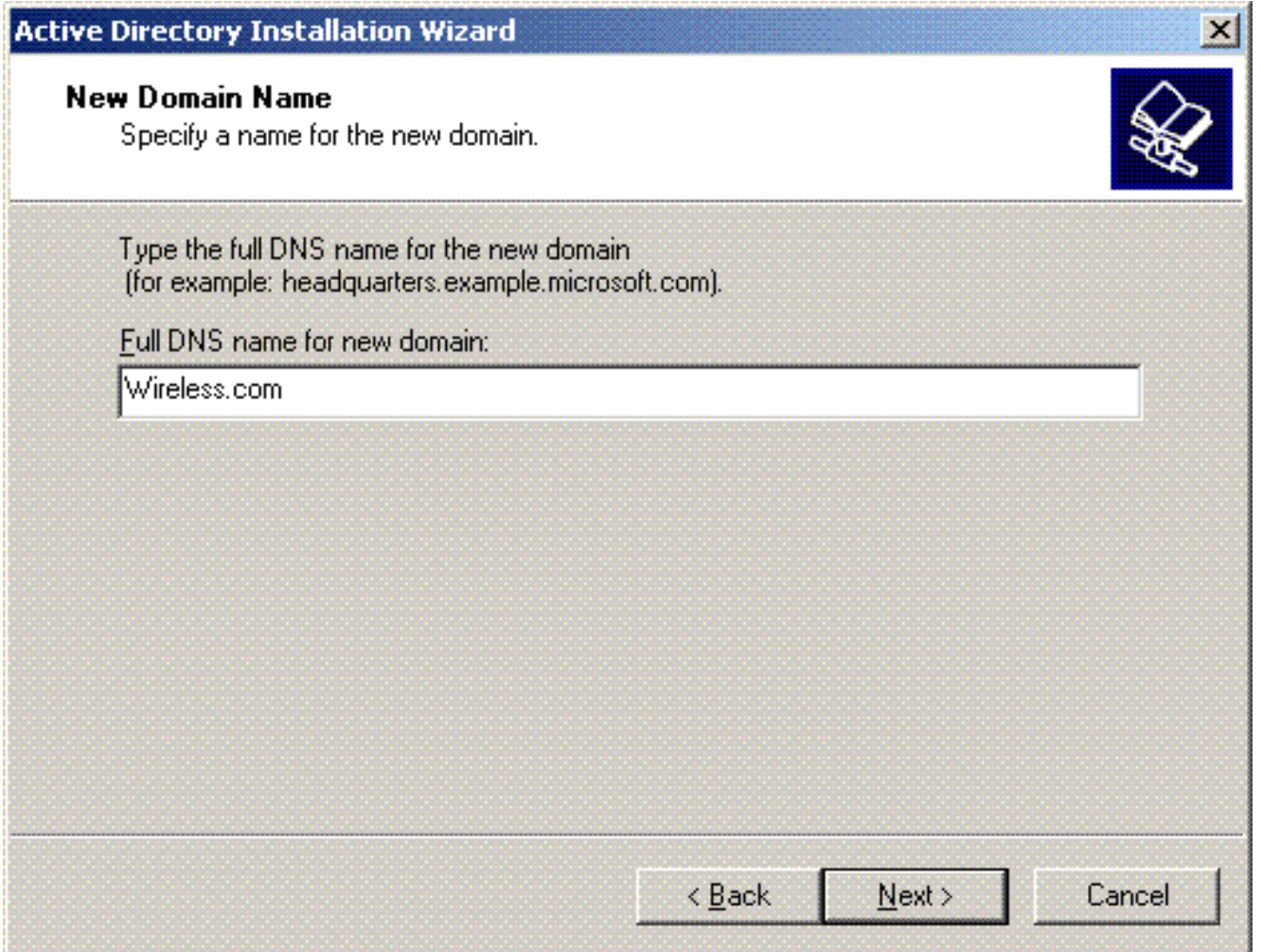

أدخل اسم NetBIOS للمجال وانقر على التالي. يستخدم هذا المثال الاتصال اللاسلكي. .7

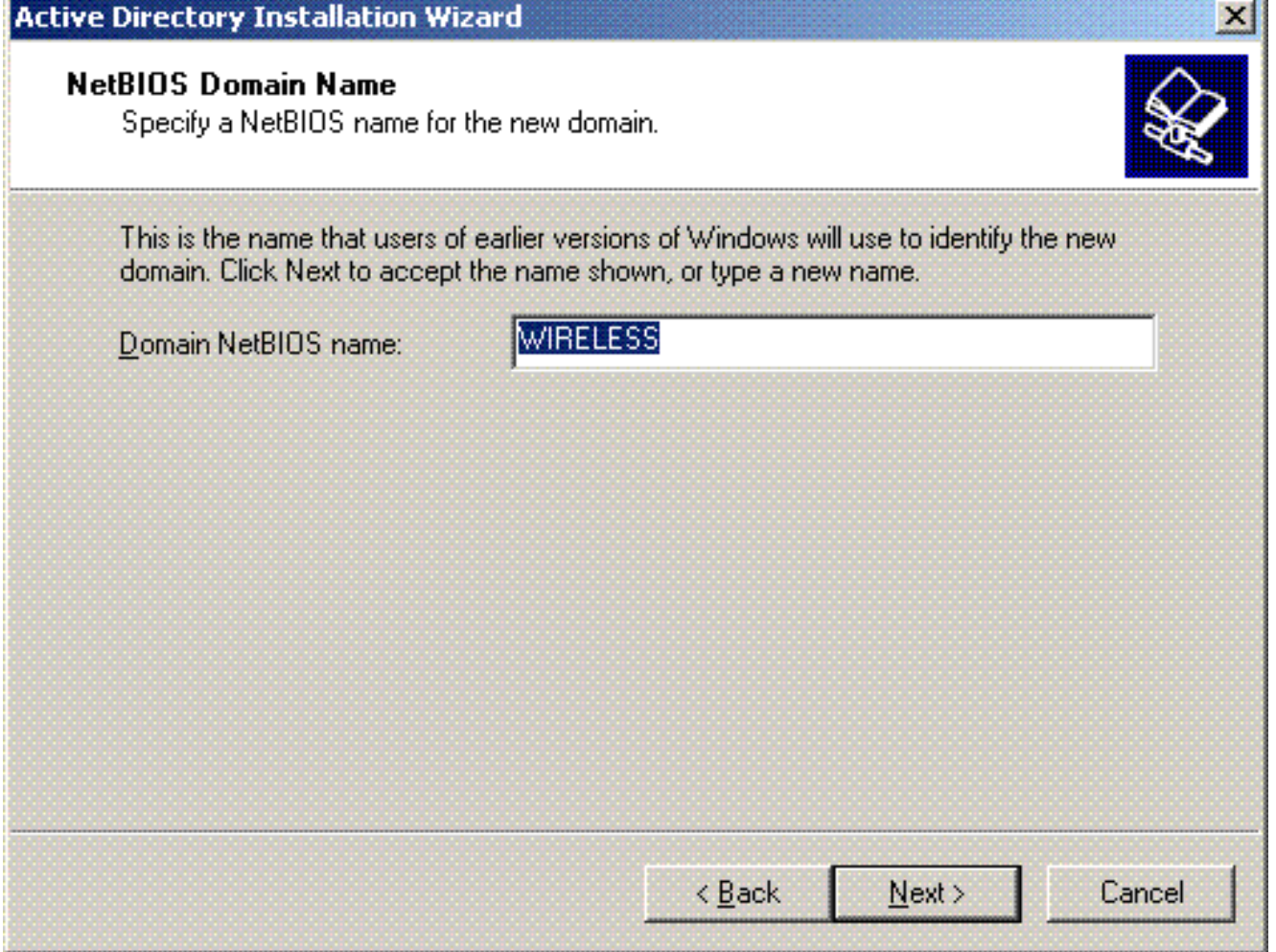

8. أختر قاعدة البيانات ومواقع السجلات للمجال. انقر فوق Next (التالي).

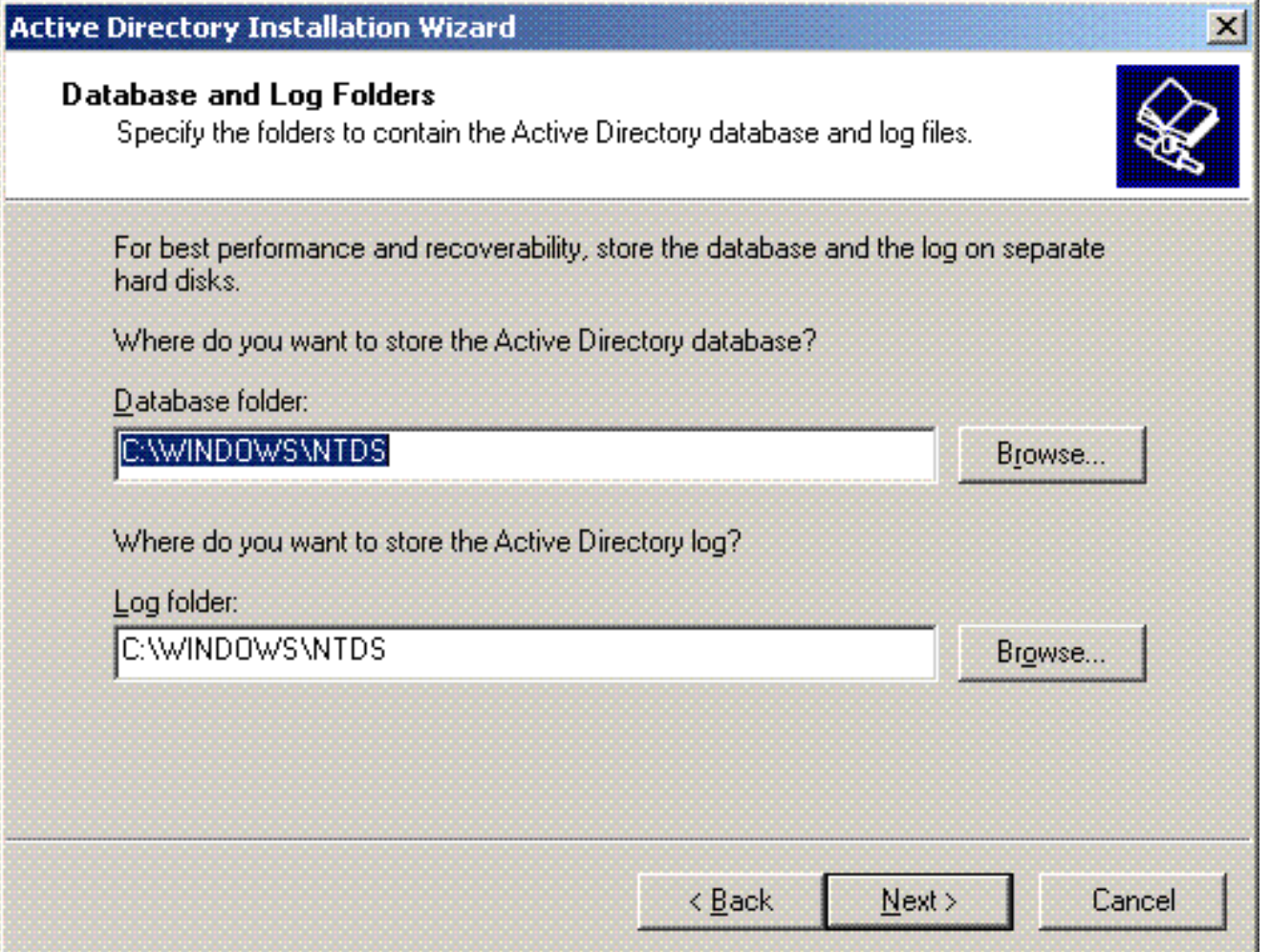

أختر موقع لمجلد Sysvol. انقر فوق Next (التالي). .9

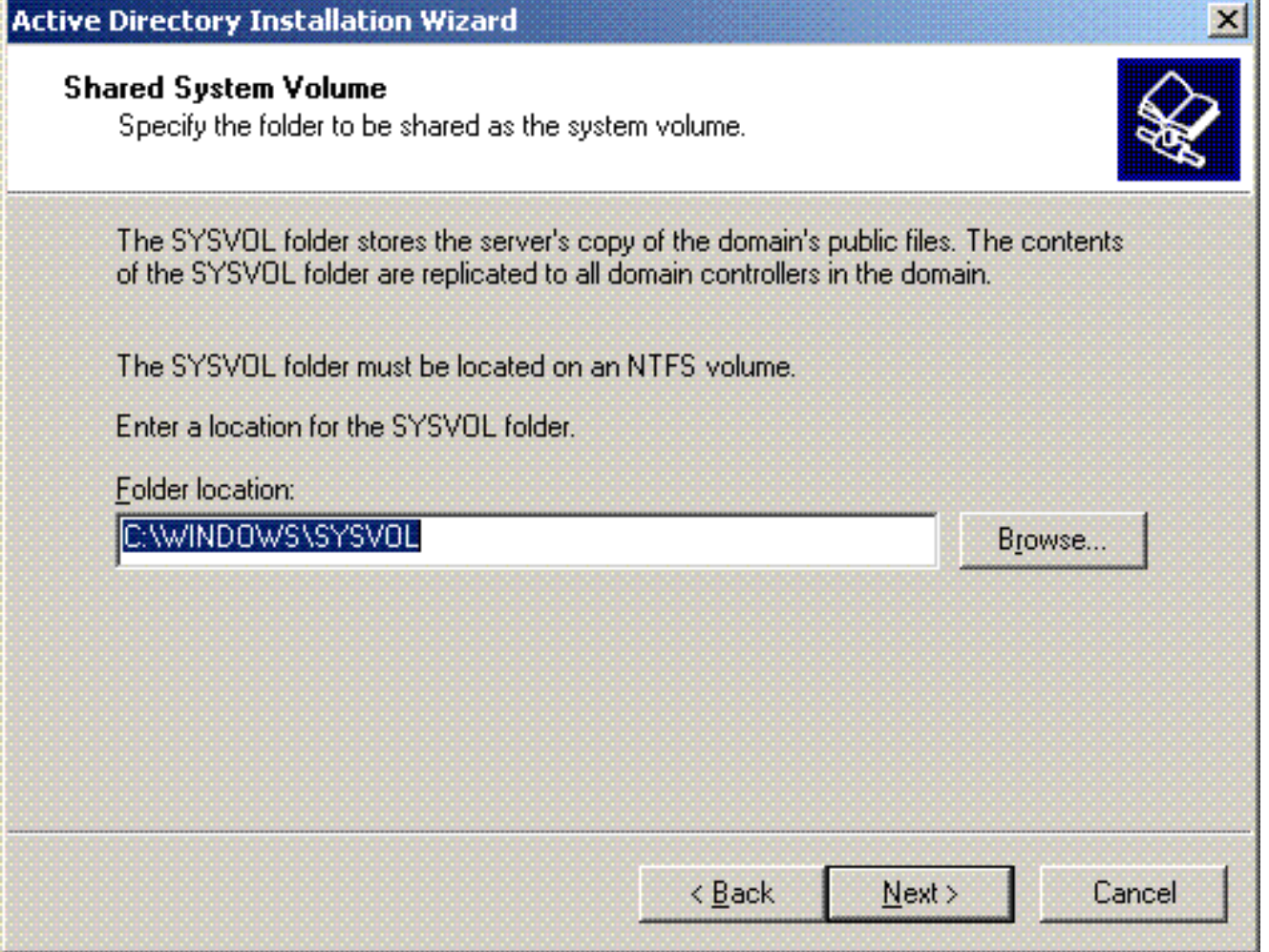

10. أختر الأذونات الافتراضية للمستخدمين والمجموعات. انقر فوق Next (التالي).

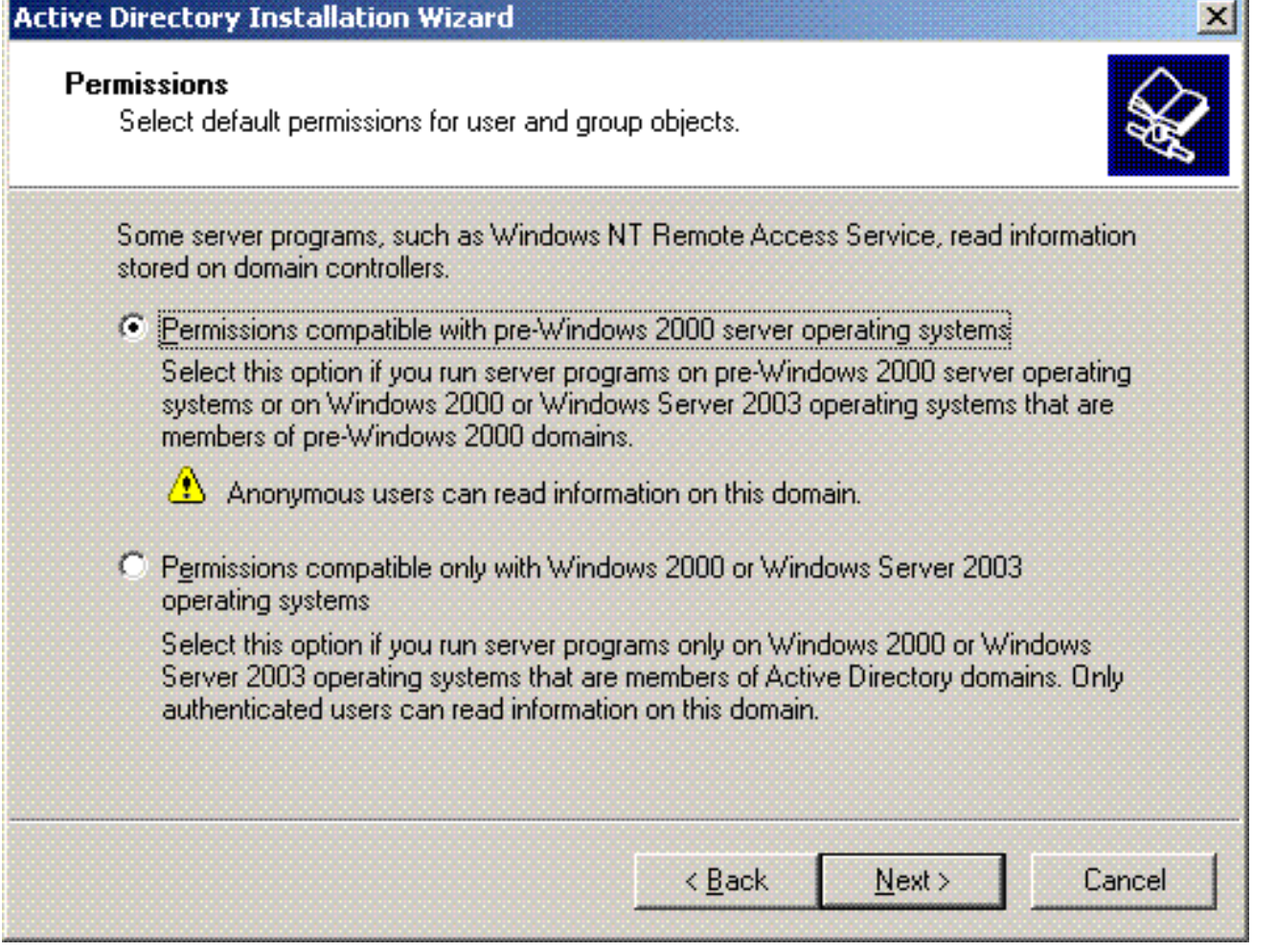

11. ثبتت الإدارة كلمة مرور وطقطقة **بعد** ذلك.

J.

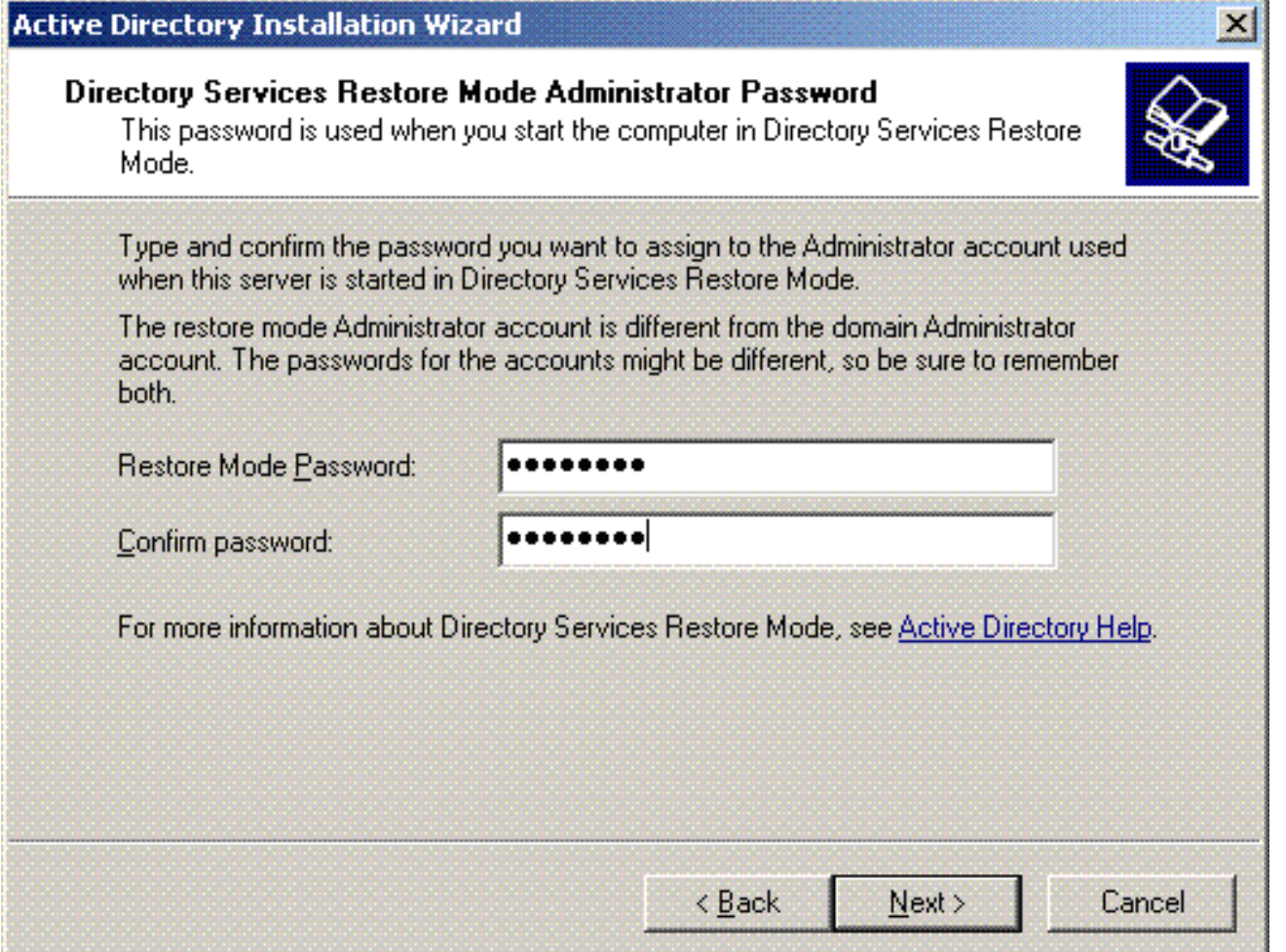

12. انقر فوق **التالي** لقبول مجموعة خيارات المجال مسبقا.

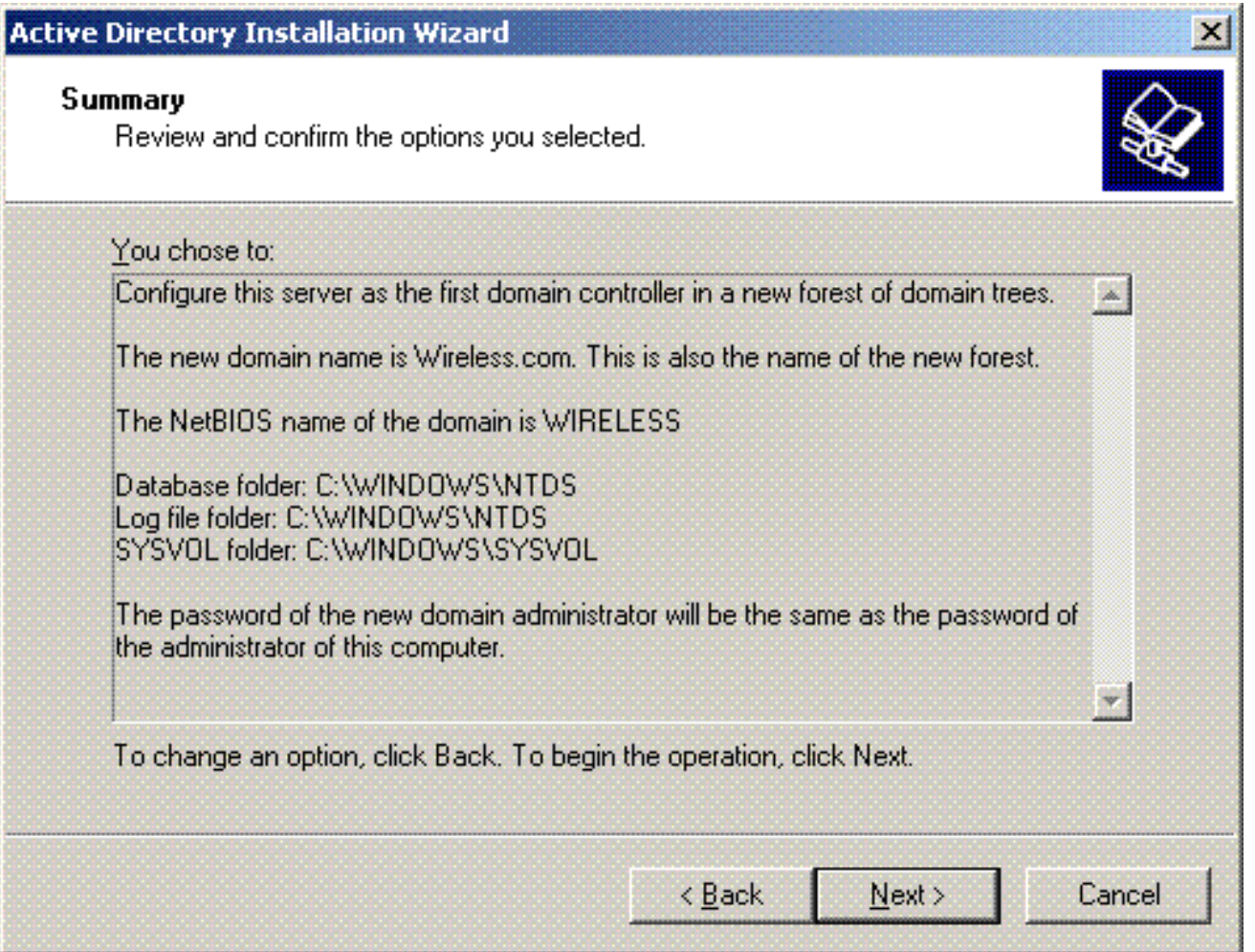

انقر فوق إنهاء" لإغلاق معالج تثبيت Active .Directory .13

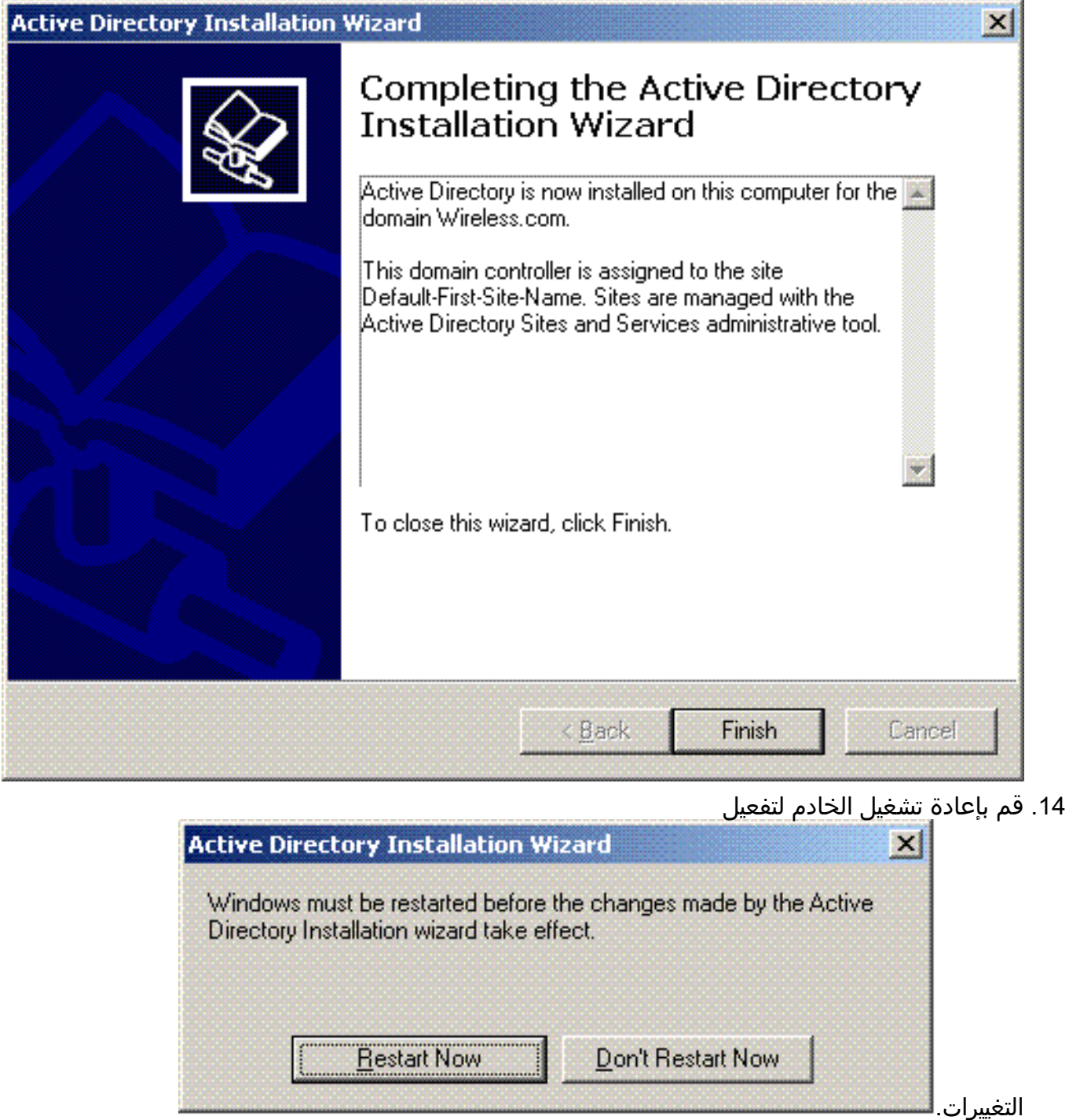

بهذه الخطوة، قمت بتكوين خادم 2003 Windows Microsoft كوحدة تحكم بالمجال وإنشاء مجال جديد com.Wireless. بعد ذلك قم بتكوين خدمات DHCP على الخادم.

## <span id="page-16-0"></span>قم بتثبيت خدمات DHCP وتكوينها على خادم 2003 Windows Microsoft

يتم إستخدام خدمة DHCP على خادم 2003 Microsoft لتوفير عناوين IP للعملاء اللاسلكيين. أتمت to order in ركبت وشكلت DHCP خدمة على هذا نادل، هذا steps:

- 1. انقر فوق **إضافة أو إزالة برامج** في لوحة التحكم.
	- .2 انقر فوق إضافة/إزالة مكونات Windows.
		- .3 أختر خدمات الشبكة وانقر فوق تفاصيل.
- .4 أخترت حركي مضيف تشكيل بروتوكول (DHCP (وطقطقة

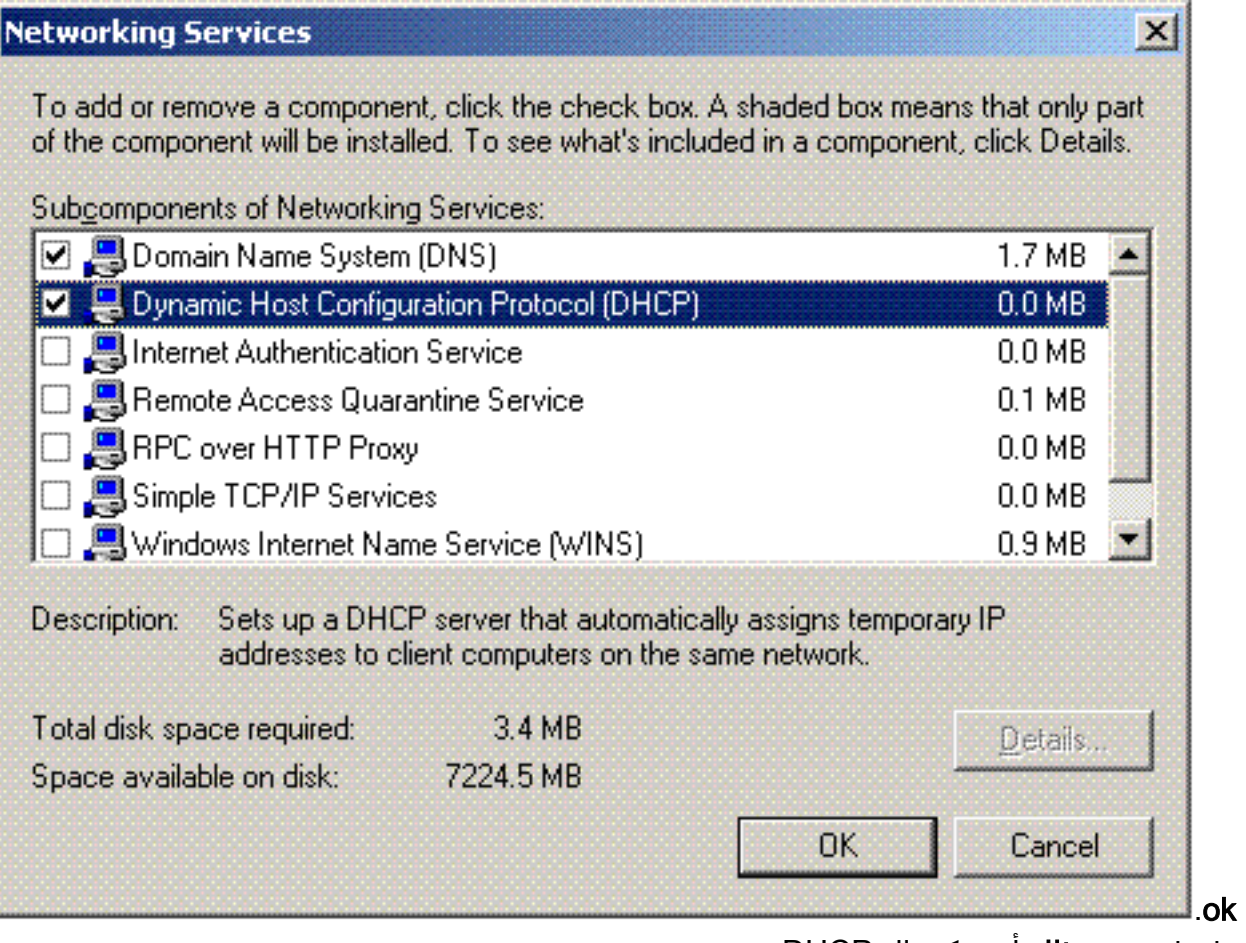

5. طقطقت **بعد ذلك** ان يركب ال DHCP خدمة.

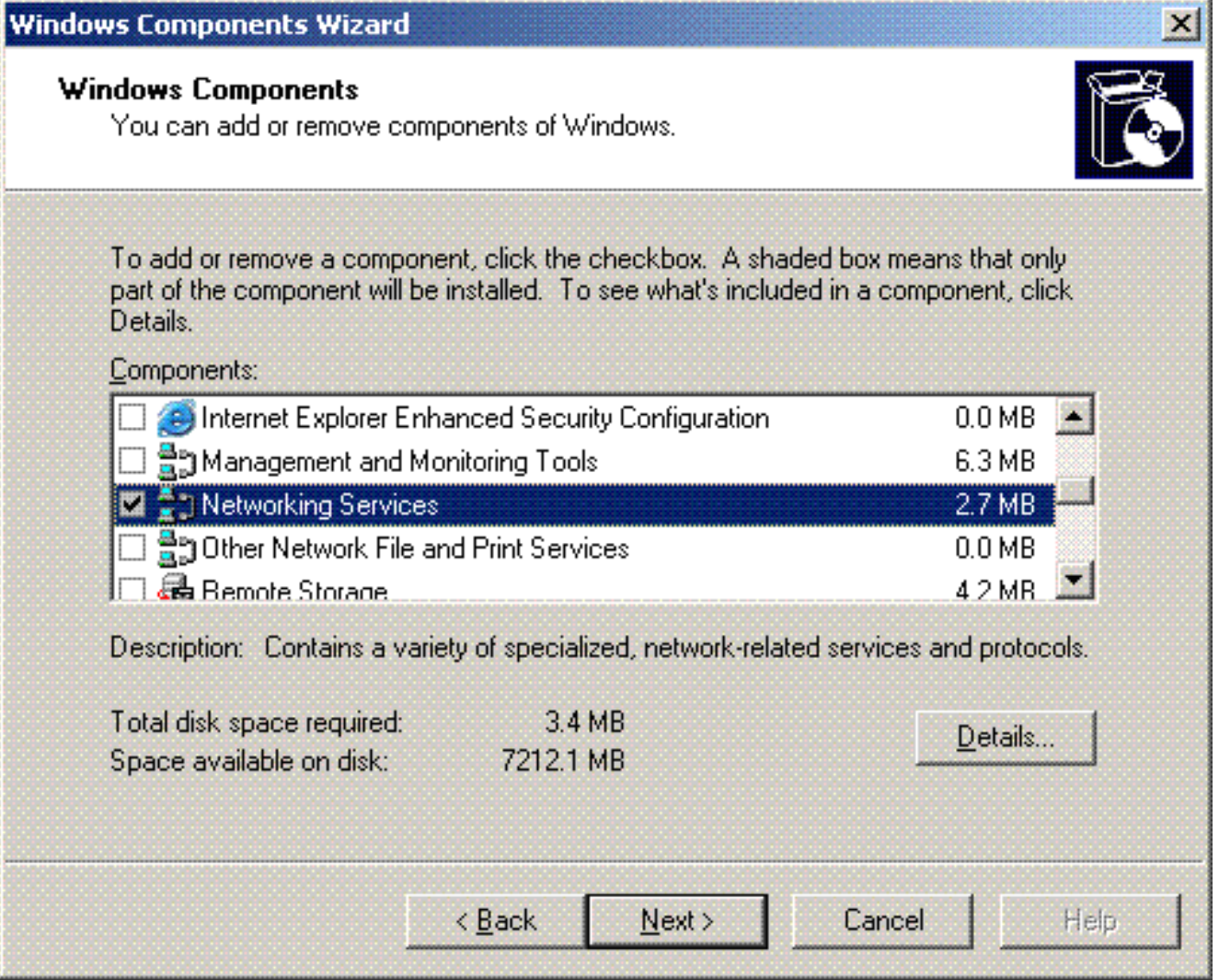

6. انقر فوق **إنهاء**" لإكمال التثبيت.

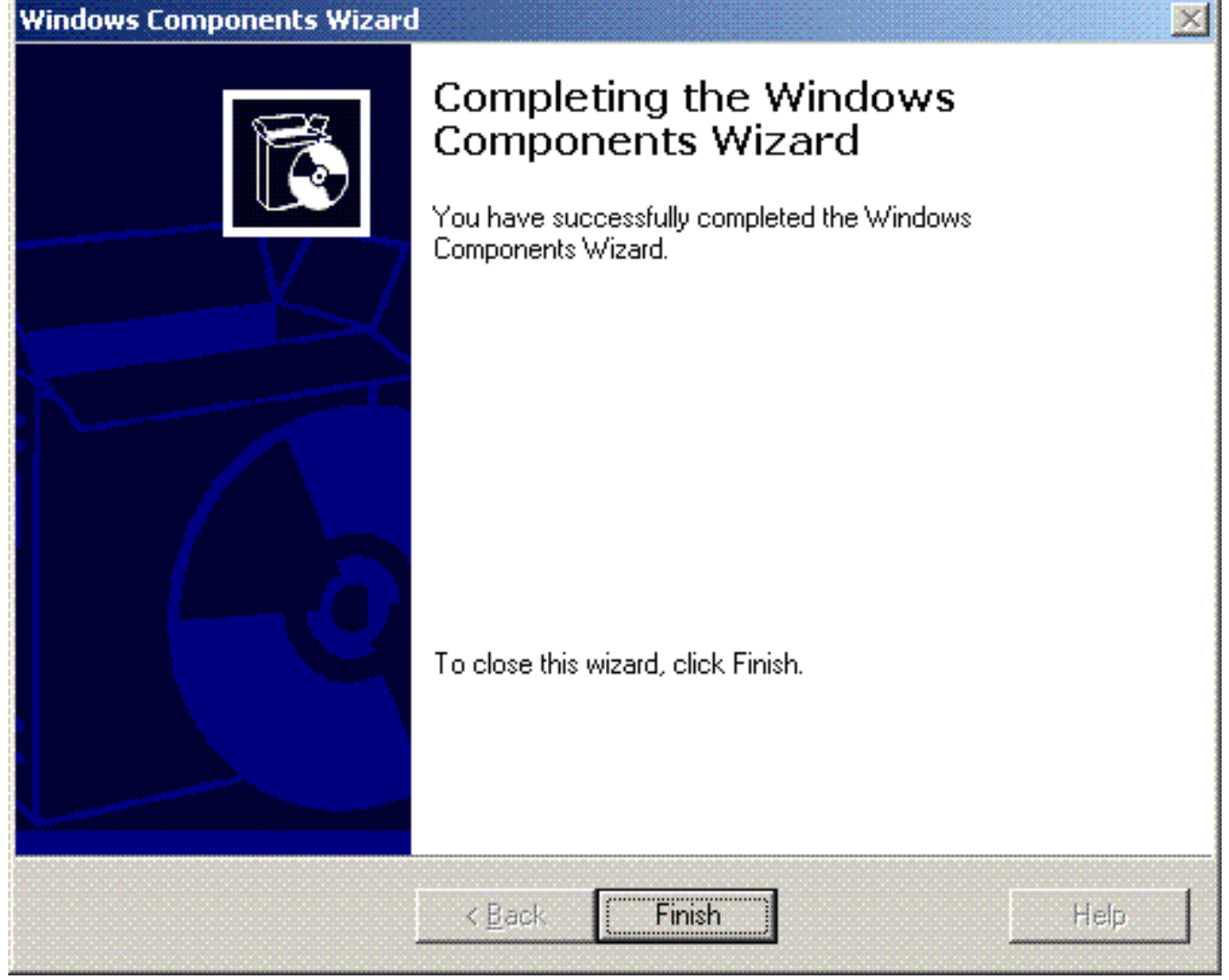

- 7. طقطقت in order to شكلت DHCP خدمة، **بداية>برنامج>أداة إداري** وطقطقت ا**ل DHCP** إضافي.
	- .8 أخترت ال DHCP نادل com.wireless.lapt-tsweb) في هذا مثال).
		- 9. طقطقت **إجراء** وبعد ذلك طقطقت **يخول** ان يخول DHCP

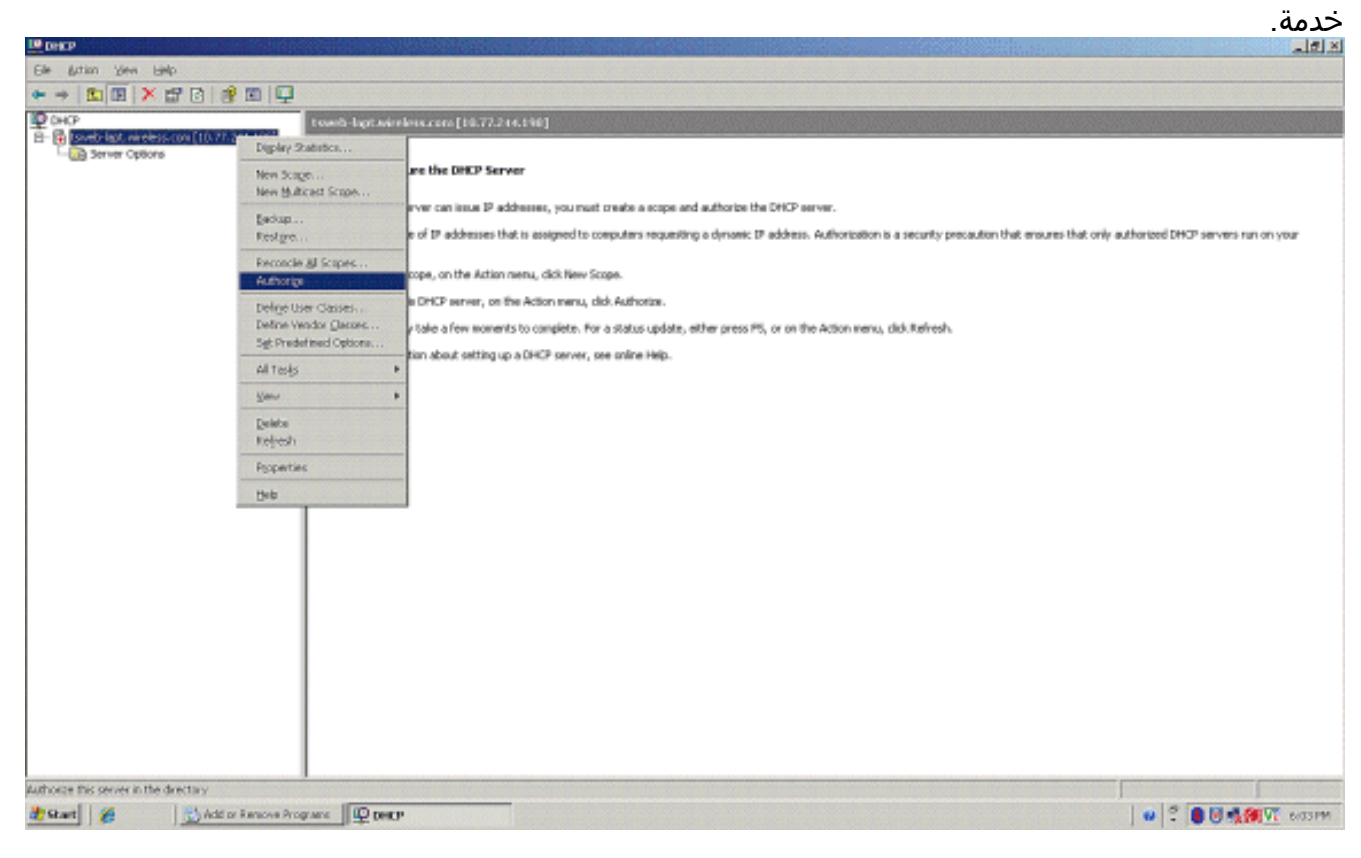

- 10. في شجرة وحدة التحكم، انقر بزر الماوس الأيمن فوق **tsweb-lapt.wireless.com** ثم انقر فوق **نطاق جديد** لتحديد نطاق عنوان IP للعملاء اللاسلكيين.
	- في صفحة "معالج نطاق جديد" لمعالج "نطاق جديد"، انقر فوق .11

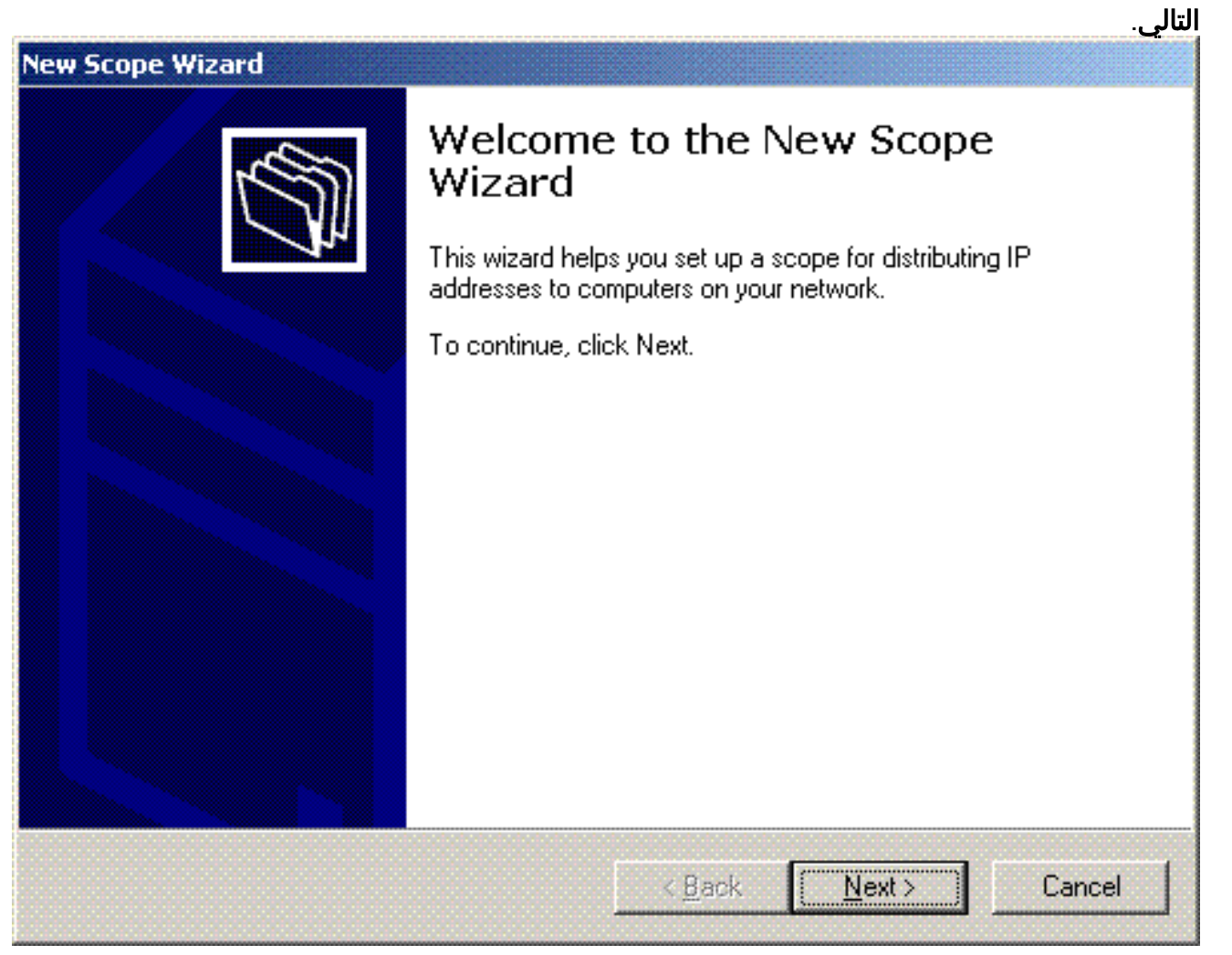

12. في صفحة اسم النطاق، اكتب اسم نطاق DHCP. في هذا المثال، استخدم **عملاء DHCP** كاسم النطاق. انقر فوق Next (التالي).

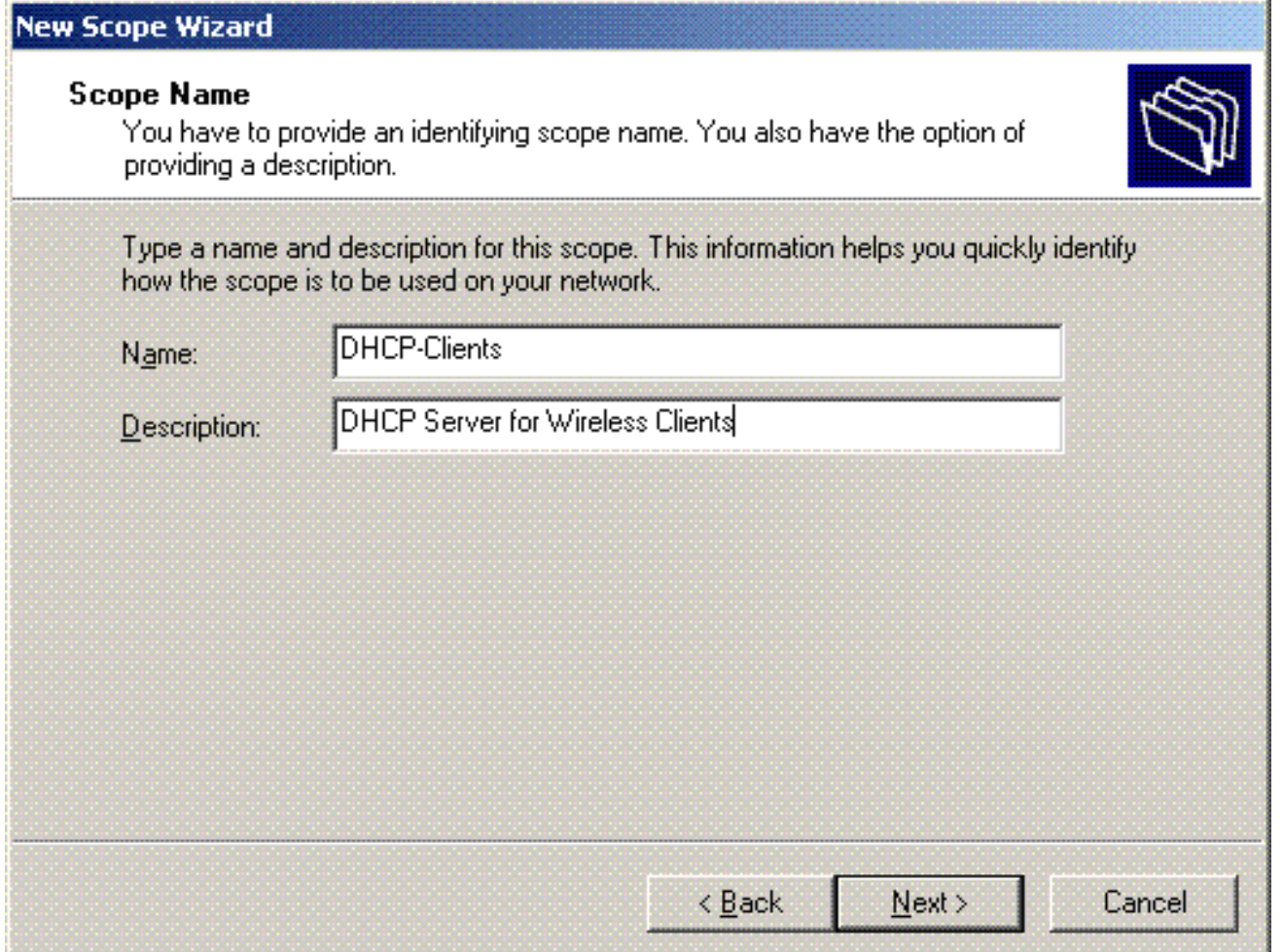

في صفحة نطاق عنوان IP، أدخل عناوين IP البداية والنهاية للنطاق، وانقر التالي. .13

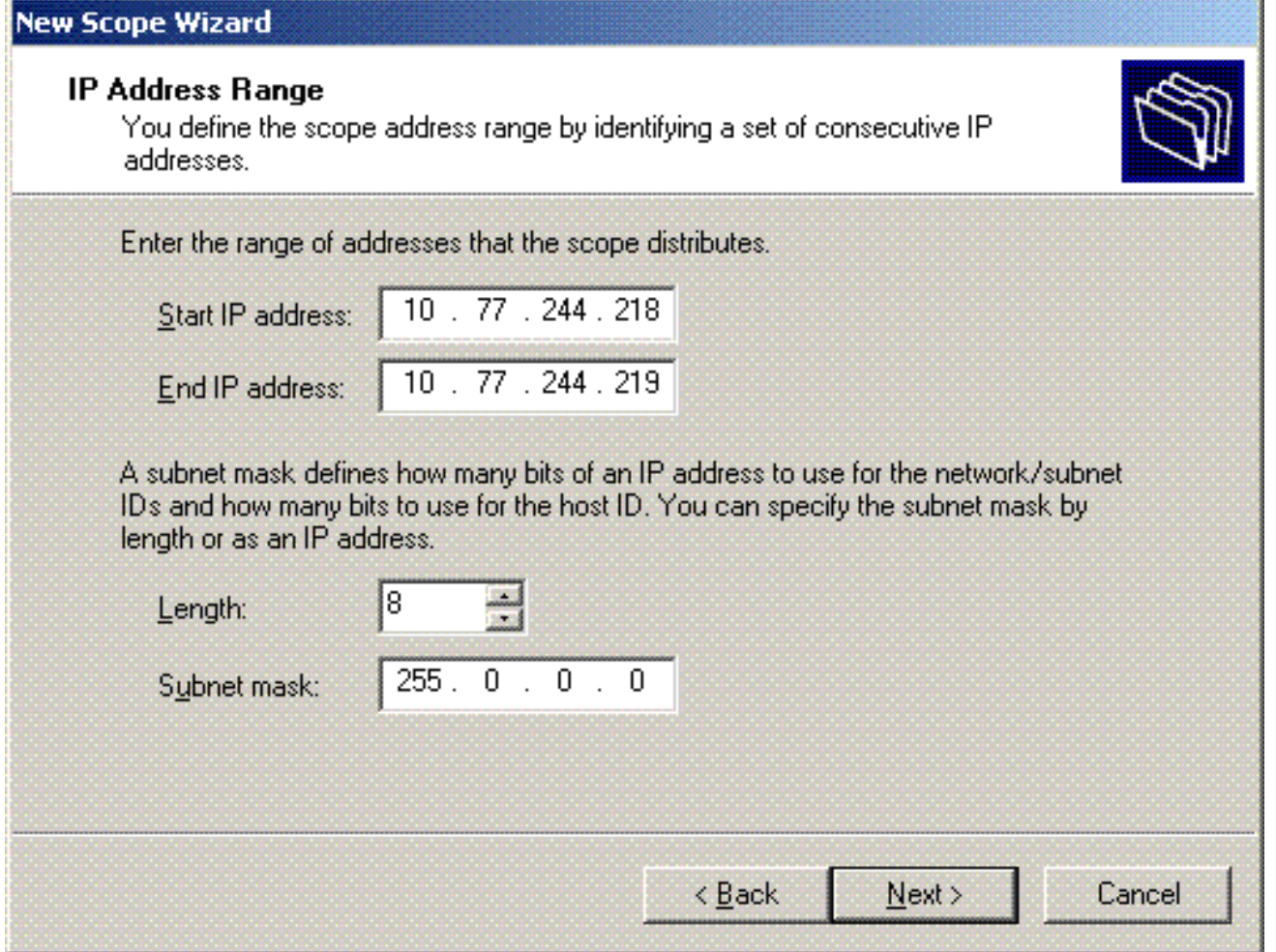

في صفحة إضافة الاستبعاد، أذكر عنوان IP الذي تريد حجزه/إستبعاده من نطاق DHCP. انقر فوق Next (التالي). .14

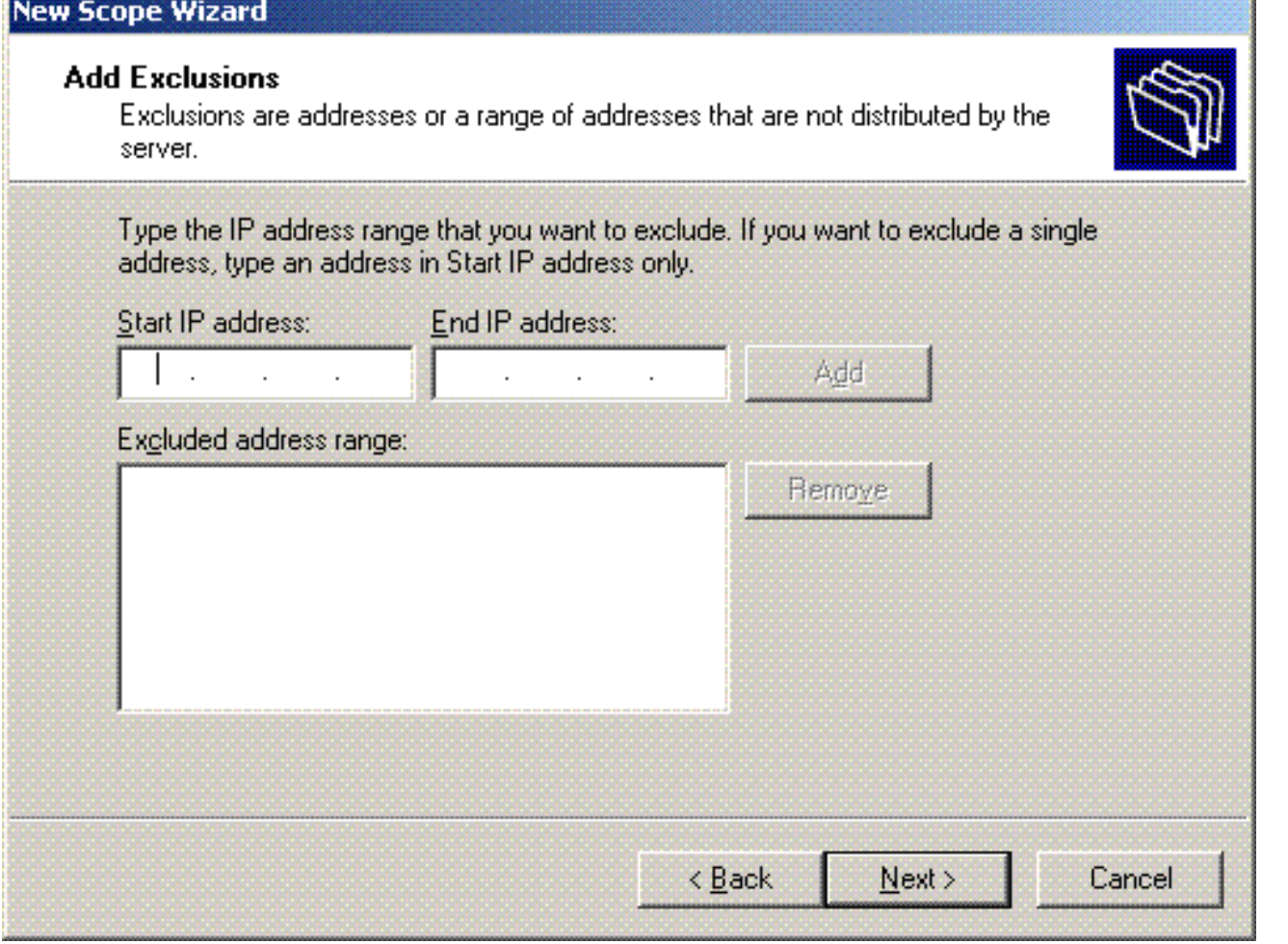

أذكر مدة التأجير في صفحة مدة التأجير، وانقر فوق التالي. .15

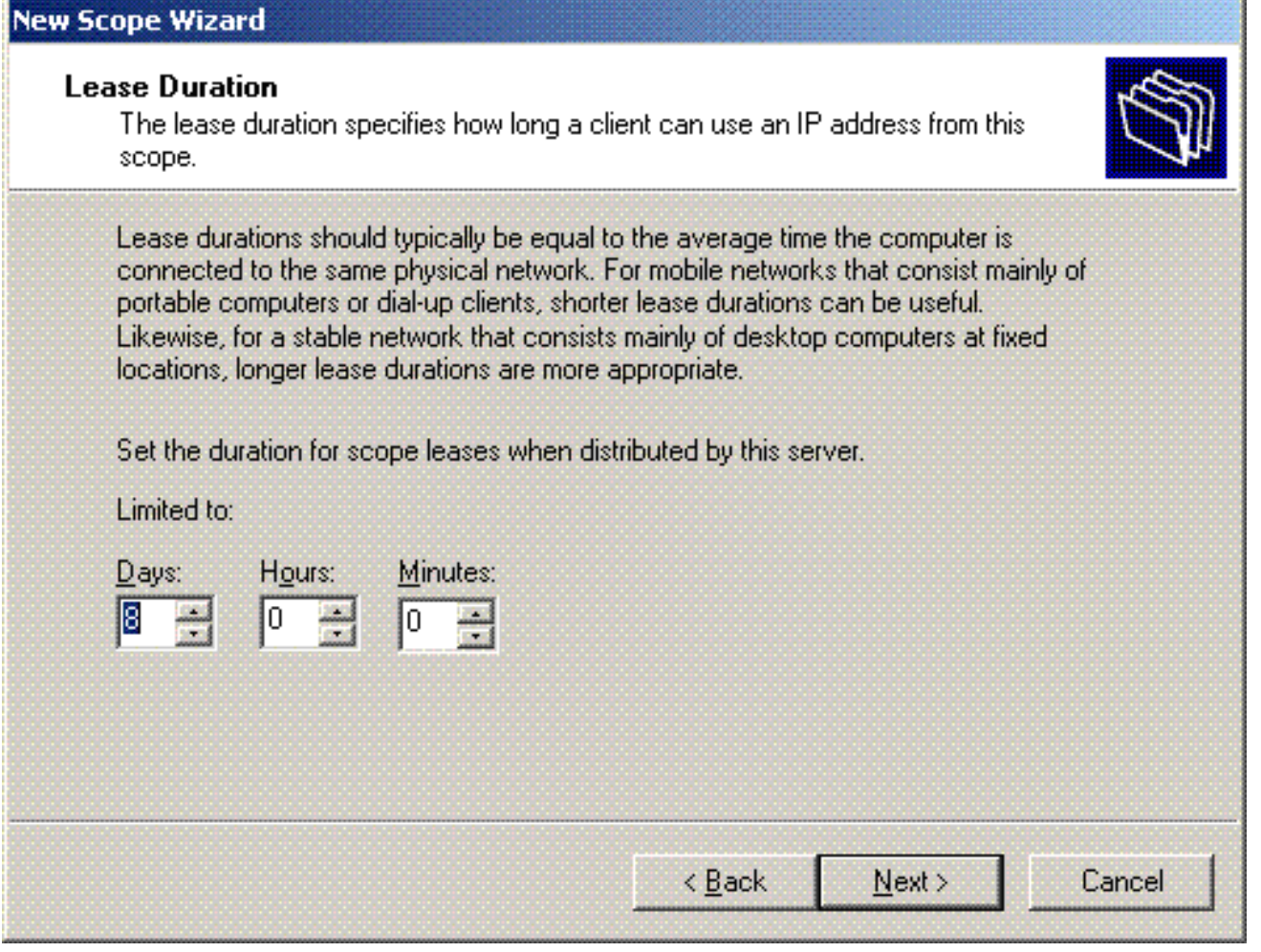

16. اخترت على ال configure DHCP خيار، **نعم، أنا أريد أن يشكل DHCP خيار الآن،** وطقطقة **بعد** ذلك.

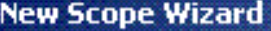

#### **Configure DHCP Options**

You have to configure the most common DHCP options before clients can use the scope.

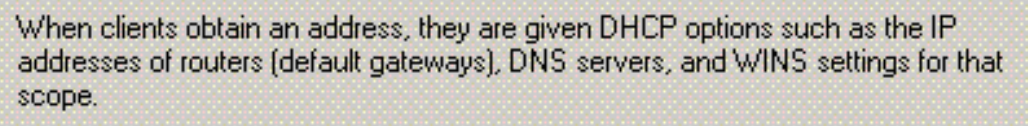

The settings you select here are for this scope and override settings configured in the Server Options folder for this server.

Do you want to configure the DHCP options for this scope now?

- C Yes, I want to configure these options now
- C No. I will configure these options later

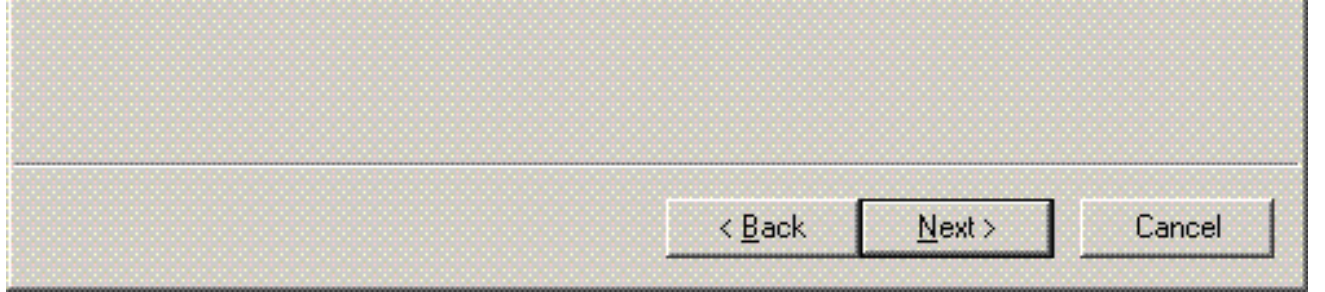

17. إذا كان هناك موجه عبارة افتراضي، فعليك الإشارة إلى عنوان IP الخاص بموجه العبارة في صفحة الموجه (البوابة الافتراضية)، وانقر فوق التالي.

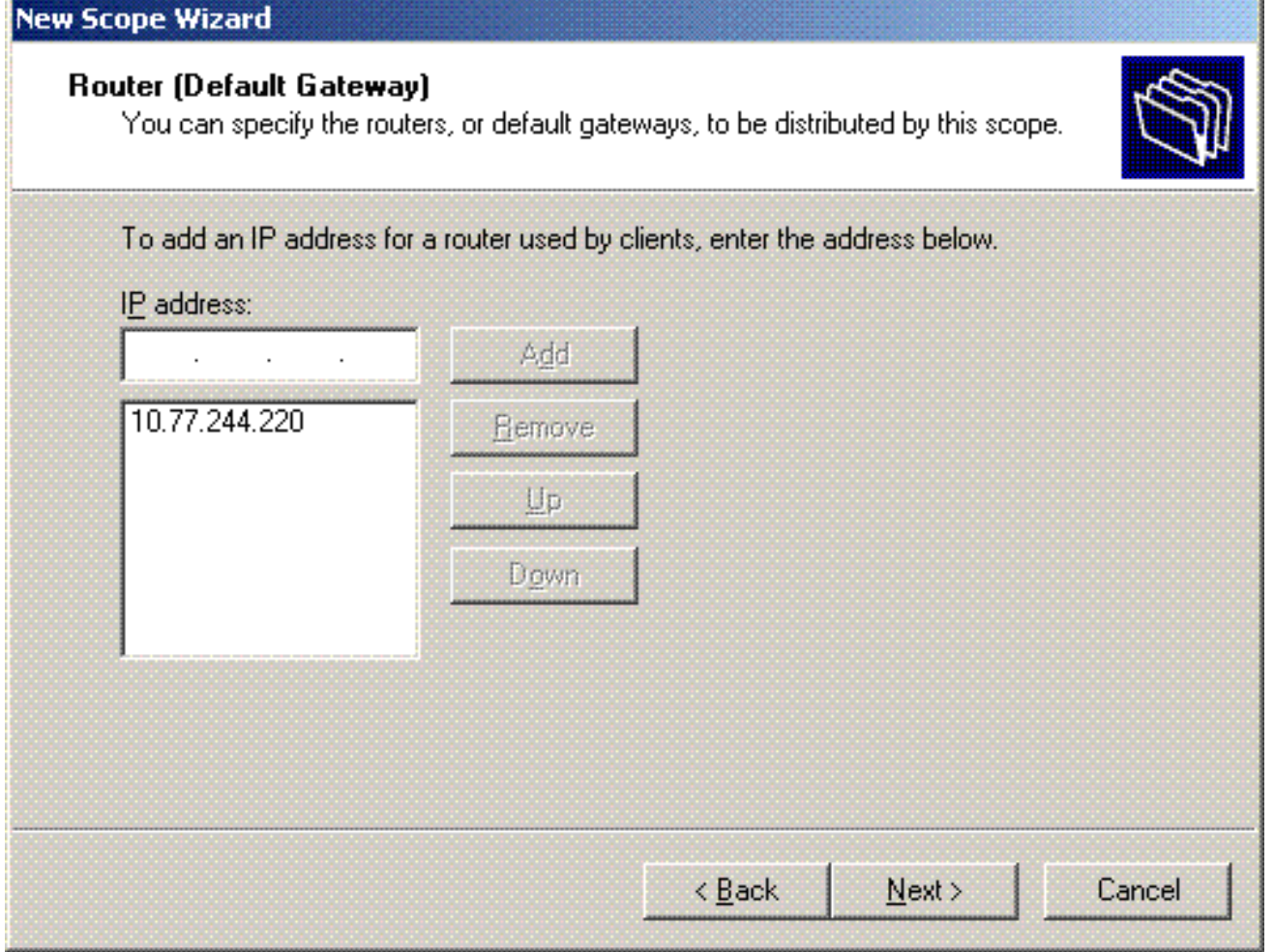

في الصفحة اسم المجال وخوادم DNS، اكتب اسم المجال الذي تم تكوينه مسبقا. في المثال، أستخدم .18com.Wireless. أدخل عنوان IP الخاص بالخادم. انقر فوق إضافة .(Add)

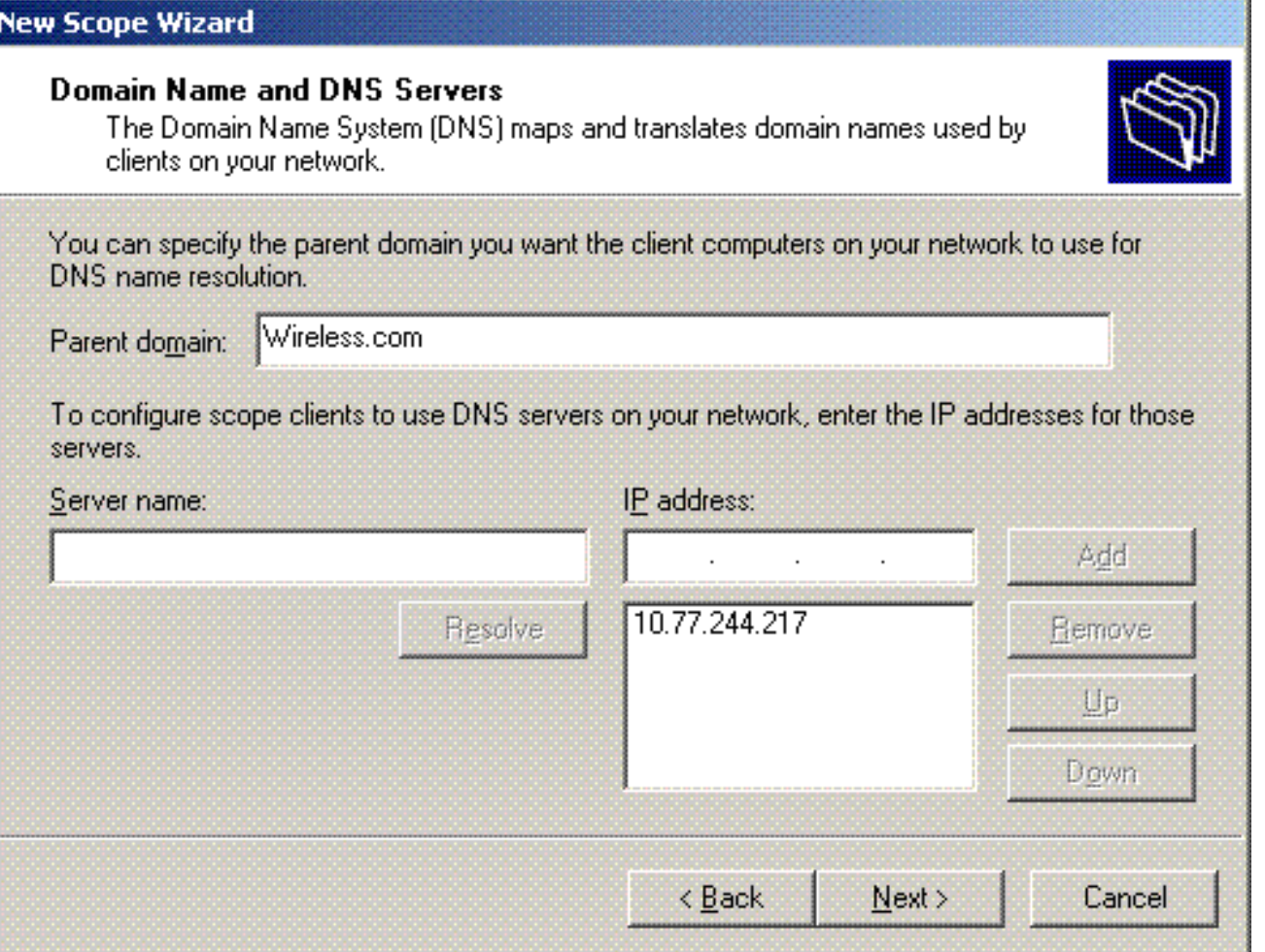

- 19. انقر فوق <mark>Next (التالي)</mark>.
- .20 في صفحة خادم WINS، انقر فوق التالي.
- 21. في صفحة "تنشيط النطاق"، اختر **نعم، أريد تنشيط النطاق الآن،** وانقر فوق التالي.

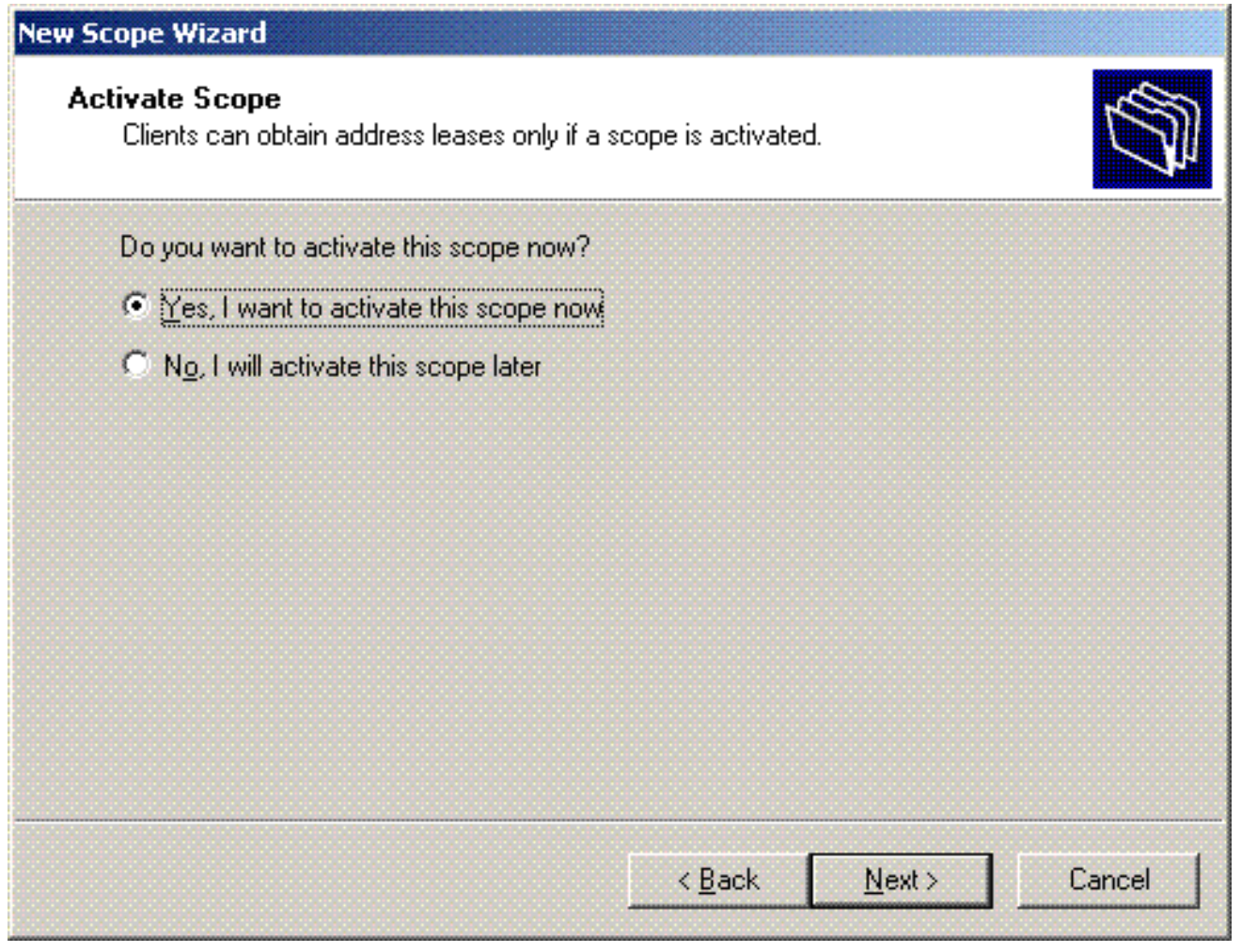

عند إكمال معالج نطاق جديد، انقر فوق .22إنهاء.

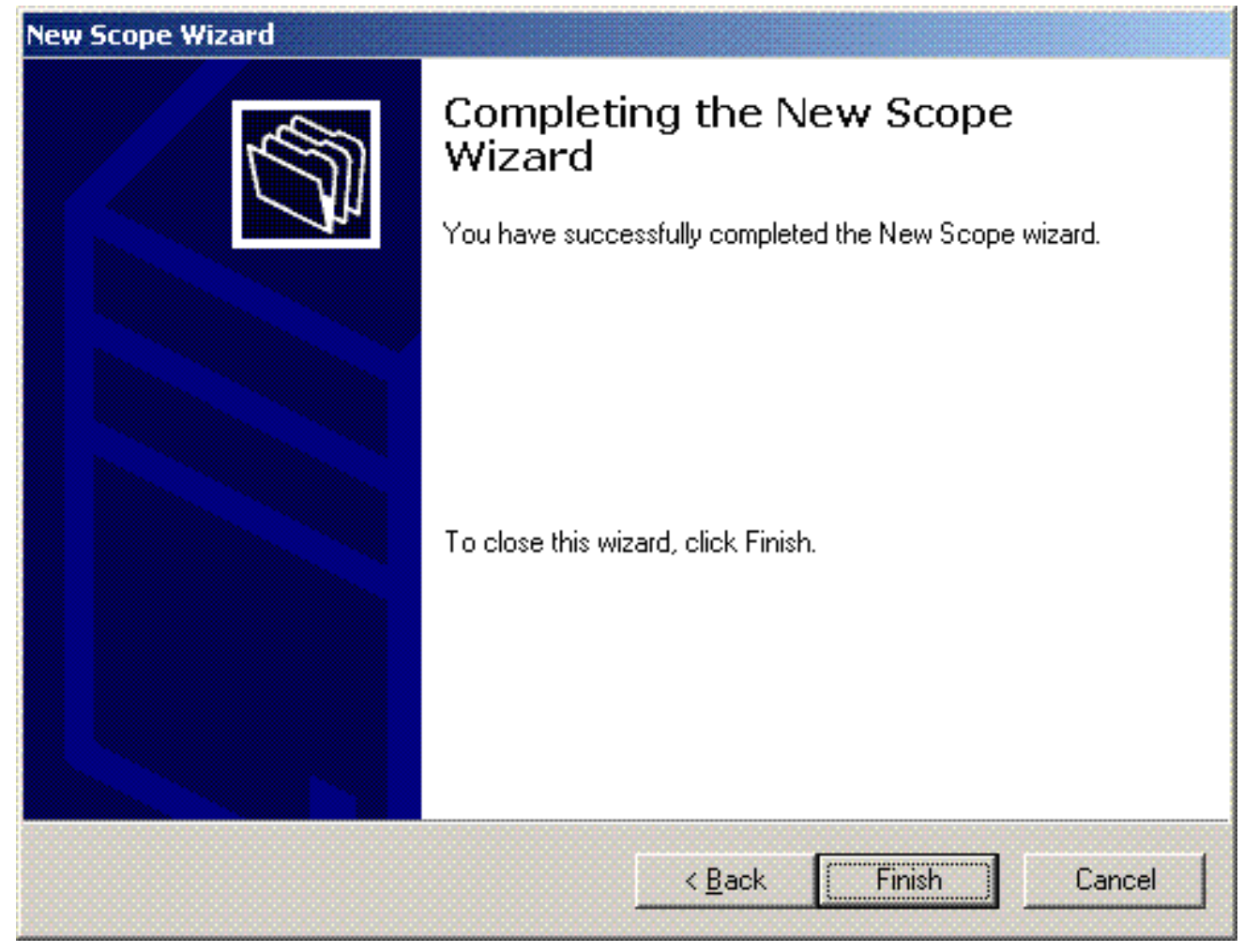

في نافذة نافذة DHCP الإضافية، تحقق من أن نطاق DHCP الذي تم إنشاؤه .23

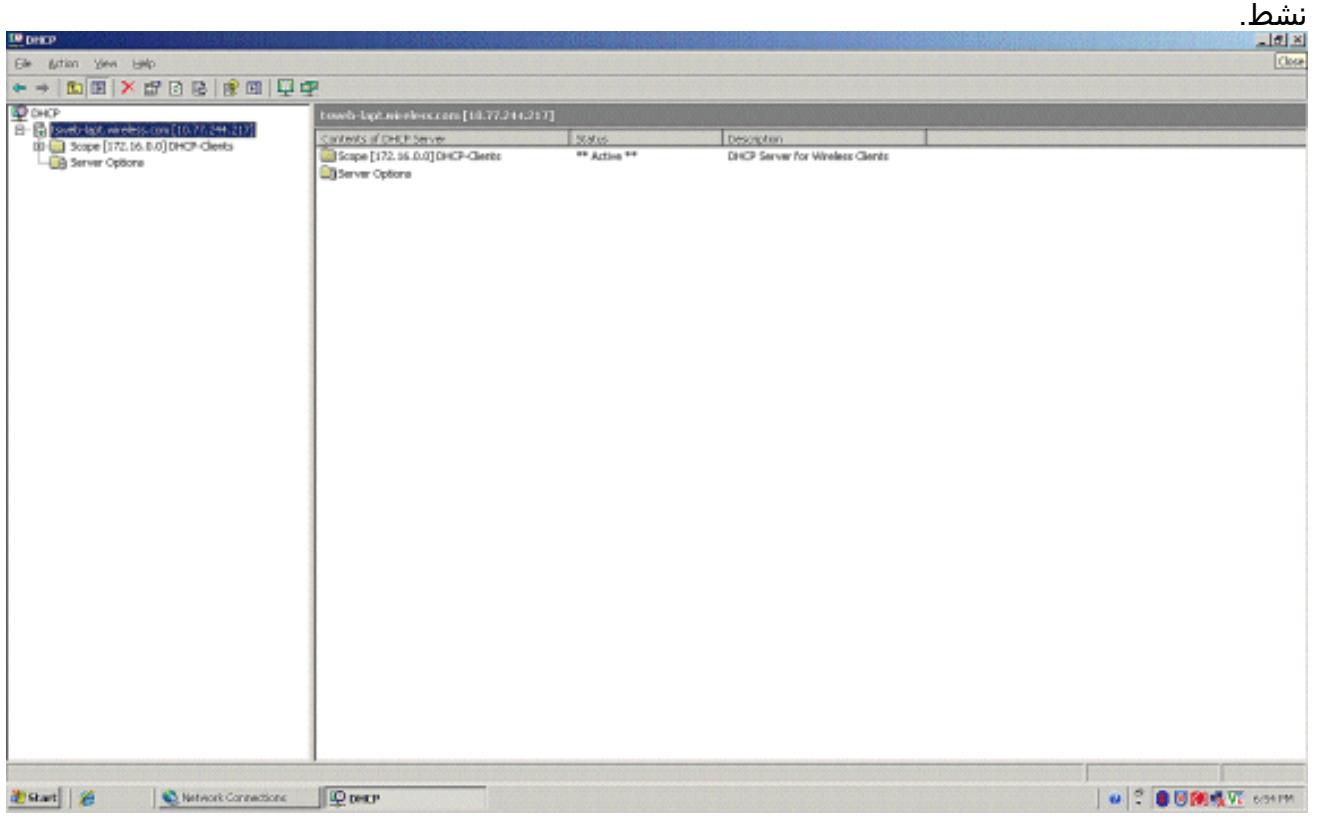

الآن بعد تمكين DHCP/ DNS على الخادم، قم بتكوين الخادم كخادم مرجع مصدق للمؤسسة (CA).

<span id="page-29-0"></span>تثبيت خادم 2003 Windows Microsoft وتكوينه كخادم مرجع شهادات (CA(

يقوم PEAP مع 2CHAPv-MS-EAP بالتحقق من خادم RADIUS بناء على الشهادة الموجودة على الخادم. بالإضافة إلى ذلك، يجب إصدار شهادة الخادم من قبل مرجع مصدق عام (CA (موثوق به من قبل كمبيوتر العميل (أي أن شهادة المرجع المصدق العام موجودة بالفعل في مجلد مرجع التصديق الجذر الموثوق به الموجود في مخزن شهادات الكمبيوتر العميل). في هذا المثال، قم بتكوين خادم 2003 Windows Microsoft كمرجع مصدق (CA( يصدر الشهادة إلى خدمة مصادقة الإنترنت (IAS(.

لتثبيت خدمات الشهادات وتكوينها على الخادم، أكمل الخطوات التالية:

- .1 انقر فوق إضافة أو إزالة برامج في لوحة التحكم.
	- .2 انقر فوق إضافة/إزالة مكونات Windows.
		- 3. انقر على **خدمات**

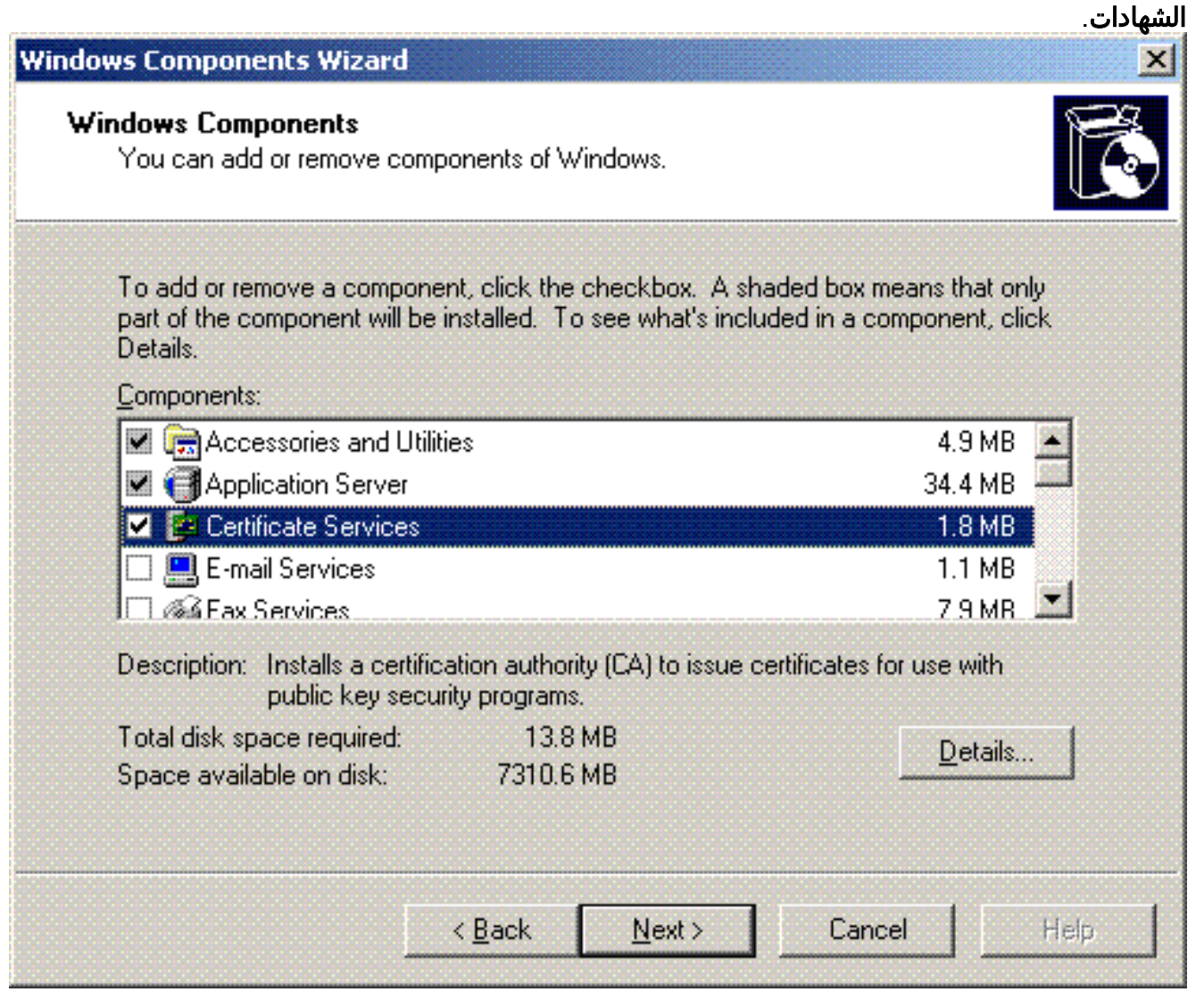

4. انقر فوق نعم إلى رسالة التحذير، بعد تثبيت "خدمات الشهادات"، لا يمكن إعادة تسمية الكمبيوتر ويتعذر على الكمبيوتر الانضمام إلى مجال أو إزالته منه. هل تريد المتابعة

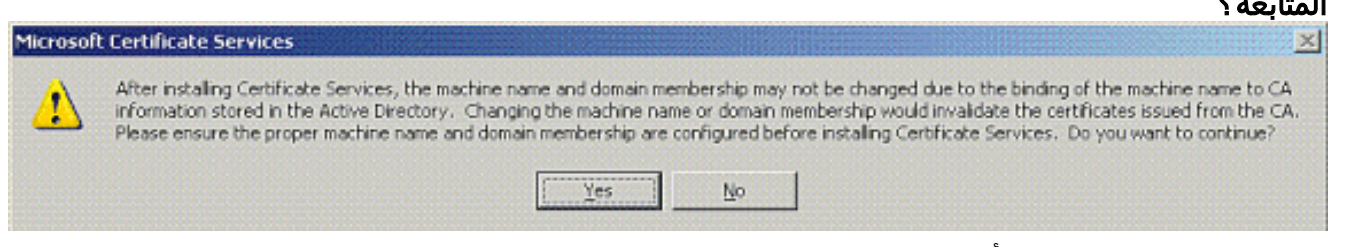

5. تحت نوع المرجع المصدق، اختر **المرجع المصدق الجذر للمؤسسة**، وانقر **بعد** ذلك.

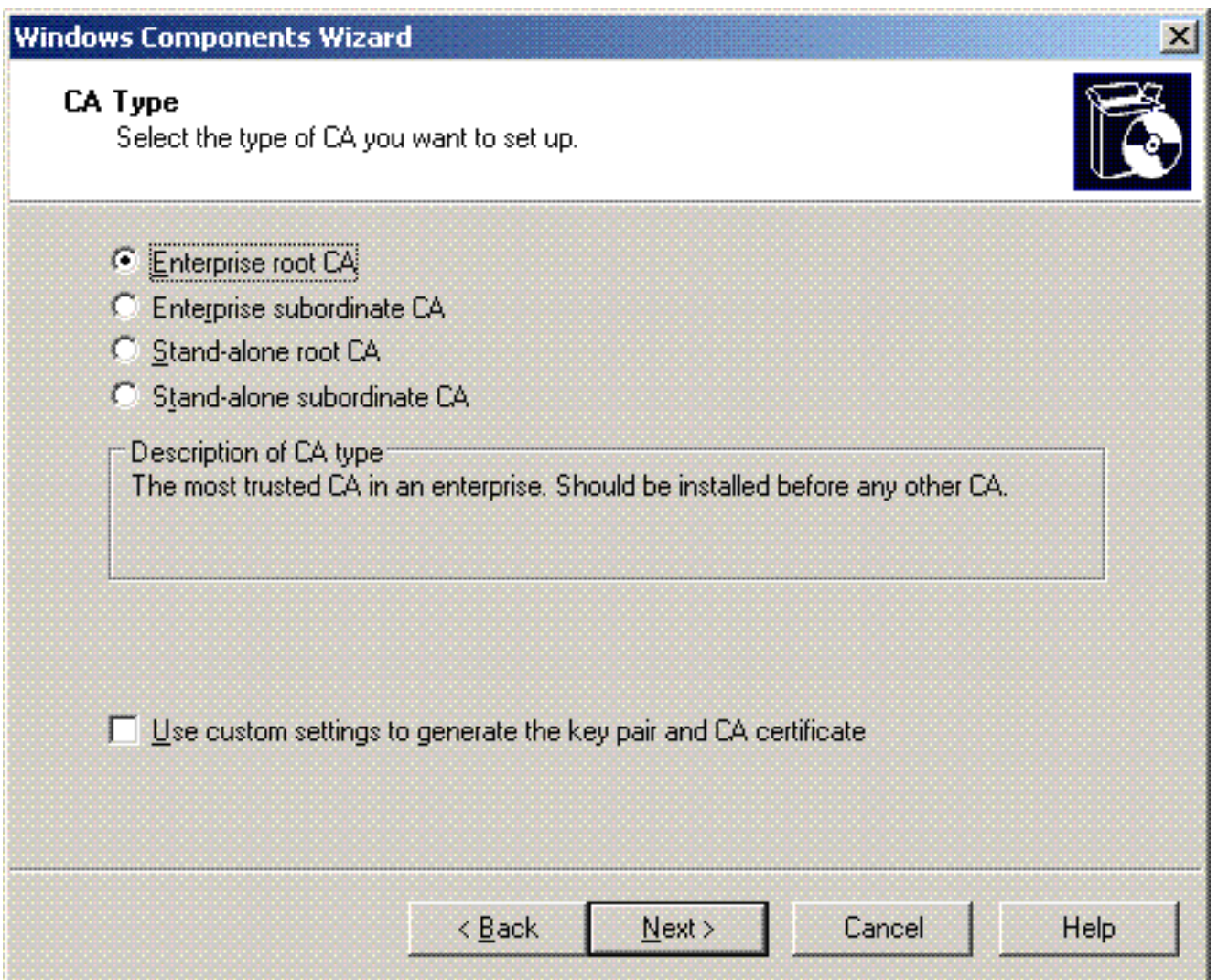

أدخل اسما لتعريف المرجع المصدق. يستخدم هذا المثال CA-Wireless. انقر فوق Next (التالي). .6

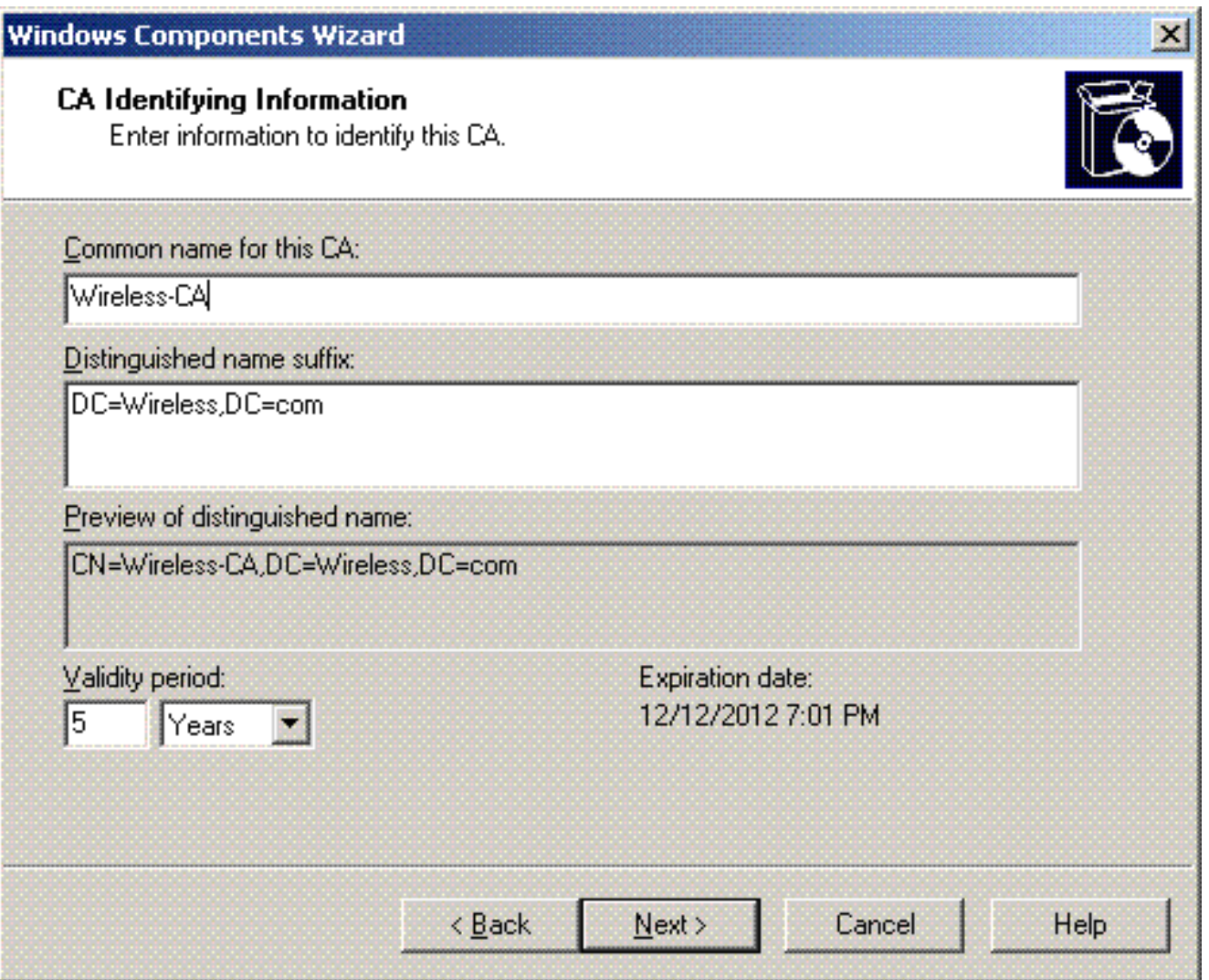

يتم إنشاء دليل "سجل الشهادات" لتخزين قاعدة بيانات الشهادات. انقر فوق Next .7(التالي).

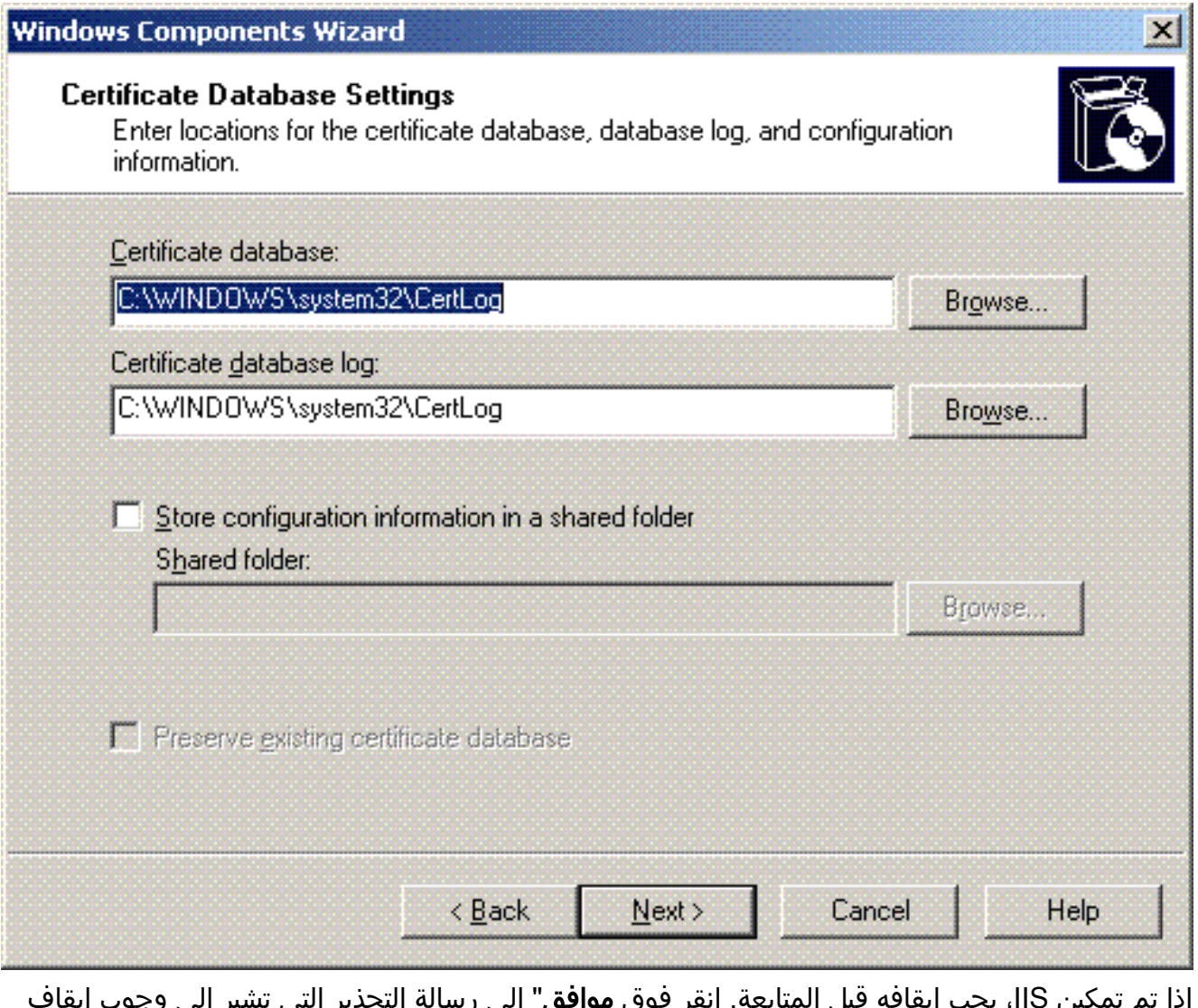

إذا تم تمكين IIS، يجب إيقافه قبل المتابعة. انقر فوق موافق" إلى رسالة التحذير التي تشير إلى وجوب إيقاف IIS. تتم إعادة تشغيله تلقائيا بعد تثبيت .CA .8

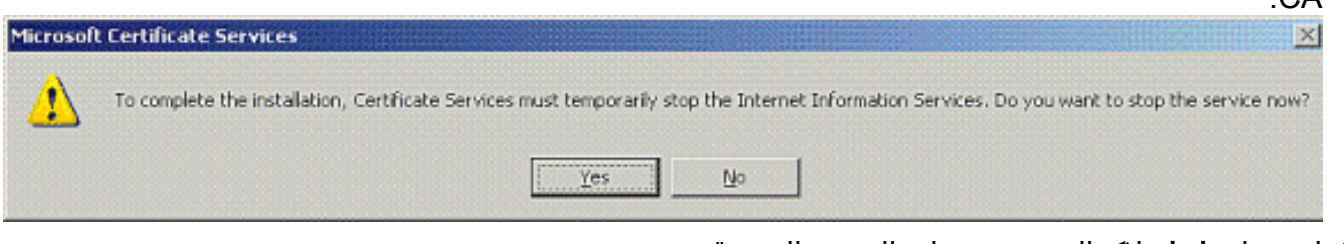

9. انقر على **إنهاء** لإكمال تثبيت خدمات المرجع المصدق .(CA)

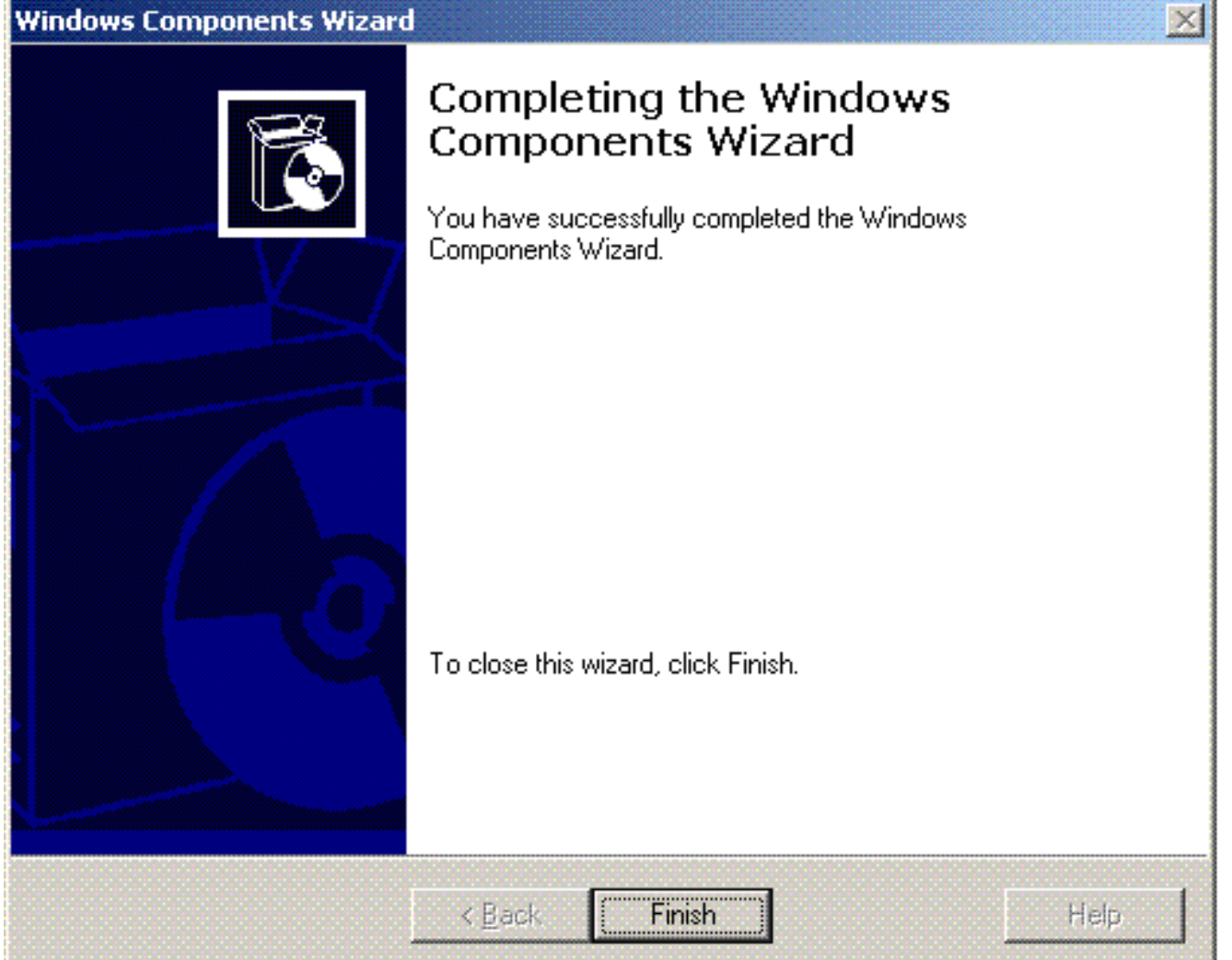

تتمثل الخطوة التالية في تثبيت خدمة مصادقة الإنترنت وتكوينها على خادم 2003 Windows Microsoft.

### <span id="page-34-0"></span>توصيل العملاء بالمجال

تتمثل الخطوة التالية في توصيل العملاء بالشبكة السلكية وتنزيل المعلومات الخاصة بالمجال من المجال الجديد. بمعنى آخر، قم بتوصيل العملاء بالمجال. للقيام بذلك، أكمل الخطوات التالية:

- .1 قم بتوصيل العملاء بالشبكة السلكية باستخدام كبل توصيل متناظر عبر شبكة إيثرنت.
- .2 قم بتحميل العميل وتسجيل الدخول باستخدام اسم المستخدم/كلمة المرور الخاصة بالعميل.
	- .3 انقر فوق بدء؛ وانقر فوق تشغيل؛ واكتب cmd؛ وانقر فوق موافق.
- في موجه الأمر، اكتب ipconfig، وانقر فوق enter للتحقق من عمل DHCP بشكل صحيح واستلم العميل .4 عنوان IP من خادم DHCP.
	- 5. لربط العميل بالمجال، انقر بزر الماوس الأيمن فوق **الكمبيوتر**، واختر **خصائص**.
		- 6. انقر على علامة التبويب **اسم الكمبيوتر**.
			- 7. طقطقة **تغير**.
		- 8. انقر فوق **مجال**؛ واكتب wireless.com؛ وانقر فوق

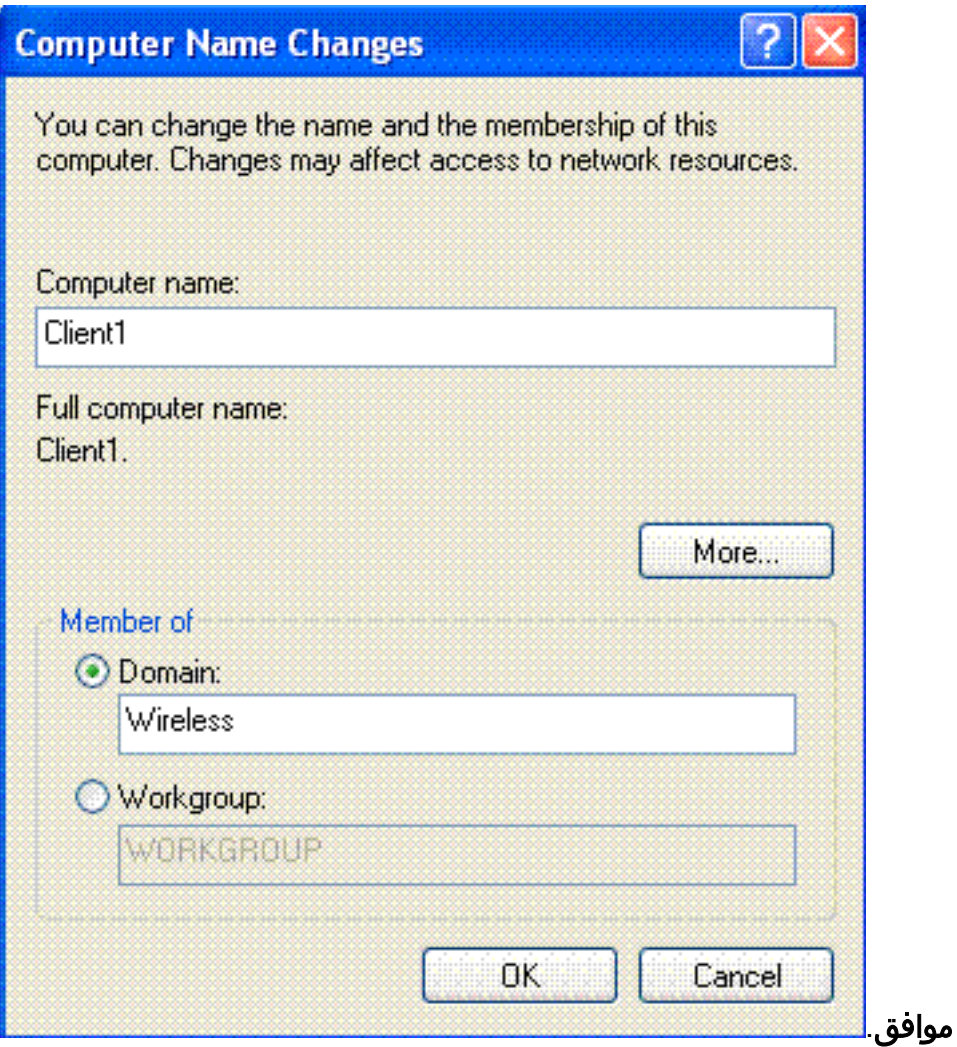

9. اكتب **username administrator** وكلمة المرور الخاصة بالمجال الذي ينضم إليه العميل. (هذا هو حساب المسؤول في Directory Active على

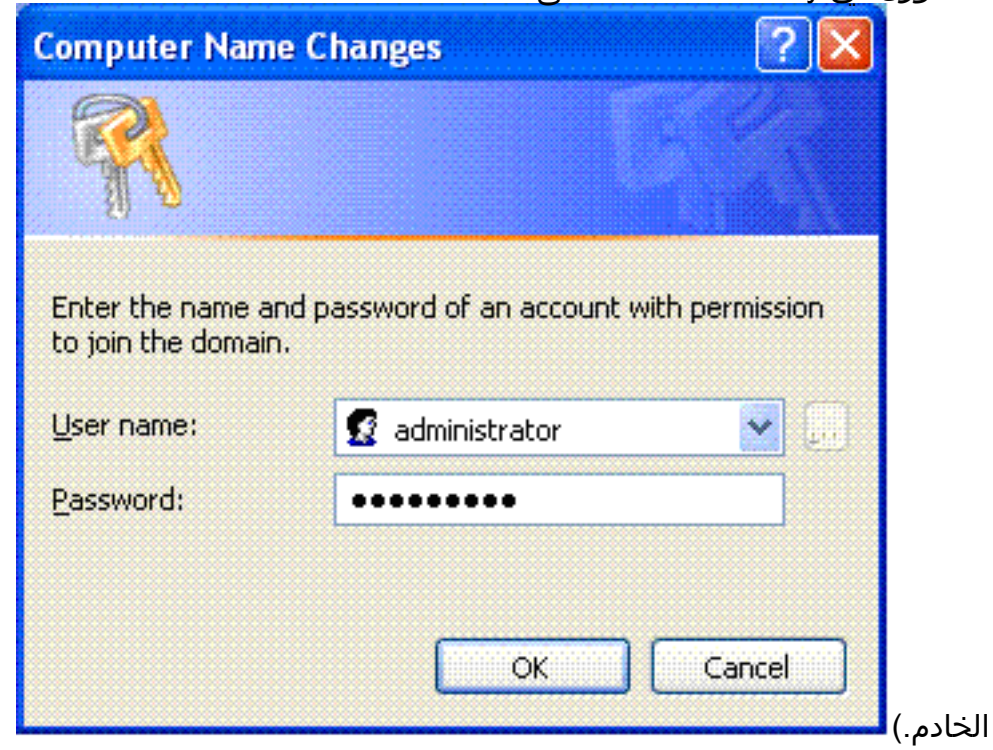
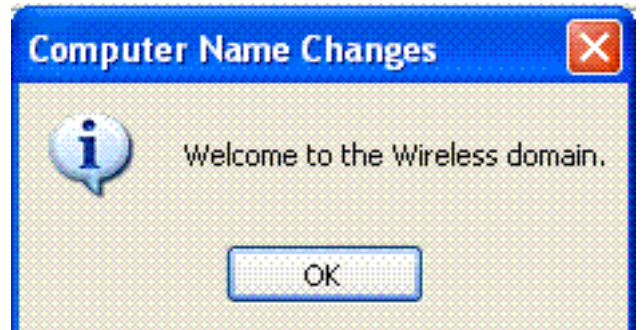

- 10. وانقر فوق **OK.**
- 11. انقر فوق **نعم** لإعادة تشغيل الكمبيوتر.
- 12. بمجرد إعادة تشغيل الكمبيوتر، قم بتسجيل الدخول باستخدام هذه المعلومات: اسم المستخدم = **المسؤول**؛ كلمة المرور = <كلمة مرور المجال>؛ المجال = لاسلكي.
	- 13. انقر بزر الماوس الأيمن فوق **الكمبيوتر**، ثم انقر فوق **خصائص**.
	- 14. انقر فوق علامة التبويب **اسم الكمبيوتر** للتحقق من انك في المجال .Wireless.com

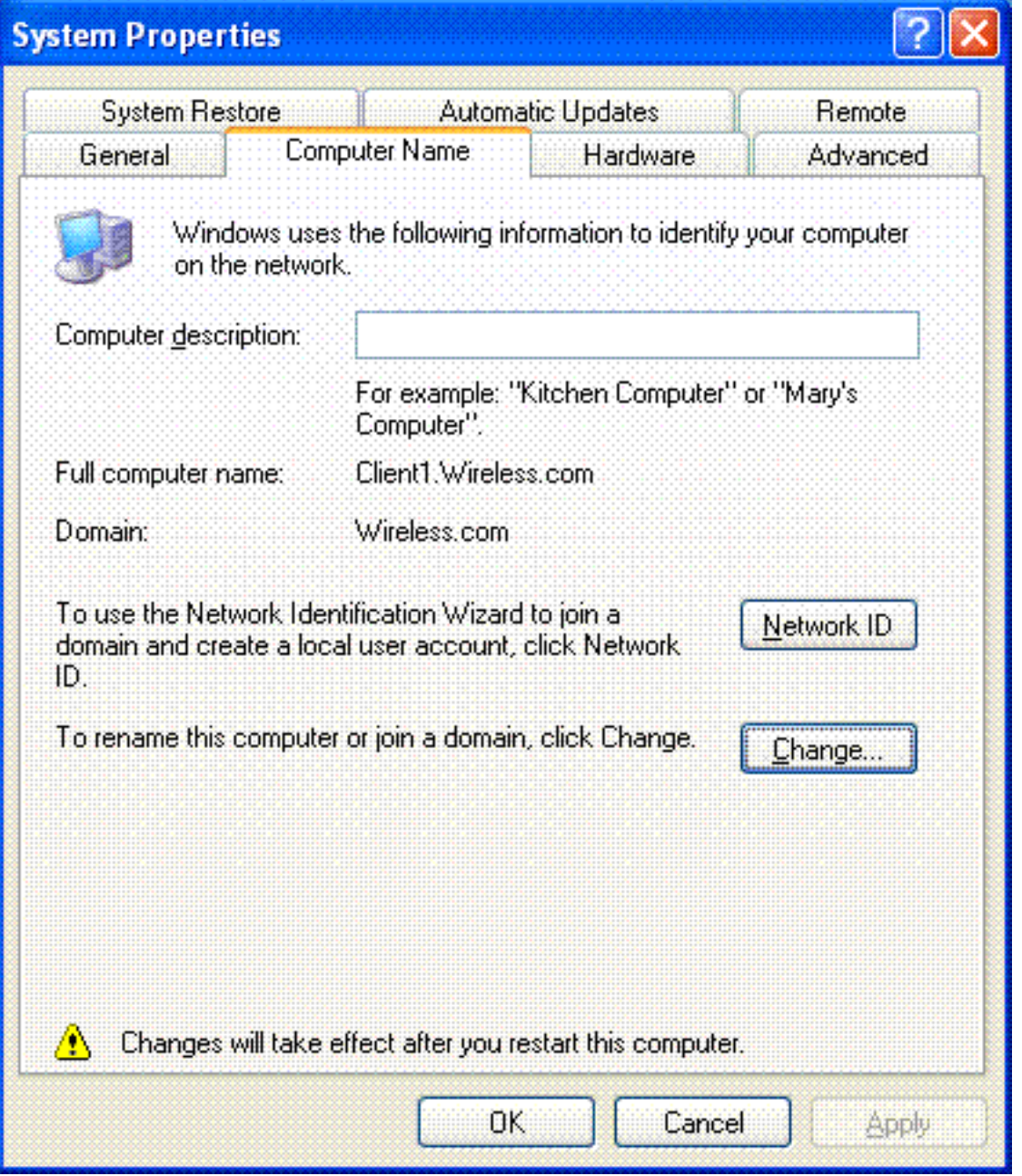

- .15 تتمثل الخطوة التالية في التحقق من تلقي العميل لشهادة CA) الثقة) من الخادم.
	- 16. انقر فوق **بدء**؛ وانقر فوق **تشغيل**؛ واكتب mmc، وانقر فوق **موافق**.
		- .17 انقر ملف، وانقر إضافة/إزالة الأداة

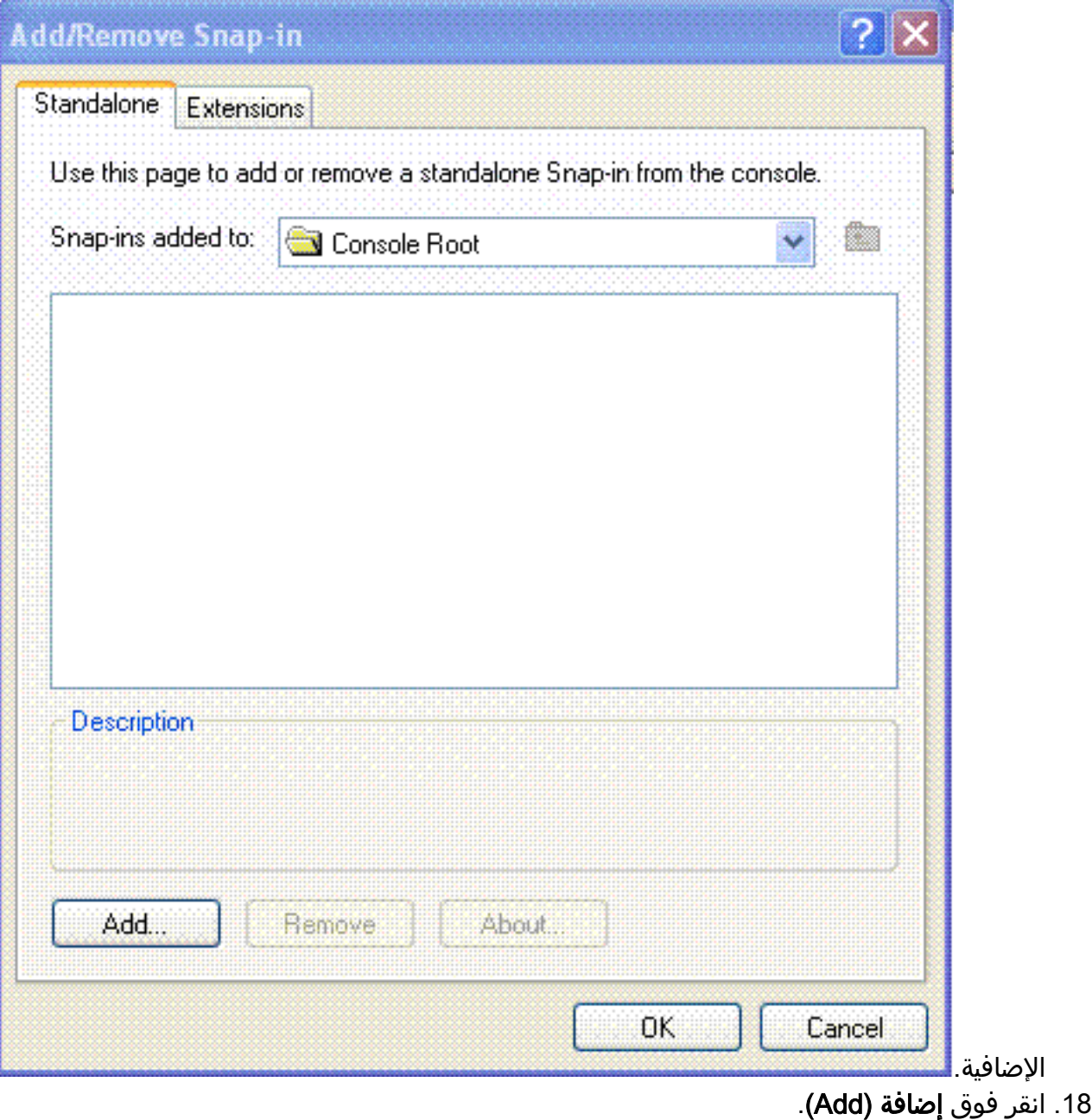

19. اختر **ترخيص**، وانقر

### **Add Standalone Snap-in**

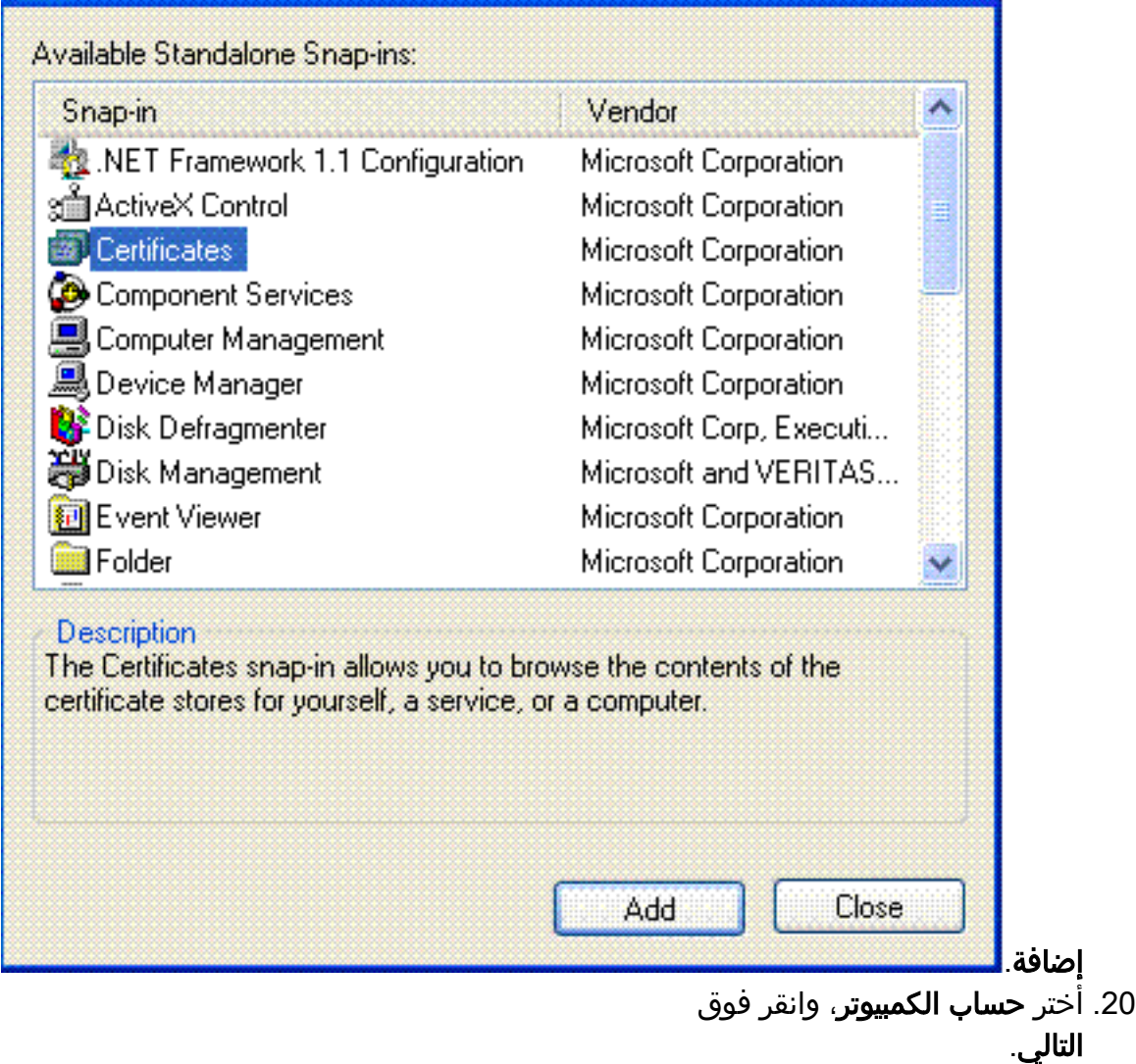

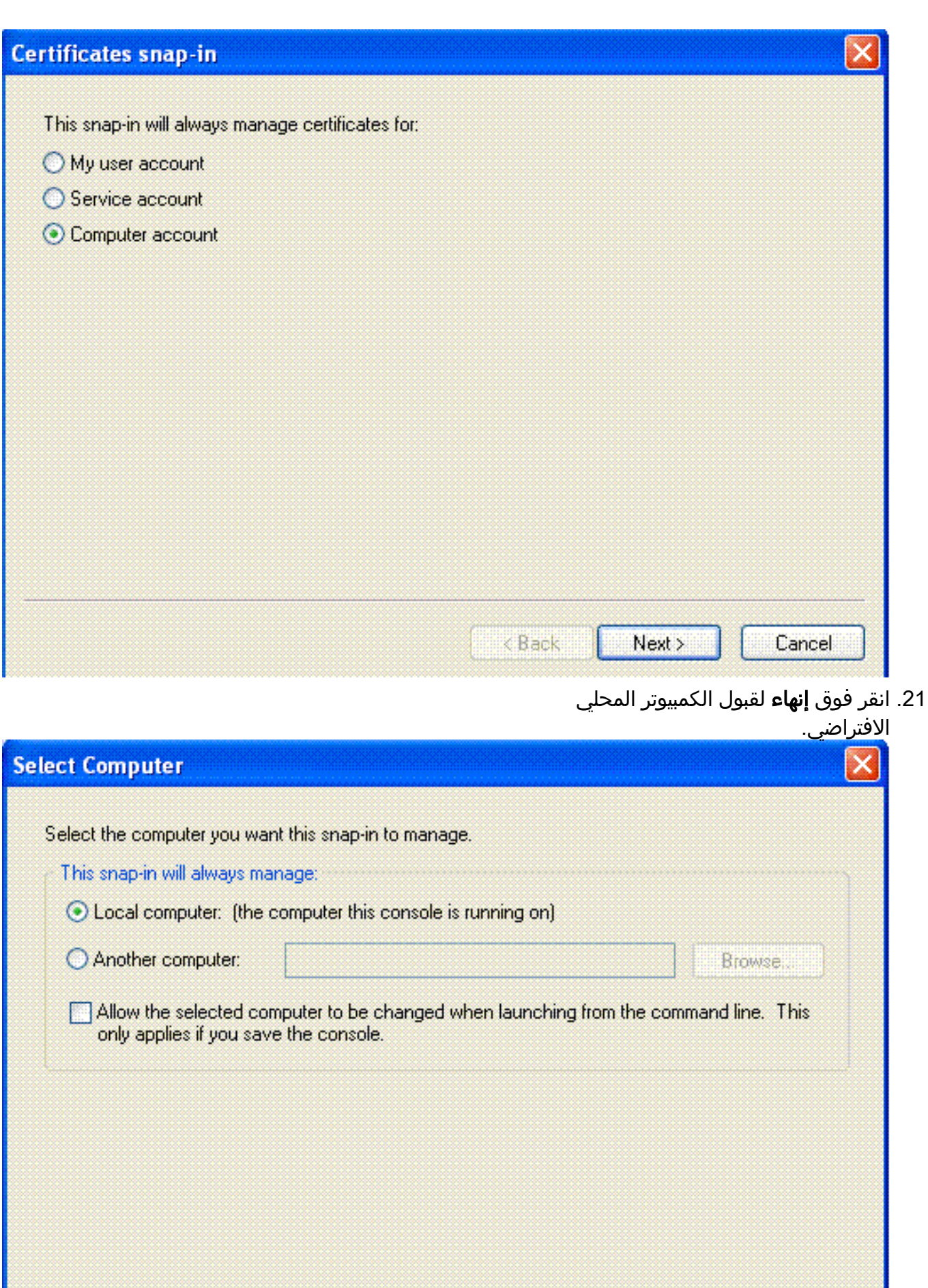

 $\overline{<$  Back

Finish

Cancel

#### قم بتوسيع التراخيص (الكمبيوتر المحلي)، قم بتوسيع مراجع التصديق الجذر الموثوقة، وانقر على الشهادات. .23 البحث عن **لاسلكي** في

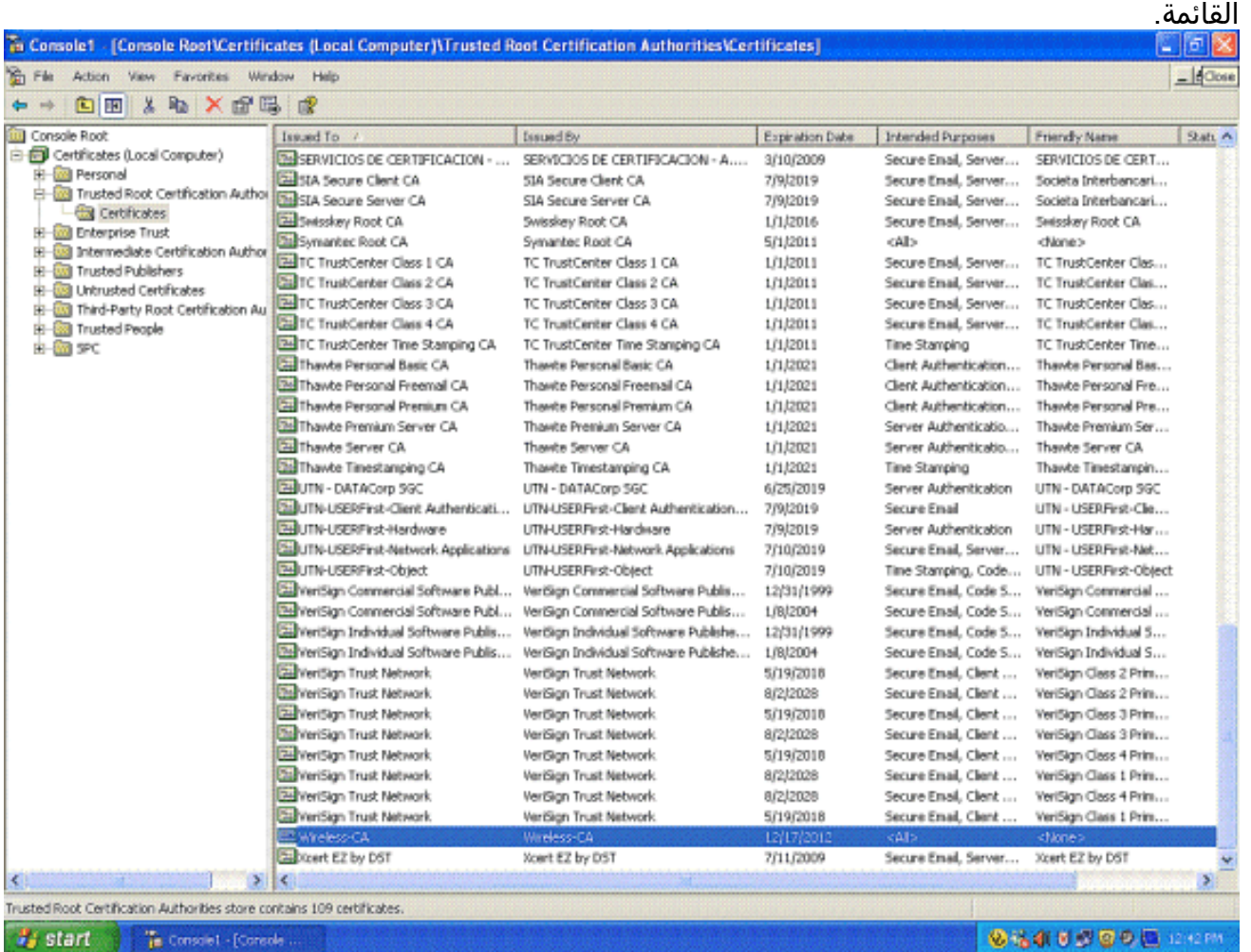

.24 كرر هذا الإجراء لإضافة المزيد من العملاء إلى المجال.

#### تثبيت خدمة مصادقة الإنترنت على خادم 2003 Windows Microsoft وطلب شهادة

في هذا الإعداد، تستخدم خدمة مصادقة الإنترنت (IAS (كخادم RADIUS لمصادقة عملاء اللاسلكي بمصادقة .PEAP

أكمل الخطوات التالية لتثبيت IAS وتكوينه على الخادم.

- 1. انقر فوق **إضافة أو إزالة برامج** في لوحة التحكم.
	- .2 انقر فوق إضافة/إزالة مكونات Windows.
		- .3 أختر خدمات الشبكة، وانقر فوق تفاصيل.
- .4 أختر خدمة مصادقة الإنترنت، وانقر موافق، وانقر

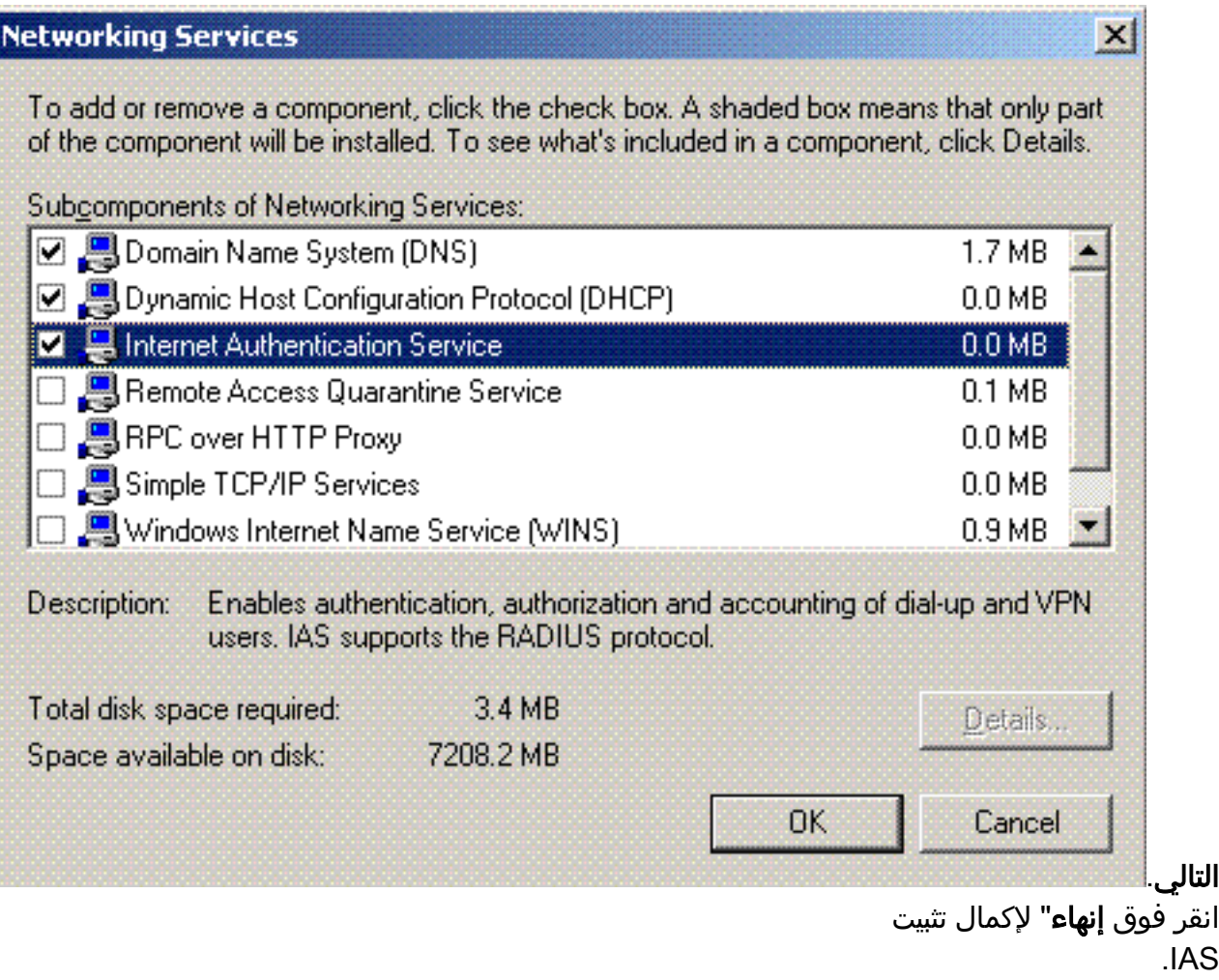

.5

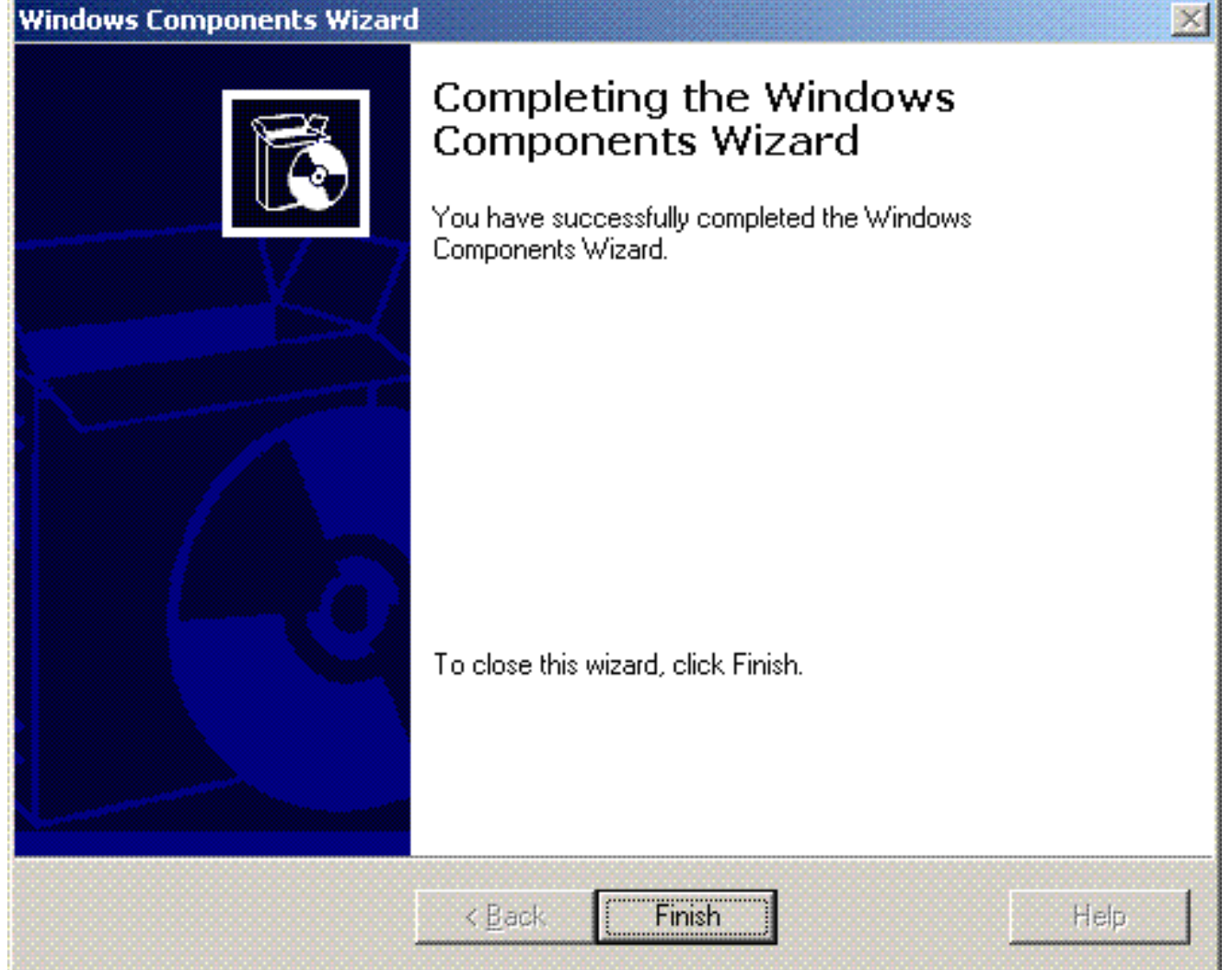

.6 تتمثل الخطوة التالية في تثبيت شهادة الكمبيوتر لخدمة مصادقة الإنترنت (IAS(.

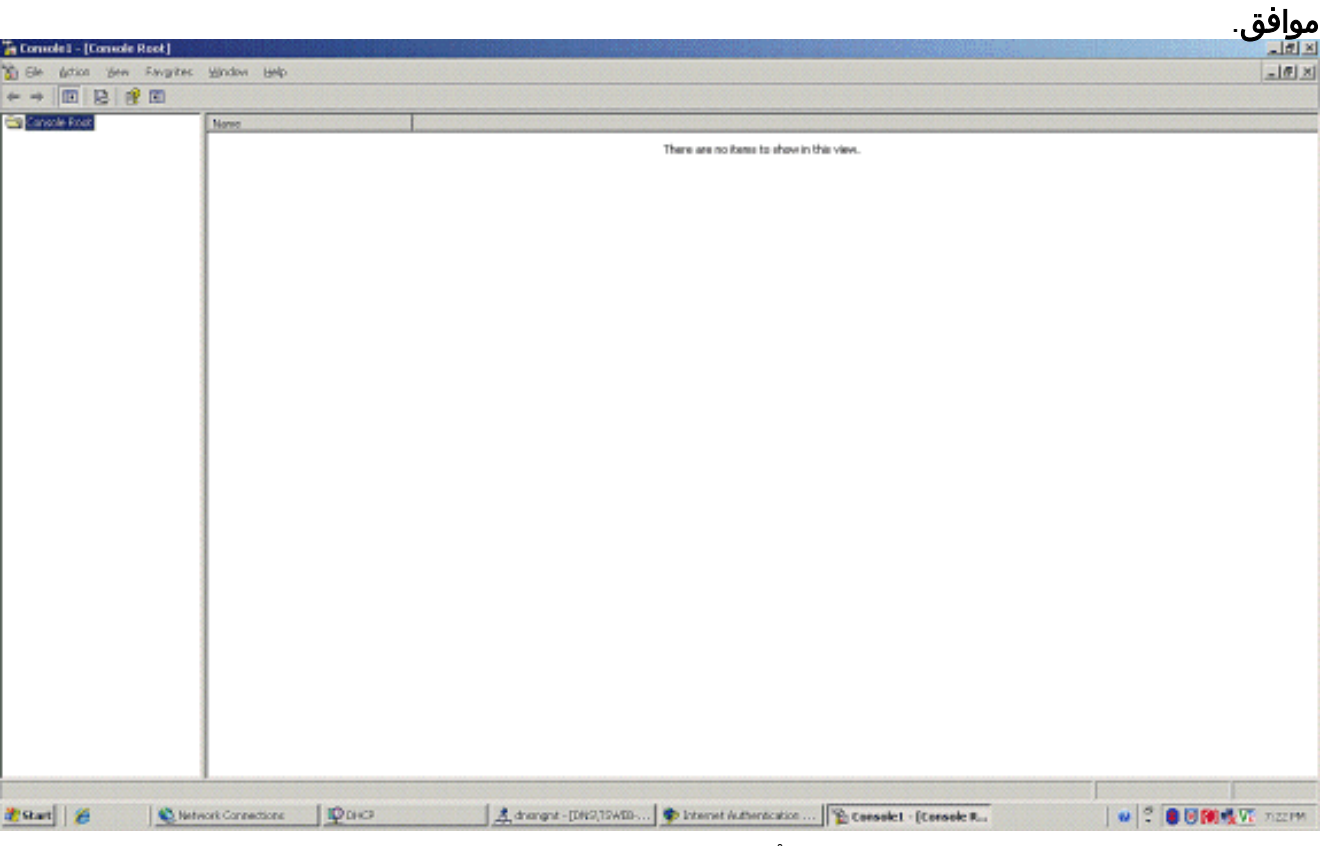

7. انقر فوق **بدء**؛ وانقر فوق **تشغيل**؛ واكتب mmc؛ وانقر فوق

8. انقر فوق **وحدة التحكم** في قائمة الملف، ثم أختر **إضافة/إزالة** الأداة الإضافية.

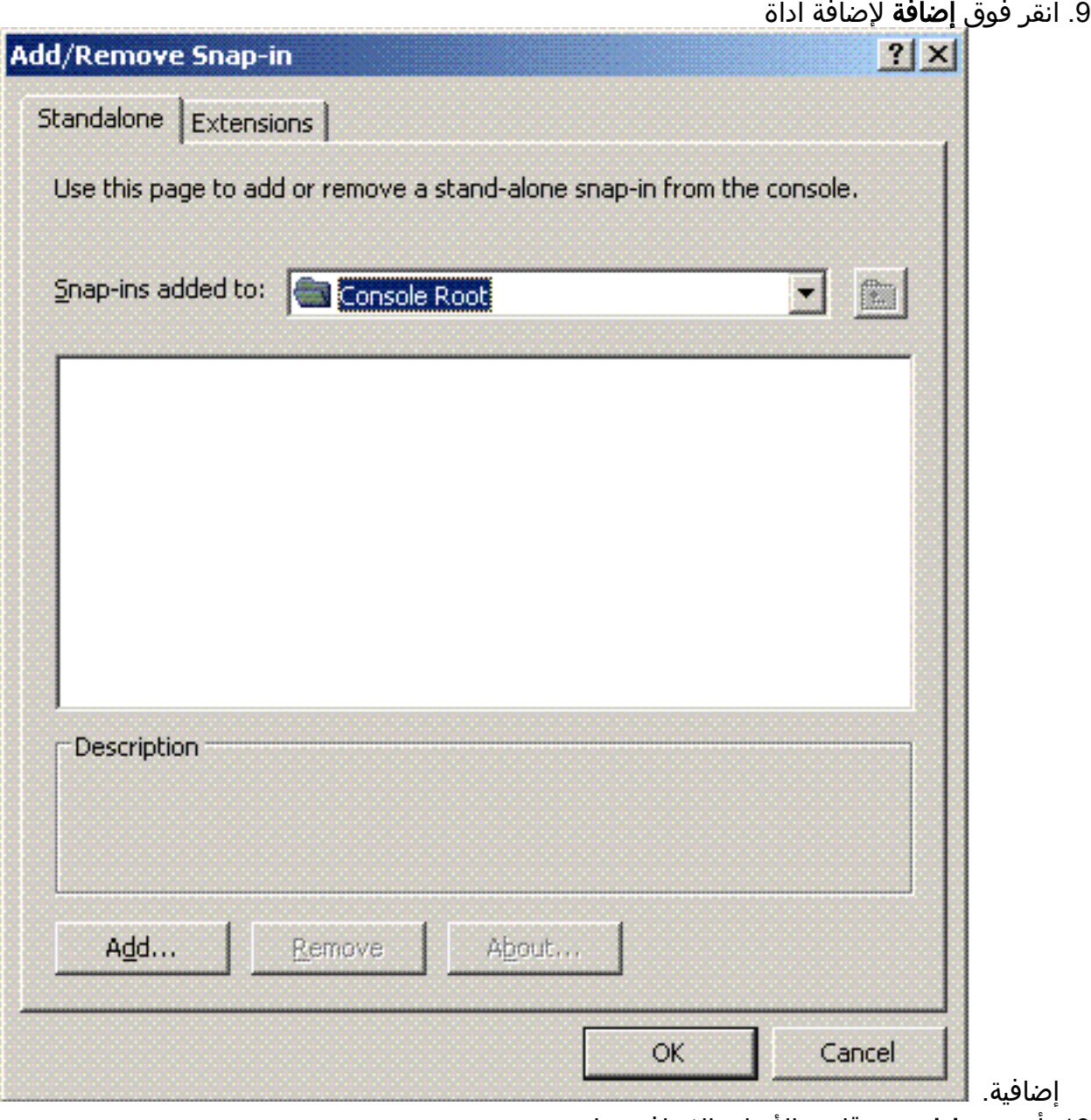

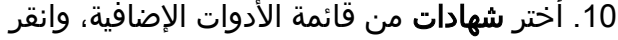

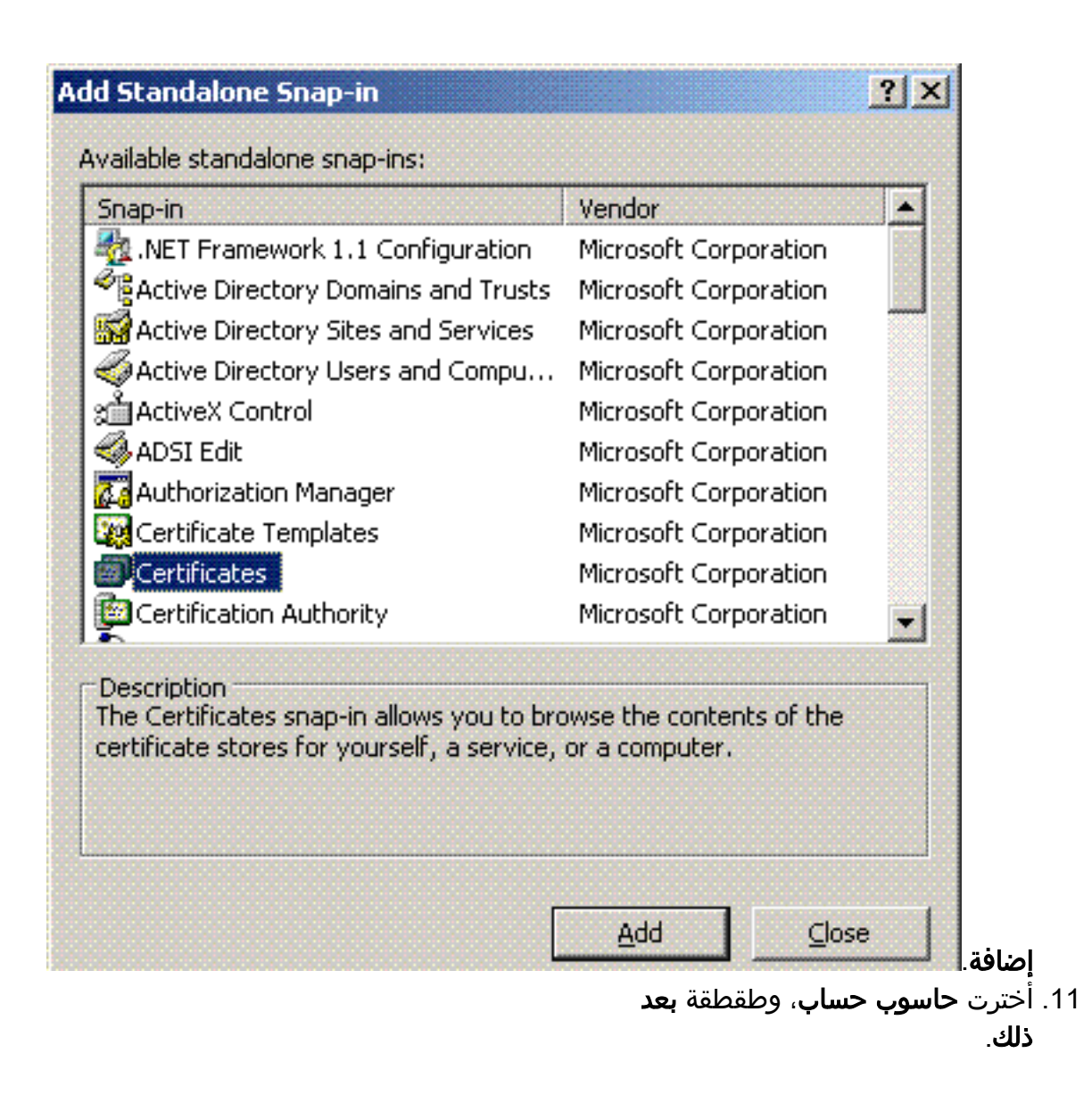

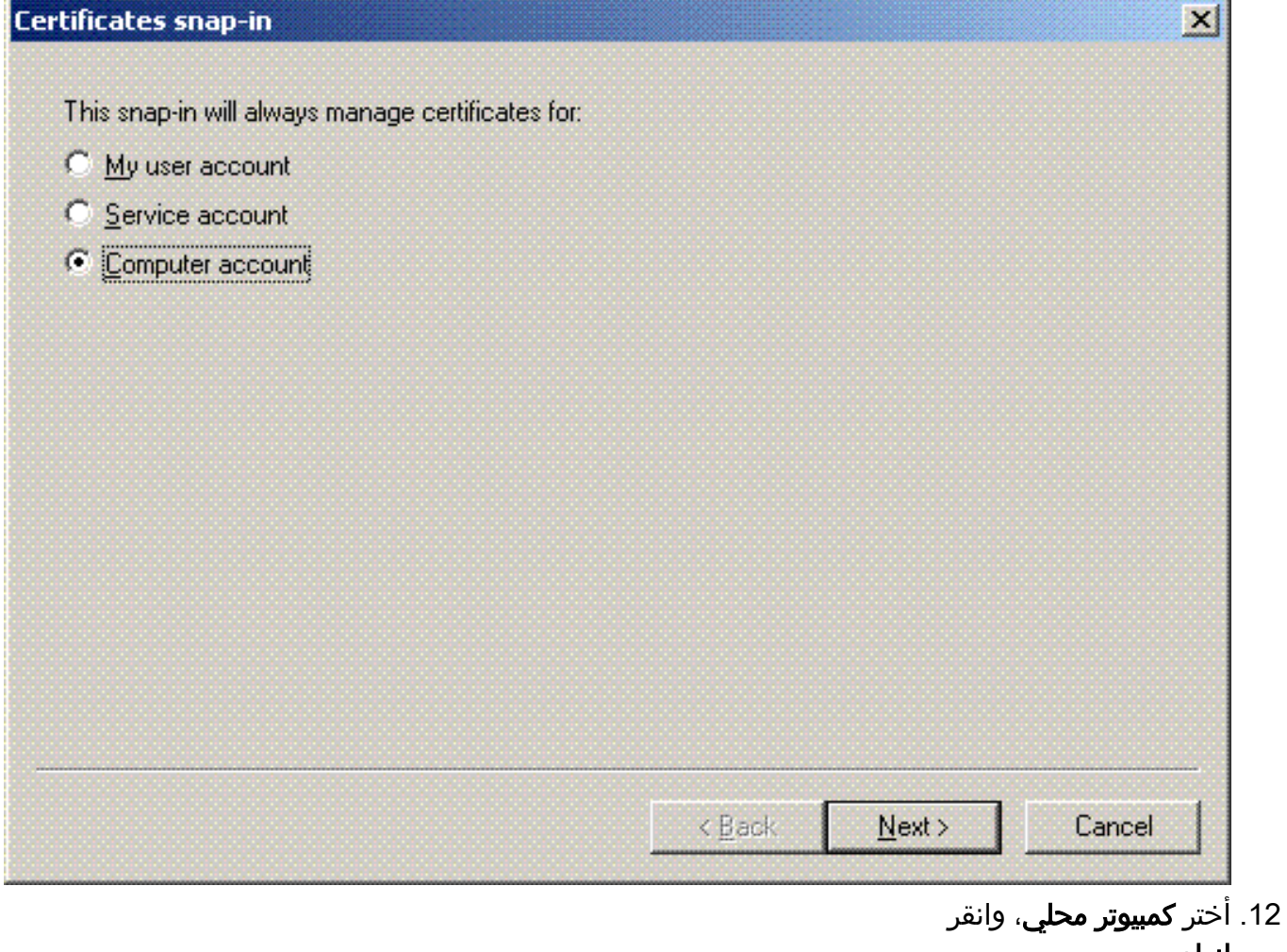

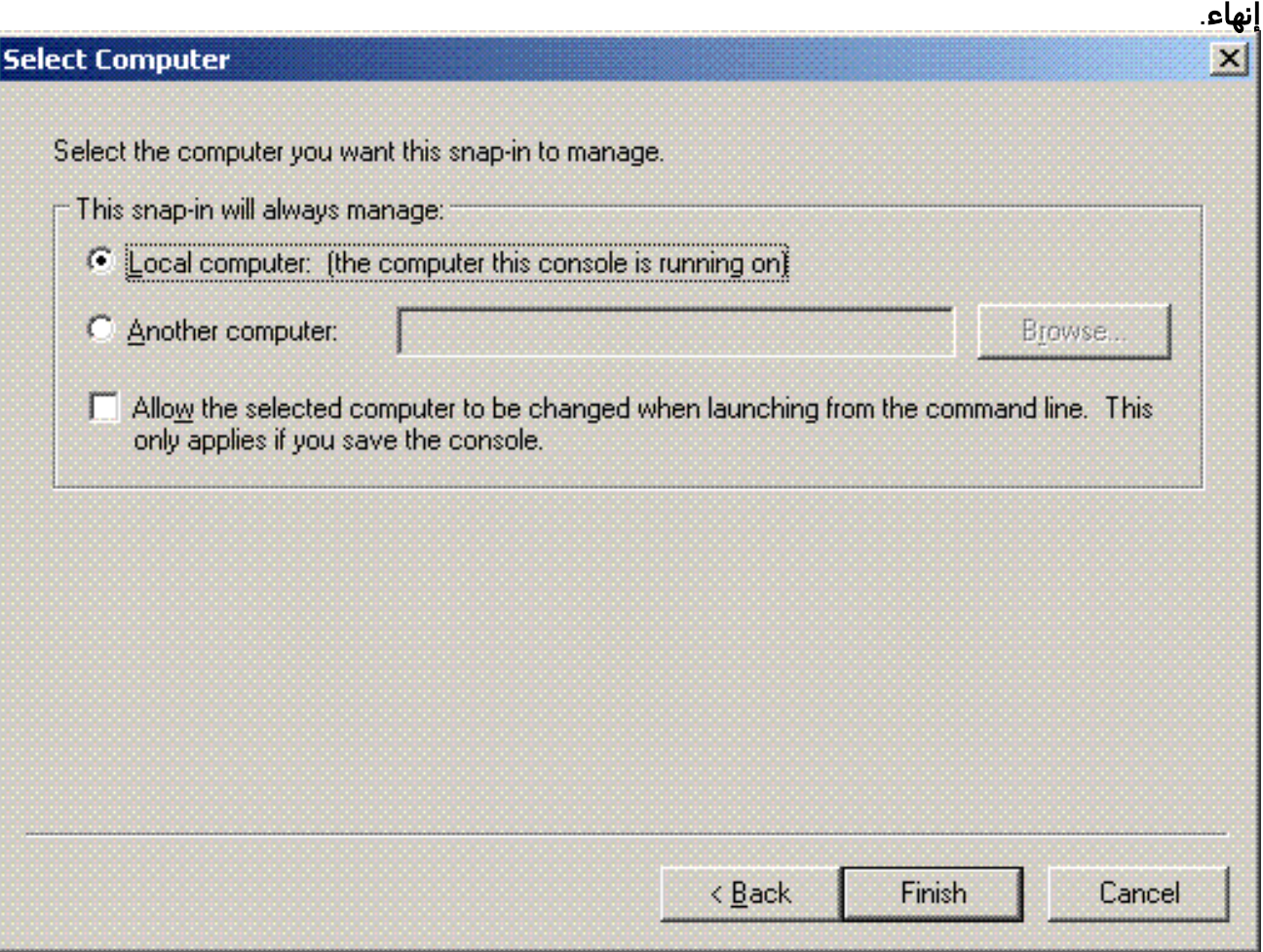

14. قم بتوسيع **الشهادات (الكمبيوتر المحلي)**، انقر بزر الماوس الأيمن على **مجلد شخصي**، واختر **جميع المهام**، ثم اطلب شهادة

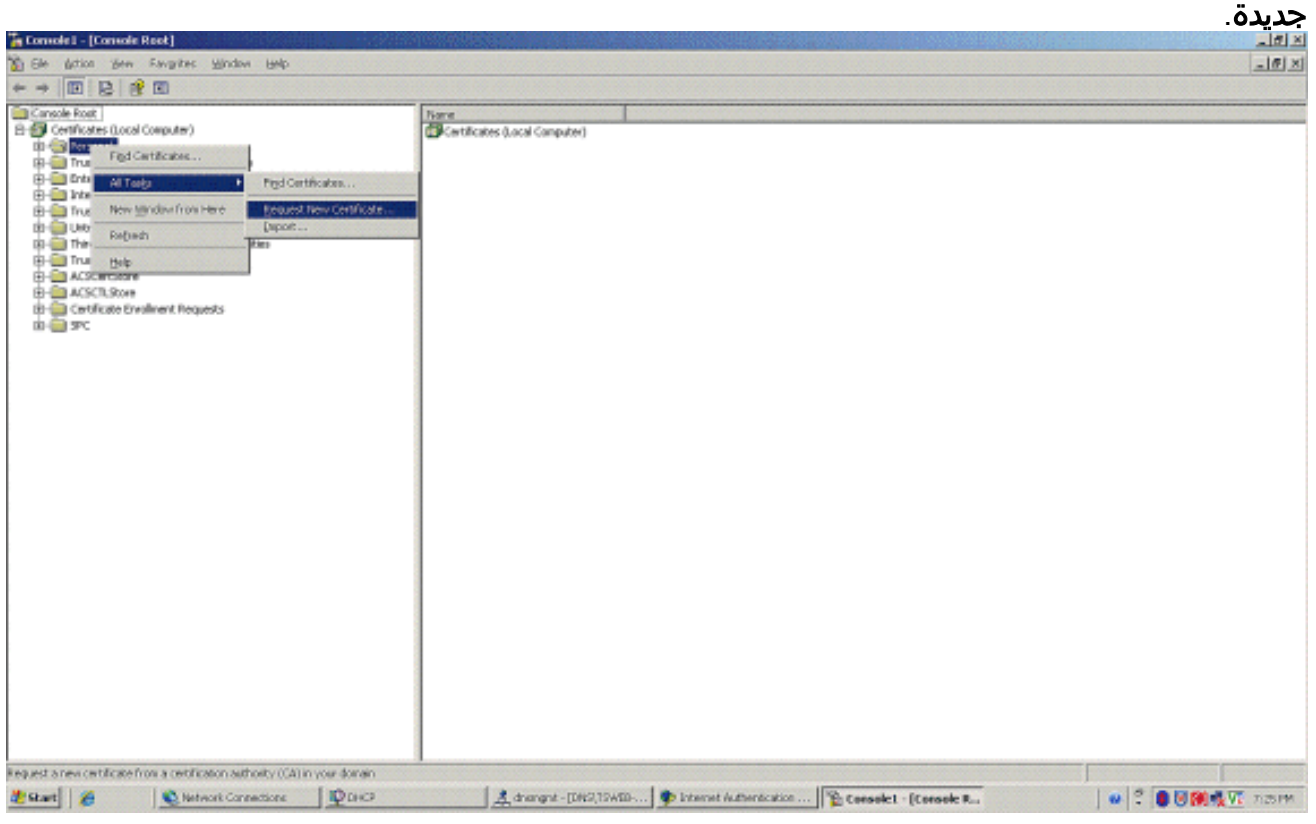

15. انقر فوق التالي في *معالج طلب الشهادة Welcome to the Certificate Request Processor* 

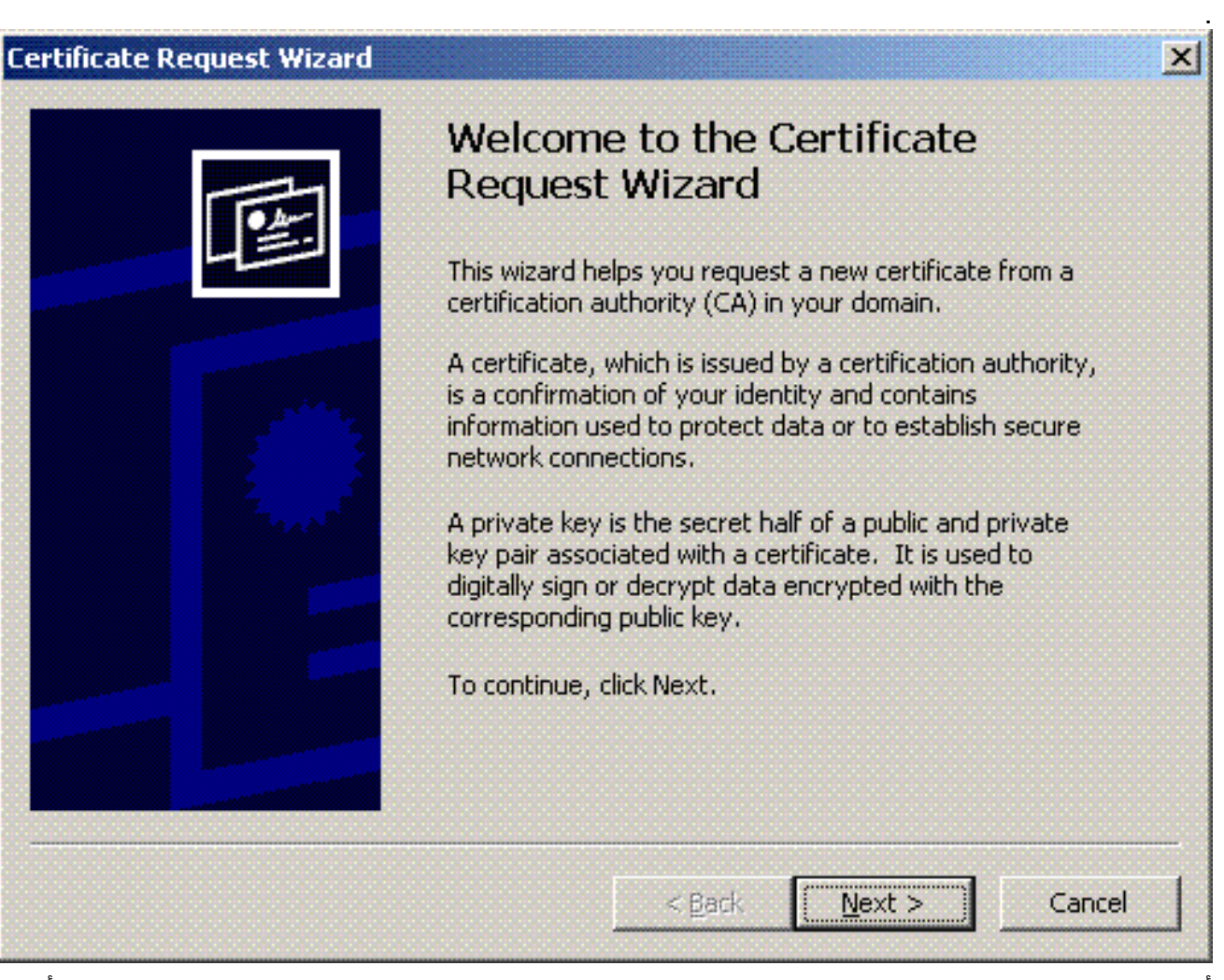

16. أختر قالب شهادة **وحدة التحكم بالمجال** (إذا طلبت شهادة كمبيوتر على خادم غير وحدة التحكم بالمجال، أختر

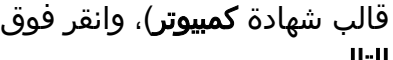

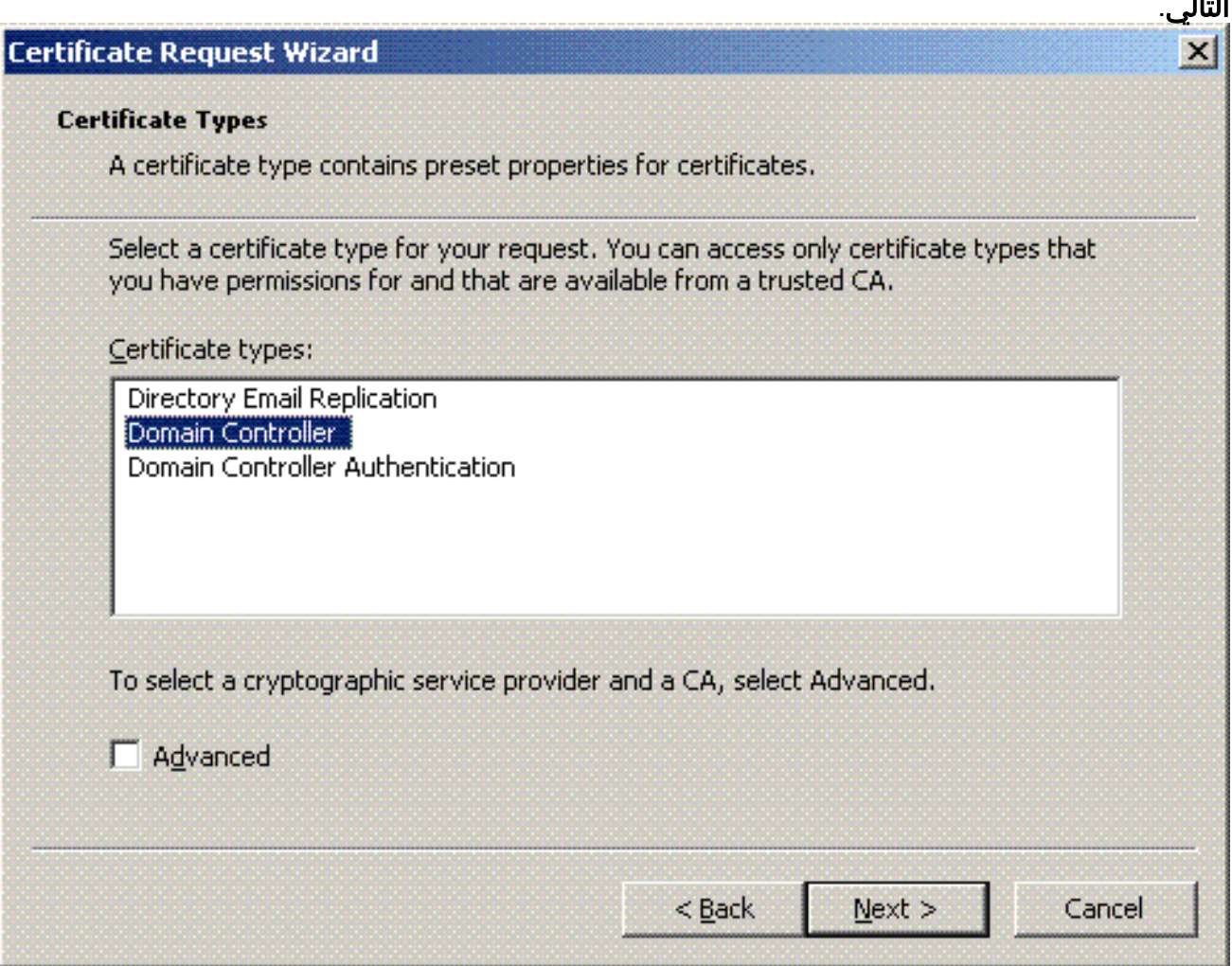

اكتب اسما ووصف .17.<br>للشهادة.

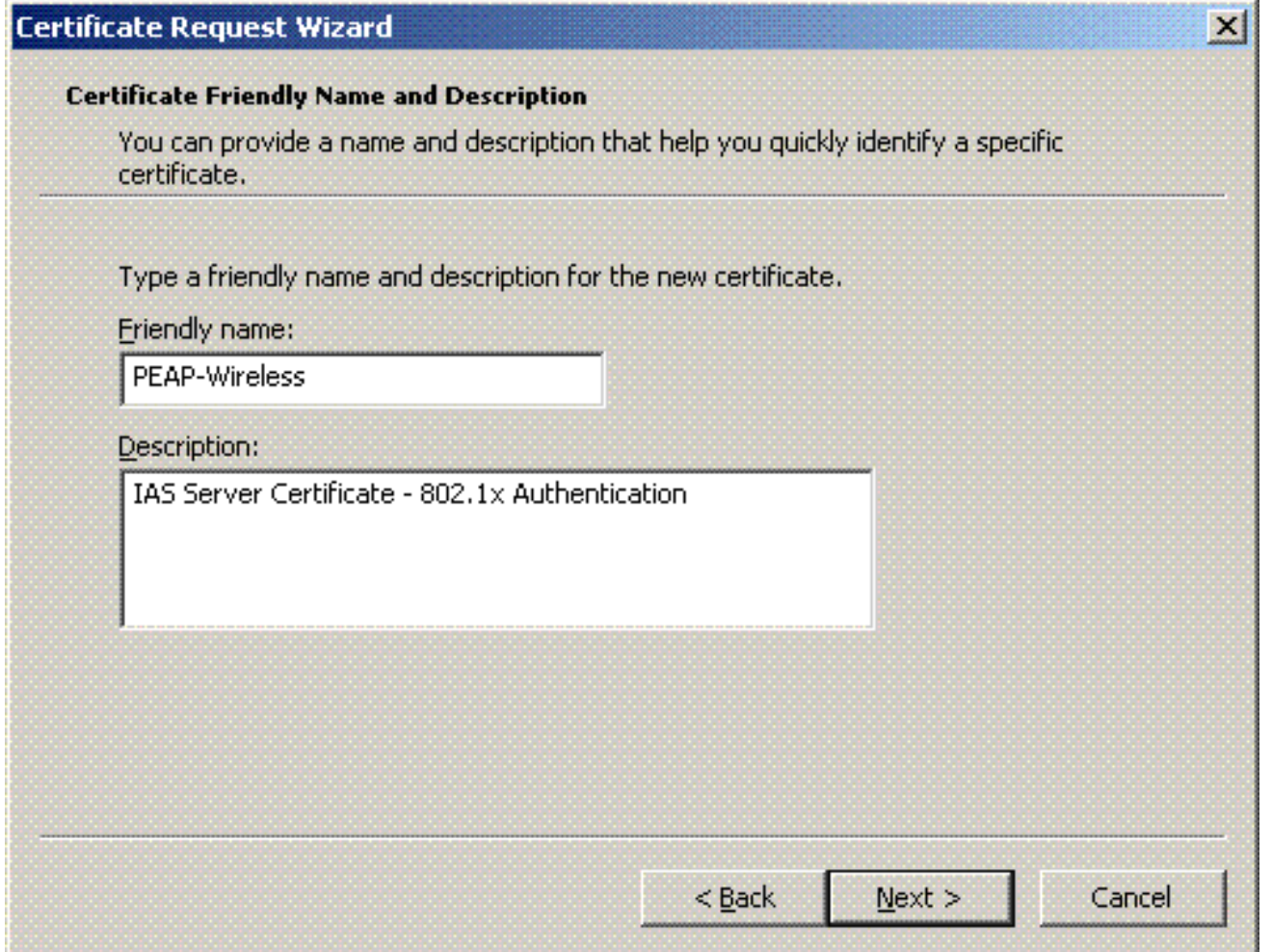

18. انقر فوق **إنهاء**" لإكمال معالج طلب الاعتماد.

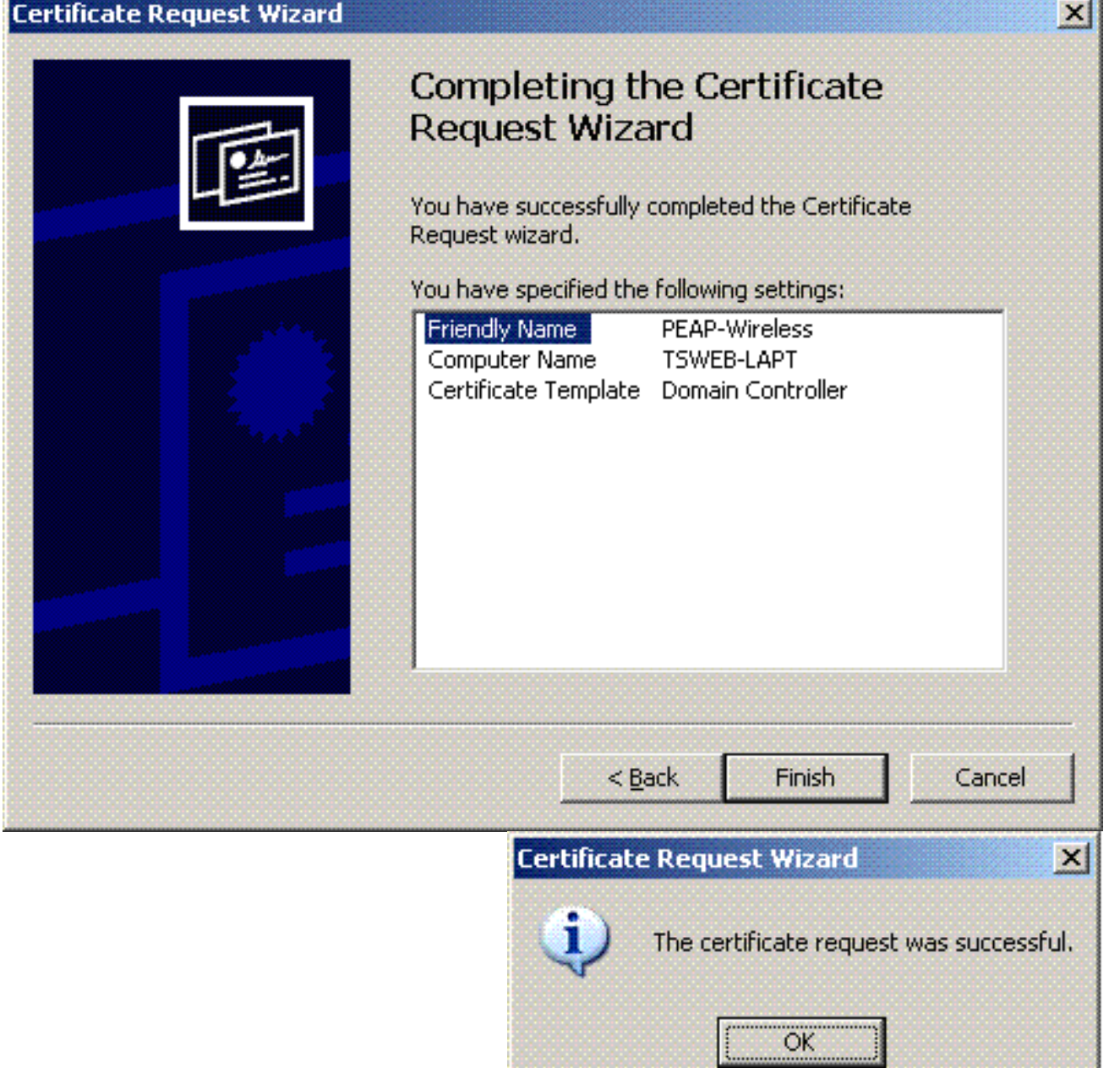

#### تكوين خدمة مصادقة الإنترنت لمصادقة 2v CHAP-MS-PEAP

الآن بعد أن قمت بتثبيت طلب شهادة ل IAS، قم بتكوين IAS للمصادقة.

أكمل الخطوات التالية:

- .1 انقر على ابدأ > برامج > أدوات إدارية، وانقر فوق الأداة الإضافية لخدمة مصادقة الإنترنت.
- 2. انقر بزر الماوس الأيمن فوق **خدمة مصادقة الإنترنت (IAS**)، ثم انقر فوق **تسجيل الخدمة في Active** .Directory

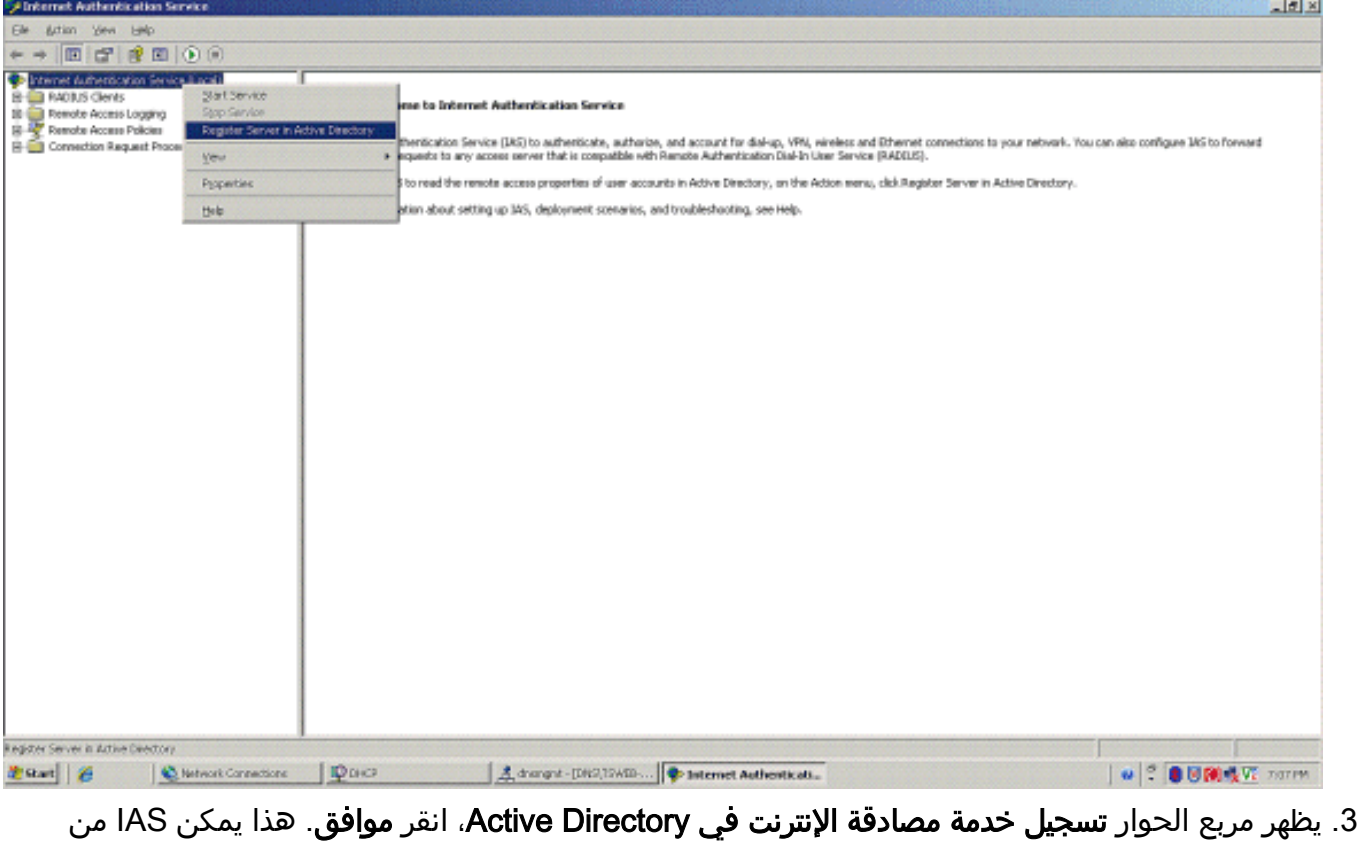

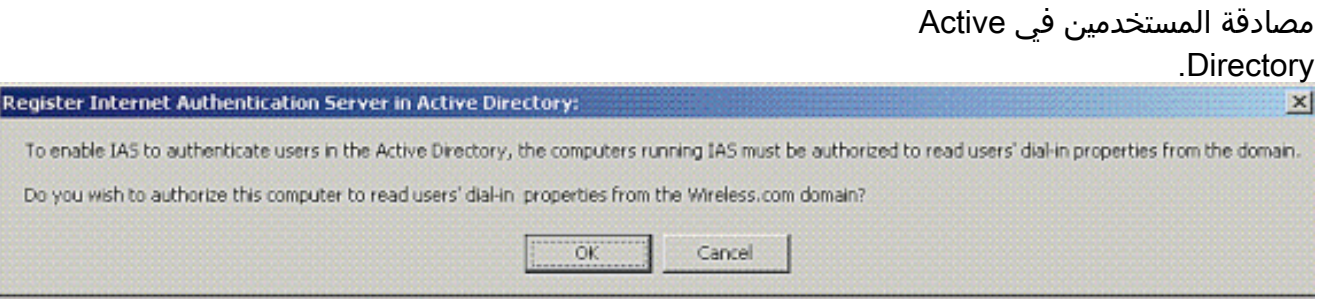

طقطقة ok في الشاشة .4

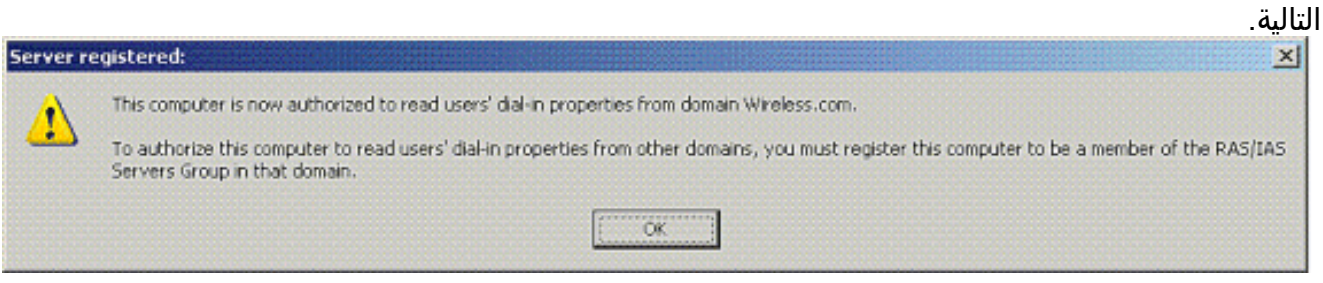

- .5 إضافة وحدة التحكم في شبكة LAN اللاسلكية كعميل AAA على خادم IAS MS.
	- انقر بزر الماوس الأيمن فوق عملاء RADIUS، واختر عميل RADIUS .6الجديد.

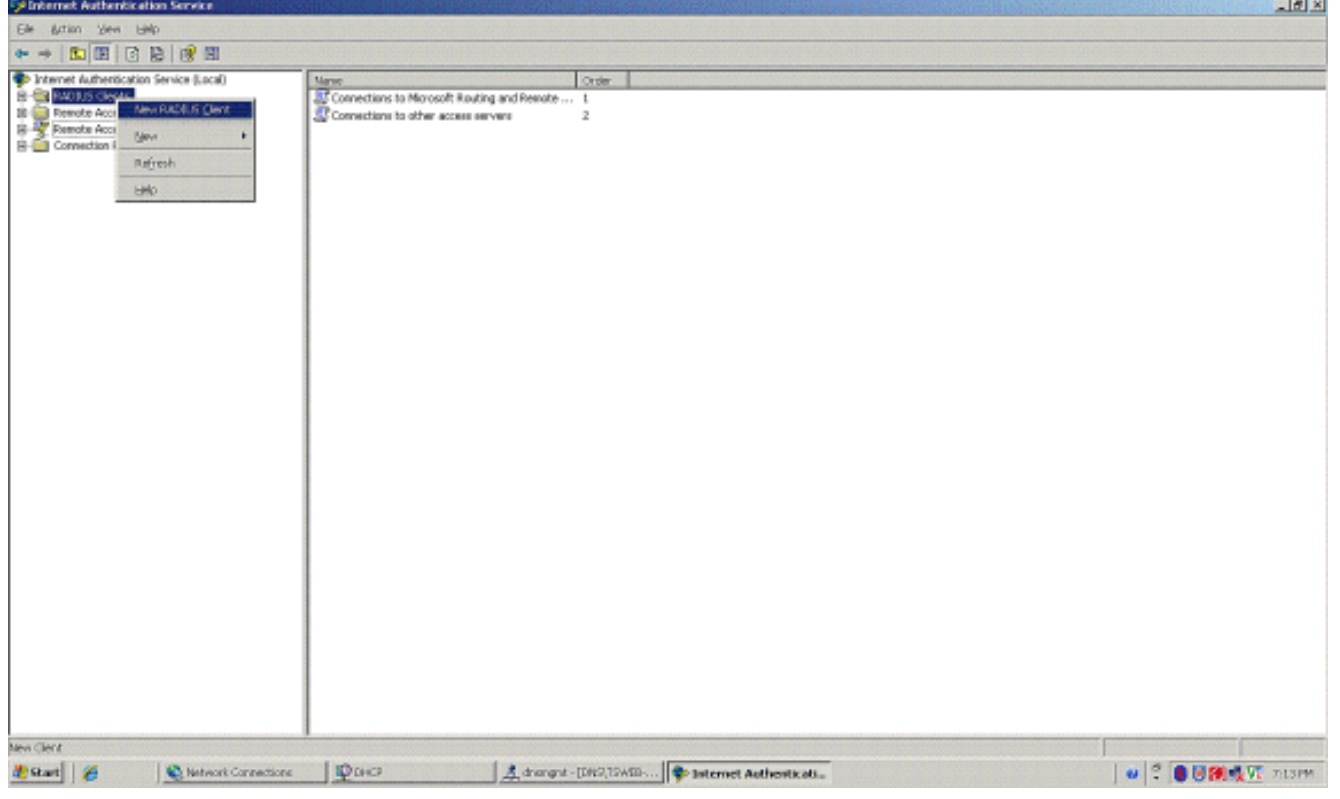

اكتب اسم العميل (WLC في هذه الحالة)، وأدخل عنوان IP الخاص ب WLC. انقر فوق Next .7

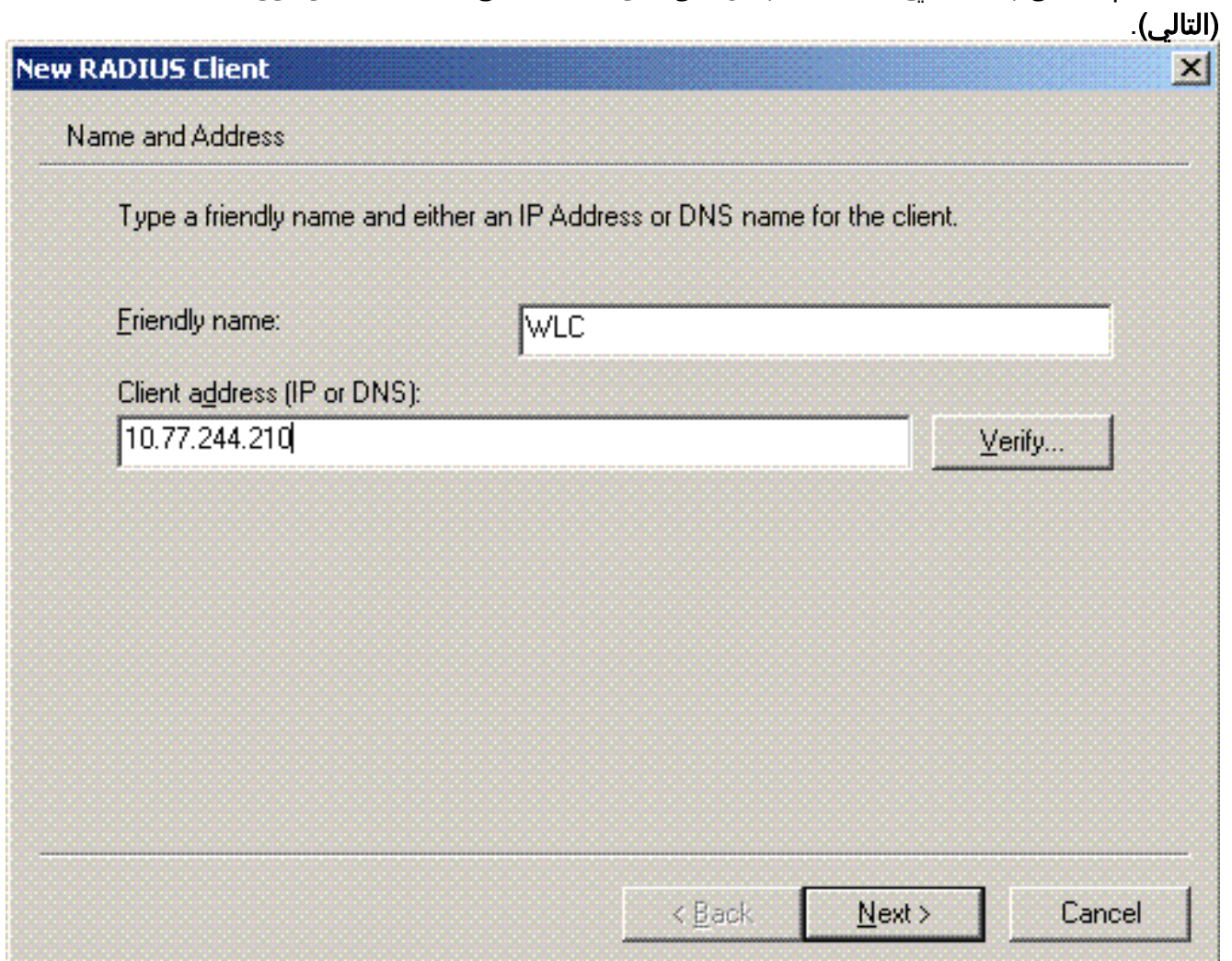

- .8 أخترت في الصفحة التالية، تحت زبون-بائع، RADIUS معياري؛ دخلت ال يشارك سر؛ وطقطقة إنجاز.
	- لاحظ إضافة عنصر التحكم في الشبكة المحلية اللاسلكية (WLC (كعميل AAA على .9.IAS

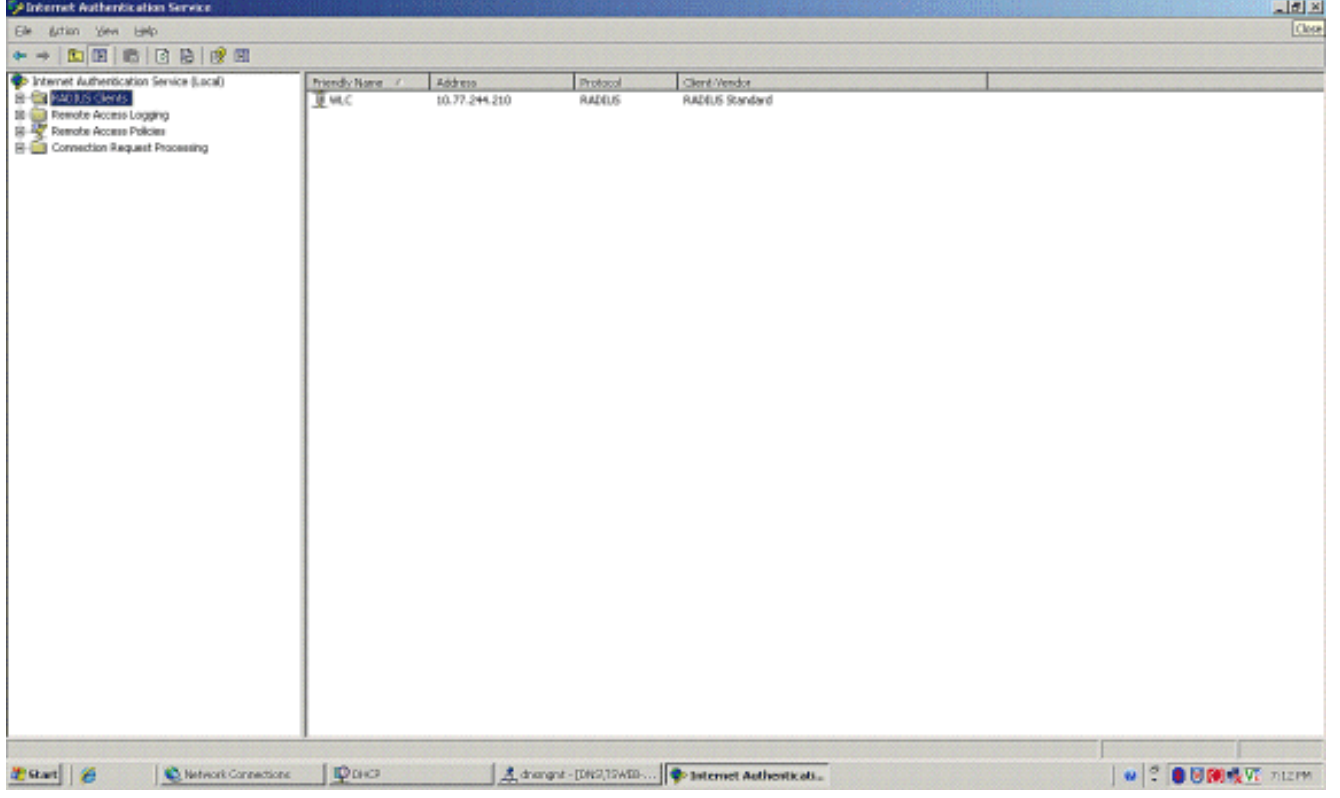

- .10 إنشاء نهج وصول عن بعد للعملاء.
- للقيام بذلك، انقر بزر الماوس الأيمن فوق سياسات الوصول عن بعد، واختر نهج الوصول عن بعد .11

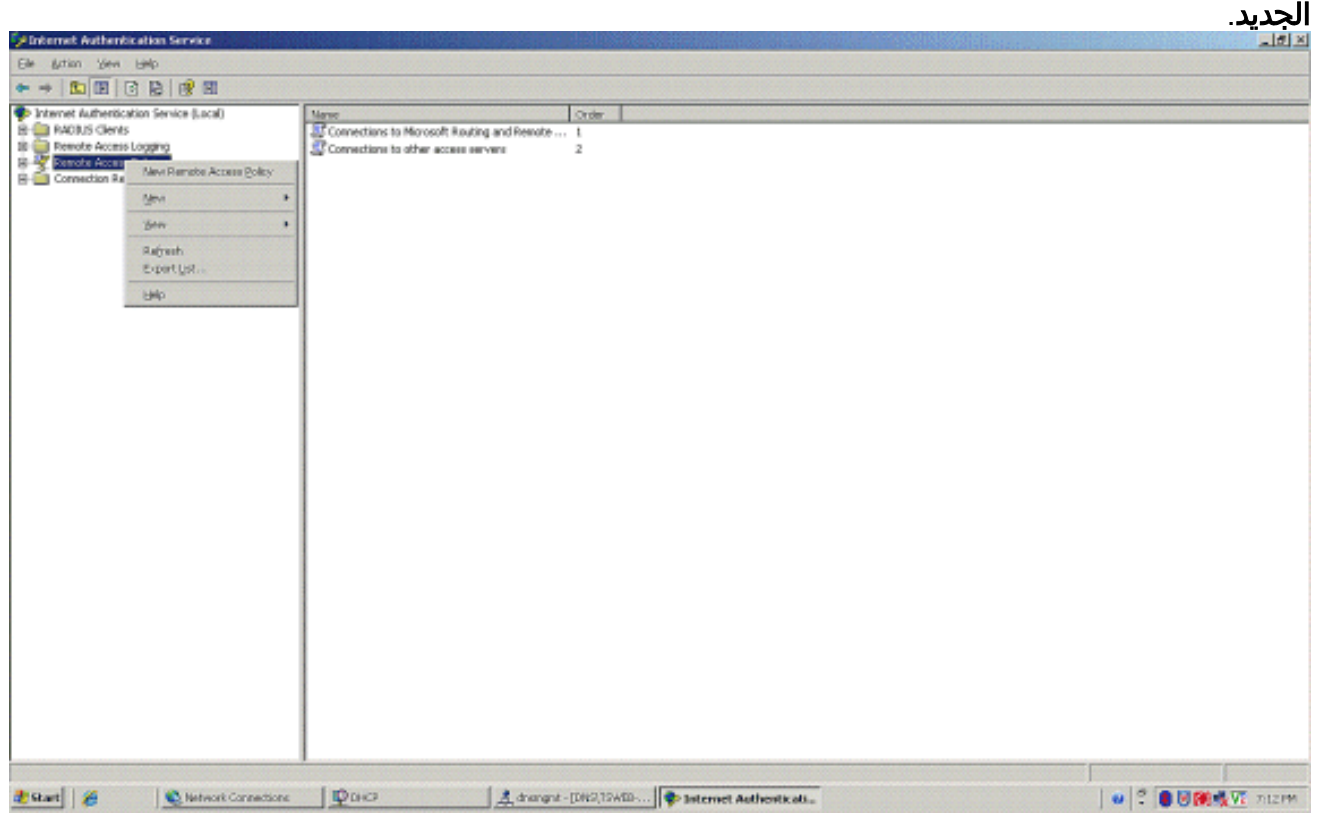

12. اكتب اسما لنهج الوصول عن بعد. في هذا المثال، استخدم اسم PEAP. ثم انقر فوق التالي.

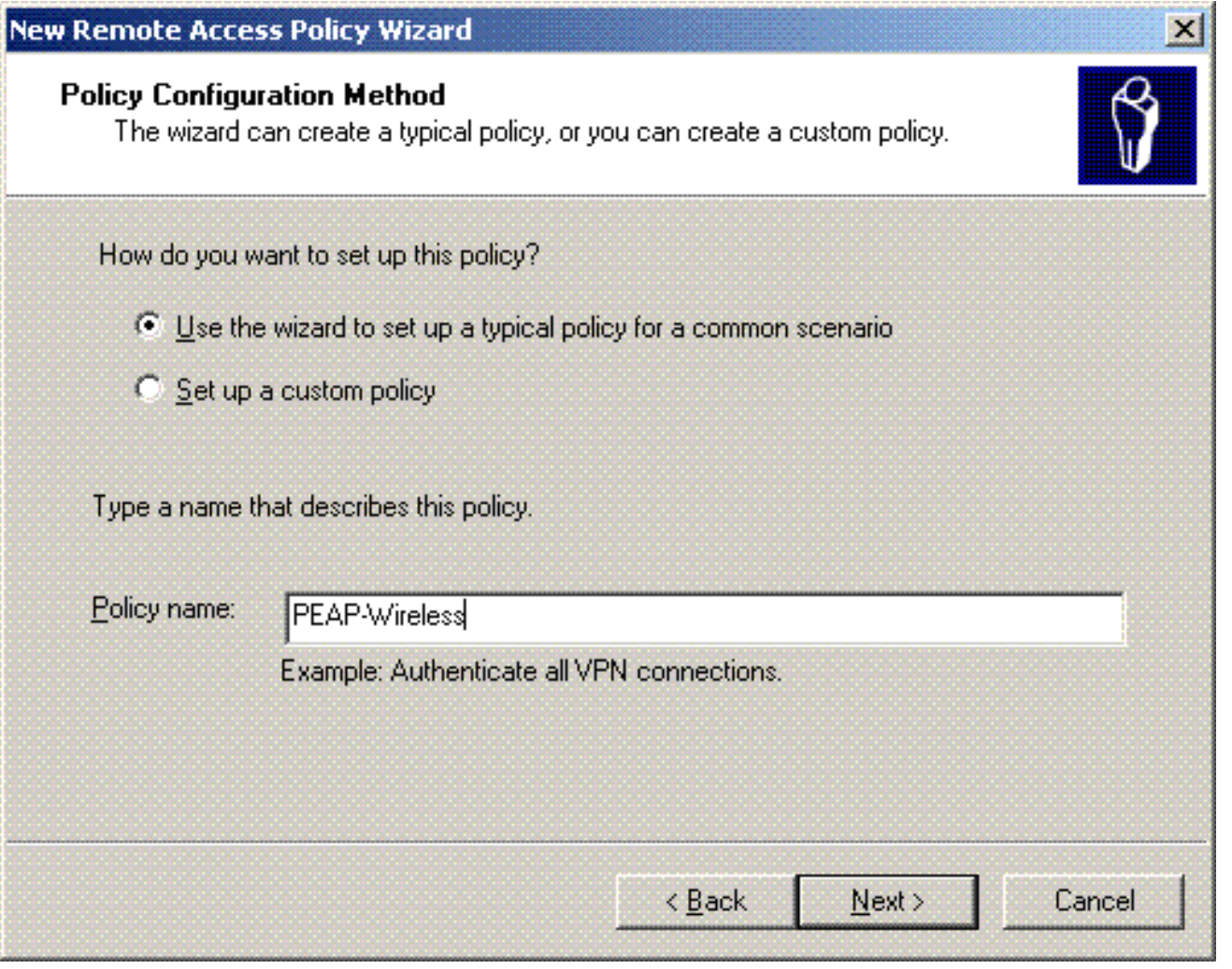

13. اختر سمات النهج استنادا إلى متطلباتك. في هذا المثال، اختر لاسلكي.

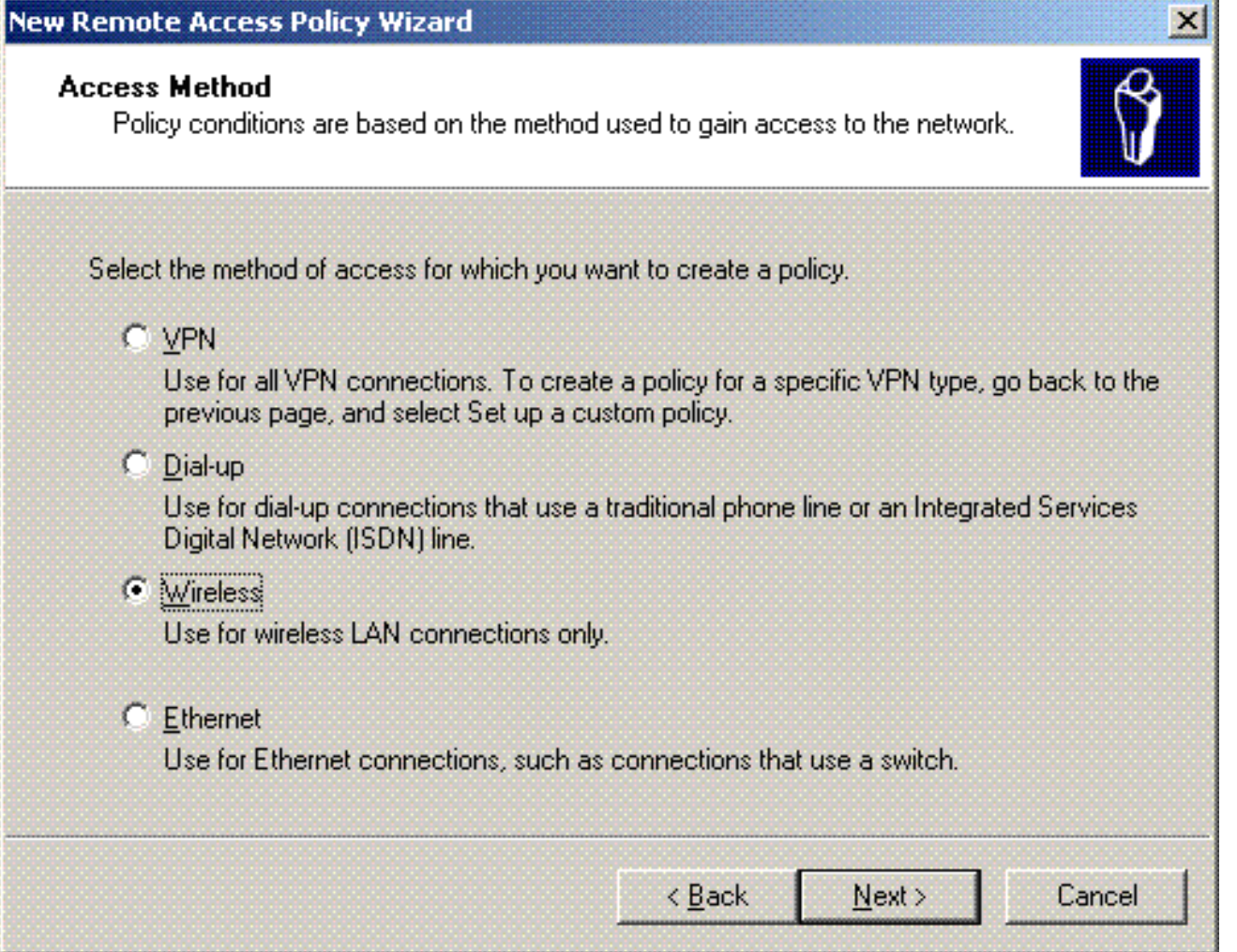

في الصفحة التالية، أختر User لتطبيق نهج الوصول عن بعد هذا على قائمة .14المستخدمين.

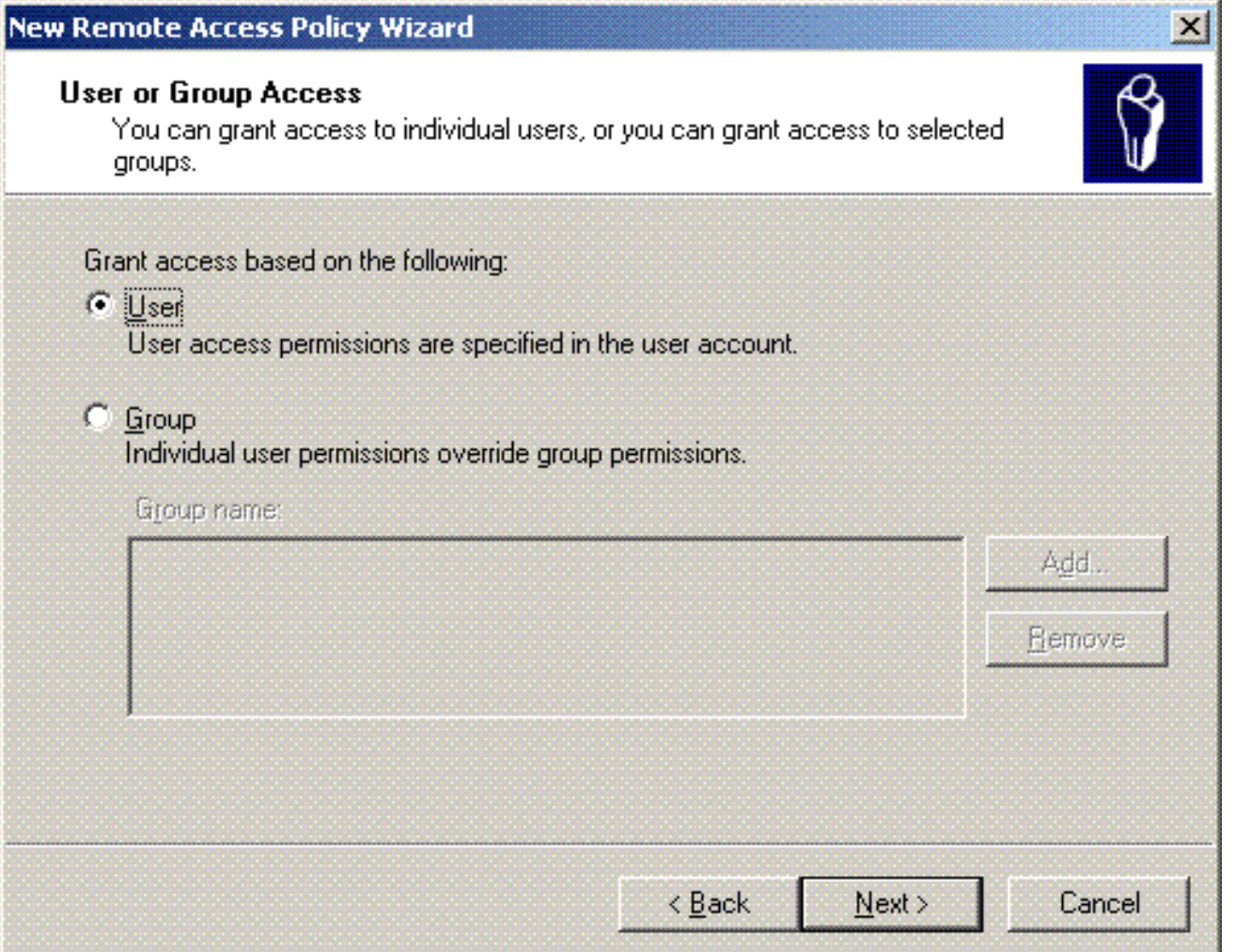

15. اخترت تحت اسلوب صحة هوية، **محمي EAP (PEAP)**، وطقطقة يشكل.

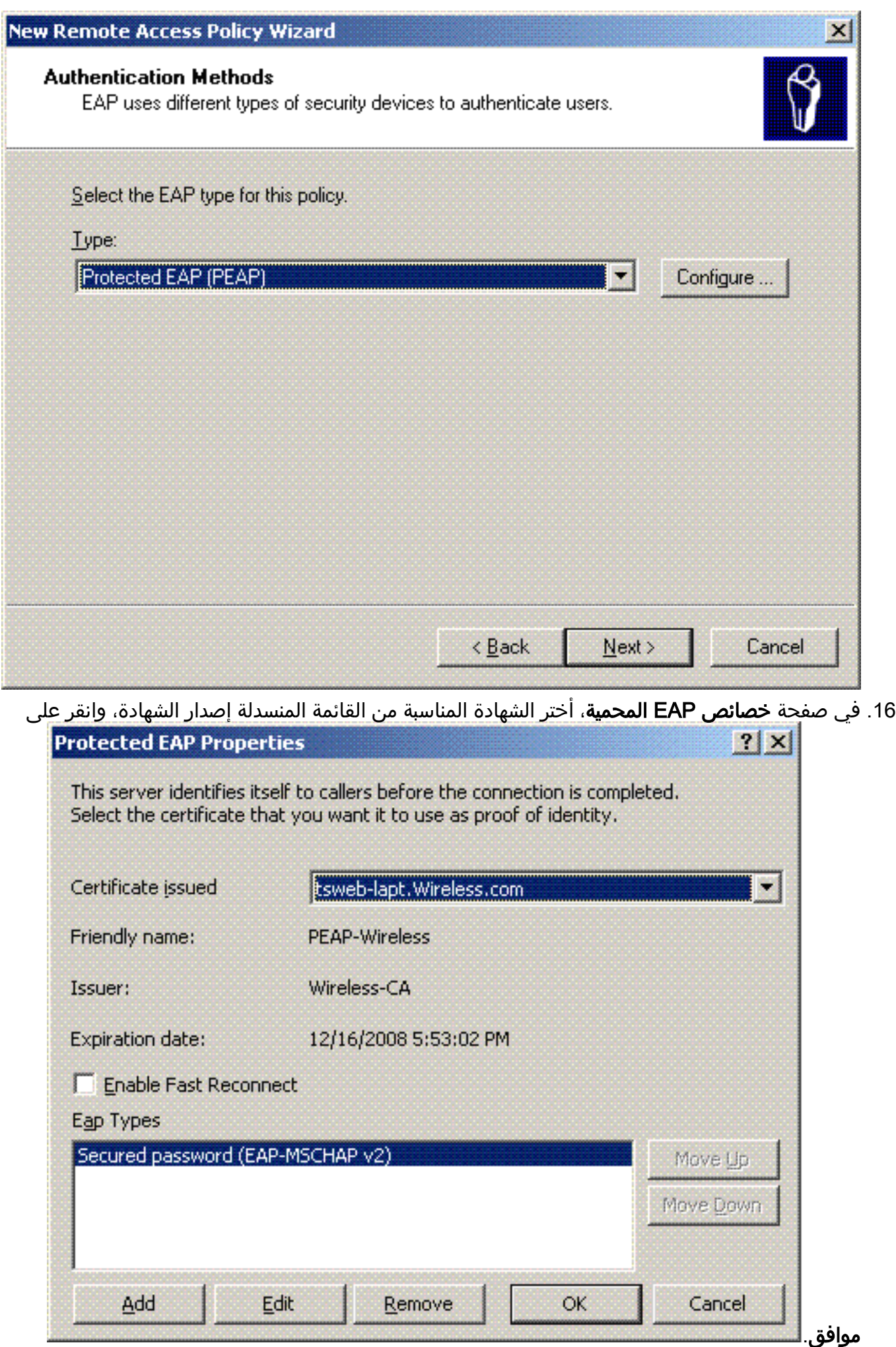

تحقق من تفاصيل نهج الوصول عن بعد، ثم انقر فوق .17

![](_page_57_Picture_48.jpeg)

تمت إضافة نهج الوصول عن بعد إلى .18

![](_page_57_Picture_3.jpeg)

19. انقر بزر الماوس الأيمن فوق النهج، ثم انقر فوق **خصائص**. أختر **منح إذن الوصول عن بعد**" تحت **"إذا كان** 

![](_page_58_Picture_39.jpeg)

## إضافة مستخدمين إلى Directory Active

في هذا الإعداد، يتم الاحتفاظ بقاعدة بيانات المستخدم على Directory Active.

لإضافة مستخدمين إلى قاعدة بيانات Directory Active، أكمل الخطوات التالية:

1. في شجرة وحدة تحكم مستخدمي Active Directory وأجهزة الكمبيوتر، انقر بزر الماوس الأيمن فوق ا**لمستخدمين**، ثم انقر فوق **جديد**، ثم انقر فوق مستخدم.

![](_page_59_Picture_0.jpeg)

في شاشة كائن جديد - مستخدم، اكتب اسم المستخدم اللاسلكي. يستخدم هذا المثال اسم WirelessUser .2 في حقل الاسم الأول وWirelessUser في حقل اسم تسجيل دخول المستخدم. انقر فوق Next

![](_page_59_Picture_85.jpeg)

3. في شاشة كائن جديد - مستخدم، اكتب كلمة مرور من إختيارك في حقول كلمة المرور و قم بتاكيد كلمة المرور. امسح المستخدم يجب أن يغير كلمة المرور في خانة الاختيار تسجيل الدخول التالي، ثم انقر فوق

![](_page_60_Picture_11.jpeg)

.5 كرر الخطوات من 2 إلى 4 لإنشاء حسابات مستخدمين إضافية.

السماح بالوصول اللاسلكي للمستخدمين

أكمل الخطوات التالية:

1. في شجرة وحدة تحكم مستخدمي Active Directory واجهزة الكمبيوتر، انقر فوق المجلد U**sers**؛ وانقر بزر الماوس الأيمن فوق WirelessUser؛ وانقر فوق Properties؛ ثم انتقل إلى علامة التبويب طلب الدخول.

![](_page_61_Picture_65.jpeg)

## تكوين وحدة التحكم في الشبكة المحلية اللاسلكية ونقاط الوصول في الوضع **Lightweight**

قم الآن بتكوين الأجهزة اللاسلكية لهذا الإعداد. وهذا يتضمن تكوين وحدات التحكم في الشبكة المحلية اللاسلكية ونقاط الوصول في الوضع Lightweight والعملاء اللاسلكيين.

#### تكوين عنصر التحكم في الشبكة المحلية اللاسلكية (WLC (لمصادقة RADIUS من خلال خادم MS IAS RADIUS

قم أولا بتكوين عنصر التحكم في الشبكة المحلية اللاسلكية (WLC (لاستخدام IAS MS كخادم مصادقة. يلزم تكوين عنصر التحكم في الشبكة المحلية اللاسلكية (WLC (لإعادة توجيه بيانات اعتماد المستخدم إلى خادم RADIUS خارجي. ثم يتحقق خادم RADIUS الخارجي من مسوغات المستخدم ويوفر الوصول إلى عملاء اللاسلكي. للقيام بذلك، أضف خادم IAS MS كخادم RADIUS في صفحة التأمين > مصادقة RADIUS.

أكمل الخطوات التالية:

1. اخترت **أمن وRADIUS صحة هوية** من الجهاز تحكم gui ان يعرض ال RADIUS صحة هوية نادل صفحة. ثم انقر فوق **جديد** لتحديد خادم

![](_page_62_Picture_83.jpeg)

2. قم بتعريف معلمات خادم RADIUS في **خوادم مصادقة RADIUS >** صفحة **جديدة**. وتتضمن هذه المعلمات عنوان IP لخادم RADIUS والسر المشترك ورقم المنفذ وحالة الخادم. تحدد خانات الاختيار الخاصة بمستخدم الشبكة وإدارتها ما إذا كانت المصادقة المستندة إلى RADIUS تنطبق على الإدارة ومستخدمي الشبكة. يستخدم هذا المثال IAS MS كخادم RADIUS بعنوان IP .10.77.244.198

![](_page_63_Picture_93.jpeg)

- 3. طقطقة **يطبق**.
- 4. تمت إضافة خادم MS IAS إلى عنصر التحكم في الشبكة المحلية اللاسلكية (WLC) كخادم Radius ويمكن إستخدامه لمصادقة العملاء اللاسلكيين.

#### تكوين شبكة WLAN للعملاء

تكوين WLAN (SSID (الذي يتصل به العملاء اللاسلكيين. في هذا المثال، قم بإنشاء SSID، وقم بتسميته PEAP.

قم بتعريف مصادقة الطبقة 2 على أنها 2WPA حتى يقوم العملاء بإجراء مصادقة تستند إلى -PEAP (EAP 2MSCHAPv في هذه الحالة) واستخدم AES كآلية تشفير. أترك كل القيم الأخرى عند وضعها الافتراضي.

ملاحظة: يربط هذا المستند شبكة WLAN بواجهات الإدارة. عندما يكون لديك شبكات VLAN متعددة في شبكتك، يمكنك إنشاء شبكة VLAN منفصلة وربطها بمعرف SSID. أحلت لمعلومة على كيف أن يشكل VLANs على ،WLCs [VLANs على لاسلكي lan جهاز تحكم تشكيل مثال](//www.cisco.com/en/US/tech/tk722/tk809/technologies_configuration_example09186a00805e7a24.shtml).

:steps هذا WLC ال على WLAN شكلت in order to أتمت

- 1. طقطقت **WLANs** من ال gui من الجهاز تحكم in order to عرضت WLANs صفحة. تسرد هذه الصفحة شبكات WLAN الموجودة على وحدة التحكم.
	- 2. اخترت **جديد** in order to خلقت WLAN جديد. ادخل معرف WLAN SSID و WLAN SSID للشبكة المحلية اللاسلكية (WLAN)، وانقر فوق تطبيق.

![](_page_64_Picture_24.jpeg)

3. ما إن يخلق أنت WLAN جديد، ال **WLAN > تحرير** صفحة ل WLAN جديد يظهر. في هذه الصفحة، يمكنك تحديد معلمات مختلفة خاصة بشبكة WLAN هذه تتضمن السياسات العامة، وخوادم RADIUS، وسياسات الأمان، ومعاملات

![](_page_64_Picture_25.jpeg)

- 4. تحقق من **حالة المسؤول** ضمن السياسات العامة لتمكين شبكة WLAN. إذا أردت لنقطة الوصول أن تبث SSID في إطارات منارتها، فتحقق من بث SSID.
	- 5. تحت تامين الطبقة 2، اختر WPA1+WPA2. هذا يمكن WPA على ال WLAN. انزلق إلى اسفل الصفحة واختر سياسة WPA. يستخدم هذا المثال تشفير 2WPA و AES. أختر خادم RADIUS المناسب من القائمة المنسدلة تحت خوادم RADIUS. في هذا المثال، أستخدم 10.77.244.198 (عنوان IP الخاص بخادم MS IAS(. يمكن تعديل المعلمات الأخرى استنادا إلى متطلبات شبكة .WLAN

![](_page_65_Picture_108.jpeg)

## تكوين عملاء اللاسلكي

#### تكوين عملاء اللاسلكي لمصادقة 2PEAP-MS CHAPv

يقدم هذا المثال معلومات حول كيفية تكوين العميل اللاسلكي باستخدام أداة Desktop Aironet Cisco المساعدة. قبل تكوين مهايئ العميل، تأكد من إستخدام أحدث إصدار من البرامج الثابتة والأداة المساعدة. ابحث عن أحدث إصدار من البرامج الثابتة والأدوات المساعدة في صفحة تنزيلات الشبكات اللاسلكية على موقع الويب Cisco.com.

لتكوين مهايئ العميل اللاسلكي g/b/a 802.11 Aironet Cisco مع ADU، أكمل الخطوات التالية:

- .Aironet Desktop Utility أداة افتح .1
- .2 انقر على إدارة التوصيف، وانقر جديد لتعريف توصيف.
- تحت علامة التبويب عام أدخل اسم التوصيف و SSID. في هذا المثال، أستخدم معرف SSID الذي قمت .3بتكوينه على عنصر التحكم في الشبكة المحلية اللاسلكية ((WLC .((PEAP

![](_page_66_Picture_21.jpeg)

4. أختر علامة التبويب تأمين، أختر **WPA/WPA2/CCKM ،** تحت WPA/WPA2/CCKM EAP ، اكتب **PEAP** EAP-MSCHAPv2]]، وانقر فوق تكوين.

![](_page_67_Picture_13.jpeg)

.5 أختر التحقق من شهادة الخادم، واختر CA-Wireless ضمن القائمة المنسدلة مراجع التصديق الجذر الموثوق

![](_page_68_Picture_42.jpeg)

6. انقر على **موافق**، وقم بتنشيط ملف التخصيص.**ملاحظة:** عند إستخدام بروتوكول المصادقة لتاكيد اتصال -EAP Microsoft مع التحدي المحمي الإصدار 2 (2PEAP-MSCHAPv) مع Microsoft XP SP2، تتم إدارة البطاقة Microsoft Hotfix تجب تطبيق Microsoft Wireless Zero Configuration (WZC))، يجب تطبيق Microsoft Hotfix 885453KB. وهذا يؤدي إلى منع حدوث العديد من المشاكل في المصادقة المتعلقة بالاستئناف السريع ل .PEAP

# التحقق من الصحة واستكشاف الأخطاء وإصلاحها

للتحقق من عمل التكوين كما هو متوقع، قم بتنشيط التوصيف 2×PEAP-MSCHAPv على العميل اللاسلكي 1.

![](_page_69_Picture_123.jpeg)

بمجرد تنشيط التوصيف 2MSCHAPv-PEAP على وحدة التحكم بالوصول (ADU(، يجري العميل مصادقة 802.11 مفتوحة ثم يجري مصادقة PEAP-MSCHAPv2. فيما يلي مثال على مصادقة 2NSCHAPv2 الناجحة.

أستخدم أوامر تصحيح الأخطاء لفهم تسلسل الأحداث التي تحدث.

تدعم <u>[أداة مترجم الإخراج \(](https://www.cisco.com/cgi-bin/Support/OutputInterpreter/home.pl)[للعملاءالمسجلين فقط\) بعض أوامر](//tools.cisco.com/RPF/register/register.do)</u> show. استخدم أداة مترجم الإخراج (OIT) لعرض تحليل مُخرَج الأمر show .

تعد أوامر تصحيح الأخطاء هذه على وحدة التحكم في الشبكة المحلية اللاسلكية مفيدة.

- 802.1x لأحداث debug ال شكلت debug dot1x events enable in order to
	- AAA أحداث تصحيح لتكوين debug aaa events enable ●
- MAC debudebug mac debug mac شكلت debug mac addr <mac address> in order to command
	- رسالة خطأ DHCP من يضبط شكلت enable in order to رسالة debug dhcp ●

هذا هو المثال الذي ينتج من الأمر debug debug dot1x events enable وdebug client <mac address .

#### :يمكن حادث debug dot1x

**mobile 00:40:96:ac:e6:57** 

Tue Dec 18 06:58:45 2007: 00:40:96:ac:e6:57 **Received EAPOL START from mobile 00:40:96:ac:e6:57**  Tue Dec 18 06:58:45 2007: 00:40:96:ac:e6:57 **Sending EAP-Request/Identity to (mobile 00:40:96:ac:e6:57 (EAP Id 2**  Tue Dec 18 06:58:45 2007: 00:40:96:ac:e6:57 **Received Identity Response (count=2) from mobile 00:40:96:ac:e6:57**  Tue Dec 18 06:58:51 2007: 00:40:96:ac:e6:57 **Processing Access-Challenge for**

Tue Dec 18 06:58:51 2007: 00:40:96:ac:e6:57 **Sending EAP Request from AAA to**

#### **(mobile 00:40:96:ac:e6:57 (EAP Id 3**

Tue Dec 18 06:58:51 2007: 00:40:96:ac:e6:57 **Received EAP Response from (mobile 00:40:96:ac:e6:57 (EAP Id 3, EAP Type 25** 

- Tue Dec 18 06:58:51 2007: 00:40:96:ac:e6:57 Processing Access-Challenge for mobile 00:40:96:ac:e6:57
- Tue Dec 18 06:58:51 2007: 00:40:96:ac:e6:57 Sending EAP Request from AAA to (mobile 00:40:96:ac:e6:57 (EAP Id 4
	- Tue Dec 18 06:58:51 2007: 00:40:96:ac:e6:57 Received EAP Response from (mobile 00:40:96:ac:e6:57 (EAP Id 4, EAP Type 25
- Tue Dec 18 06:58:51 2007: 00:40:96:ac:e6:57 Processing Access-Challenge for mobile 00:40:96:ac:e6:57
- Tue Dec 18 06:58:51 2007: 00:40:96:ac:e6:57 Sending EAP Request from AAA to (mobile 00:40:96:ac:e6:57 (EAP Id 5
	- Tue Dec 18 06:58:51 2007: 00:40:96:ac:e6:57 Received EAP Response from (mobile 00:40:96:ac:e6:57 (EAP Id 5, EAP Type 25
- Tue Dec 18 06:58:51 2007: 00:40:96:ac:e6:57 Processing Access-Challenge for mobile 00:40:96:ac:e6:57
- Tue Dec 18 06:58:51 2007: 00:40:96:ac:e6:57 Sending EAP Request from AAA to (mobile 00:40:96:ac:e6:57 (EAP Id 6
	- Tue Dec 18 06:58:51 2007: 00:40:96:ac:e6:57 Received EAP Response from (mobile 00:40:96:ac:e6:57 (EAP Id 6, EAP Type 25
- Tue Dec 18 06:58:51 2007: 00:40:96:ac:e6:57 Processing Access-Challenge for mobile 00:40:96:ac:e6:57
- Tue Dec 18 06:58:51 2007: 00:40:96:ac:e6:57 Sending EAP Request from AAA to (mobile 00:40:96:ac:e6:57 (EAP Id 7
	- Tue Dec 18 06:58:51 2007: 00:40:96:ac:e6:57 Received EAP Response from (mobile 00:40:96:ac:e6:57 (EAP Id 7, EAP Type 25
- Tue Dec 18 06:58:51 2007: 00:40:96:ac:e6:57 Processing Access-Challenge for mobile 00:40:96:ac:e6:57
- Tue Dec 18 06:58:51 2007: 00:40:96:ac:e6:57 Sending EAP Request from AAA to (mobile 00:40:96:ac:e6:57 (EAP Id 8
	- Tue Dec 18 06:58:51 2007: 00:40:96:ac:e6:57 Received EAP Response from (mobile 00:40:96:ac:e6:57 (EAP Id 8, EAP Type 25
- Tue Dec 18 06:58:51 2007: 00:40:96:ac:e6:57 Processing Access-Challenge for mobile 00:40:96:ac:e6:57
- Tue Dec 18 06:58:51 2007: 00:40:96:ac:e6:57 Sending EAP Request from AAA to (mobile 00:40:96:ac:e6:57 (EAP Id 9
	- Tue Dec 18 06:58:51 2007: 00:40:96:ac:e6:57 Received EAP Response from (mobile 00:40:96:ac:e6:57 (EAP Id 9, EAP Type 25
- Tue Dec 18 06:58:52 2007: 00:40:96:ac:e6:57 Processing Access-Challenge for mobile 00:40:96:ac:e6:57
- Tue Dec 18 06:58:52 2007: 00:40:96:ac:e6:57 Sending EAP Request from AAA to (mobile 00:40:96:ac:e6:57 (EAP Id 10
	- Tue Dec 18 06:58:52 2007: 00:40:96:ac:e6:57 Received EAP Response from (mobile 00:40:96:ac:e6:57 (EAP Id 10, EAP Type 25
- Tue Dec 18 06:58:52 2007: 00:40:96:ac:e6:57 Processing Access-Challenge for mobile 00:40:96:ac:e6:57
- Tue Dec 18 06:58:52 2007: 00:40:96:ac:e6:57 Sending EAP Request from AAA to (mobile 00:40:96:ac:e6:57 (EAP Id 11
	- Tue Dec 18 06:58:52 2007: 00:40:96:ac:e6:57 Received EAP Response from (mobile 00:40:96:ac:e6:57 (EAP Id 11, EAP Type 25
- Tue Dec 18 06:58:52 2007: 00:40:96:ac:e6:57 Processing Access-Challenge for mobile 00:40:96:ac:e6:57
- Tue Dec 18 06:58:52 2007: 00:40:96:ac:e6:57 Sending EAP Request from AAA to (mobile 00:40:96:ac:e6:57 (EAP Id 12
	- Tue Dec 18 06:58:52 2007: 00:40:96:ac:e6:57 Received EAP Response from (mobile 00:40:96:ac:e6:57 (EAP Id 12, EAP Type 25
	- Tue Dec 18 06:58:52 2007: 00:40:96:ac:e6:57 **Processing Access-Accept for mobile 00:40:96:ac:e6:57** 
		- Tue Dec 18 06:58:52 2007: 00:40:96:ac:e6:57 **Creating a new PMK Cache (Entry for station 00:40:96:ac:e6:57 (RSN 0**
		- Tue Dec 18 06:58:52 2007: 00:40:96:ac:e6:57 **Sending EAP-Success to (mobile 00:40:96:ac:e6:57 (EAP Id 13**
		- Tue Dec 18 06:58:52 2007: 00:40:96:ac:e6:57 **Sending default RC4 key to**

**mobile 00:40:96:ac:e6:57** 

- Tue Dec 18 06:58:52 2007: 00:40:96:ac:e6:57 **Sending Key-Mapping RC4 key to mobile 00:40:96:ac:e6:57**
- Tue Dec 18 06:58:52 2007: 00:40:96:ac:e6:57 **Received Auth Success while in Authenticating state for mobile 00:40:96:ac:e6:57**

#### :<debug mac addr <MAC address

Wed Dec 19 02:31:49 2007: 00:40:96:ac:e6:57 **Association received from mobile 00:40:96:ac:e6:57 on AP 00:0b:85:51:5a:e0**  - Wed Dec 19 02:31:49 2007: 00:40:96:ac:e6:57 STA: 00:40:96:ac:e6:57 rates (8): 12 18 24 36 48 72 96 108 0 0 0 0 0 0 0 0 **(**Wed Dec 19 02:31:49 2007: **00:40:96:ac:e6:57 10.77.244.218 RUN (20 (Change state to START (0 (**Wed Dec 19 02:31:49 2007: **00:40:96:ac:e6:57 10.77.244.218 START (0 Initializing policy (**Wed Dec 19 02:31:49 2007: **00:40:96:ac:e6:57 10.77.244.218 START (0 (Change state to AUTHCHECK (2 (**Wed Dec 19 02:31:49 2007: **00:40:96:ac:e6:57 10.77.244.218 AUTHCHECK (2 (Change state to 8021X\_REQD (3 (**Wed Dec 19 02:31:49 2007: **00:40:96:ac:e6:57 10.77.244.218 8021X\_REQD (3** Plumbed mobile LWAPP rule on AP 00:0b:85:51:5a:e0 Wed Dec 19 02:31:49 2007: 00:40:96:ac:e6:57 **Changing state for mobile 00:40:96:ac:e6:57 on AP 00:0b:85:51:5a:e0 from Associated to Associated**  Wed Dec 19 02:31:49 2007: 00:40:96:ac:e6:57 Stopping deletion of (Mobile Station: 00:40:96:ac:e6:57 (callerId: 48 Wed Dec 19 02:31:49 2007: 00:40:96:ac:e6:57 Sending Assoc Response to (station 00:40:96:ac:e6:57 on BSSID 00:0b:85:51:5a:e0 (status 0 Wed Dec 19 02:31:49 2007: 00:40:96:ac:e6:57 Changing state for mobile 00:40:96:ac:e6:57 on AP 00:0b:85:51:5a:e0 from Associated to Associated .Wed Dec 19 02:31:49 2007: 00:40:96:ac:e6:57 10.77.244.218 Removed NPU entry Wed Dec 19 02:31:49 2007: 00:40:96:ac:e6:57 dot1x - moving mobile 00:40:96:ac:e6:57 into Connecting state **-**Wed Dec 19 02:31:49 2007: 00:40:96:ac:e6:57 **Sending EAP (Request/Identity to mobile 00:40:96:ac:e6:57 (EAP Id 1**  Wed Dec 19 02:31:49 2007: 00:40:96:ac:e6:57 **Received EAPOL START from mobile 00:40:96:ac:e6:57**  Wed Dec 19 02:31:49 2007: 00:40:96:ac:e6:57 **EAP State update from Connecting to Authenticating for mobile 00:40:96:ac:e6:57 -** Wed Dec 19 02:31:49 2007: **00:40:96:ac:e6:57 dot1x moving mobile 00:40:96:ac:e6:57 into Authenticating state**  Wed Dec 19 02:31:49 2007: 00:40:96:ac:e6:57 Entering Backend Auth Response state for mobile 00:40:96:ac:e6:57 Wed Dec 19 02:31:49 2007: 00:40:96:ac:e6:57 Processing Access-Challenge for mobile 00:40:96:ac:e6:57 Wed Dec 19 02:31:49 2007: 00:40:96:ac:e6:57 Entering Backend Auth Req state (id=3) for mobile 00:40:96:ac:e6:57 Wed Dec 19 02:31:49 2007: 00:40:96:ac:e6:57 **(Sending EAP Request from AAA to mobile 00:40:96:ac:e6:57 (EAP Id 3**  Wed Dec 19 02:31:49 2007: 00:40:96:ac:e6:57 **(Received EAP Response from mobile 00:40:96:ac:e6:57 (EAP Id 3, EAP Type 25**  Wed Dec 19 02:31:49 2007: 00:40:96:ac:e6:57 Entering Backend Auth Response state for mobile 00:40:96:ac:e6:57 Wed Dec 19 02:31:49 2007: 00:40:96:ac:e6:57 Processing Access-Challenge for mobile 00:40:96:ac:e6:57 Wed Dec 19 02:31:49 2007: 00:40:96:ac:e6:57 Entering Backend Auth Req state (id=4) for mobile 00:40:96:ac:e6:57 Wed Dec 19 02:31:49 2007: 00:40:96:ac:e6:57 (Sending EAP Request from AAA to mobile 00:40:96:ac:e6:57 (EAP Id 4 Wed Dec 19 02:31:49 2007: 00:40:96:ac:e6:57 (Received EAP Response from mobile 00:40:96:ac:e6:57 (EAP Id 4, EAP Type 25 Wed Dec 19 02:31:49 2007: 00:40:96:ac:e6:57
Entering Backend Auth Response state for mobile 00:40:96:ac:e6:57 Wed Dec 19 02:31:49 2007: 00:40:96:ac:e6:57 Processing Access-Challenge for mobile 00:40:96:ac:e6:57 Wed Dec 19 02:31:49 2007: 00:40:96:ac:e6:57 Entering Backend Auth Req state (id=5) for mobile 00:40:96:ac:e6:57 Wed Dec 19 02:31:49 2007: 00:40:96:ac:e6:57 (Sending EAP Request from AAA to mobile 00:40:96:ac:e6:57 (EAP Id 5 Wed Dec 19 02:31:49 2007: 00:40:96:ac:e6:57 (Received EAP Response from mobile 00:40:96:ac:e6:57 (EAP Id 5, EAP Type 25 Wed Dec 19 02:31:49 2007: 00:40:96:ac:e6:57 Entering Backend Auth Response state for mobile 00:40:96:ac:e6:57 Wed Dec 19 02:31:49 2007: 00:40:96:ac:e6:57 Processing Access-Challenge for mobile 00:40:96:ac:e6:57 Wed Dec 19 02:31:49 2007: 00:40:96:ac:e6:57 Entering Backend Auth Req state (id=6) for mobile 00:40:96:ac:e6:57 Wed Dec 19 02:31:49 2007: 00:40:96:ac:e6:57 (Sending EAP Request from AAA to mobile 00:40:96:ac:e6:57 (EAP Id 6 Wed Dec 19 02:31:56 2007: 00:40:96:ac:e6:57 (Received EAP Response from mobile 00:40:96:ac:e6:57 (EAP Id 9, EAP Type 25 Wed Dec 19 02:31:56 2007: 00:40:96:ac:e6:57 Entering Backend Auth Response state for mobile 00:40:96:ac:e6:57 Wed Dec 19 02:31:56 2007: 00:40:96:ac:e6:57 Processing Access-Challenge for mobile 00:40:96:ac:e6:57 Wed Dec 19 02:31:56 2007: 00:40:96:ac:e6:57 Entering Backend Auth Req state (id=10) for mobile 00:40:96:ac:e6:57 Wed Dec 19 02:31:56 2007: 00:40:96:ac:e6:57 (Sending EAP Request from AAA to mobile 00:40:96:ac:e6:57 (EAP Id 10 Wed Dec 19 02:31:56 2007: 00:40:96:ac:e6:57 (Received EAP Response from mobile 00:40:96:ac:e6:57 (EAP Id 10, EAP Type 25 Wed Dec 19 02:31:56 2007: 00:40:96:ac:e6:57 Entering Backend Auth Response state for mobile 00:40:96:ac:e6:57 Wed Dec 19 02:31:56 2007: 00:40:96:ac:e6:57 Processing Access-Challenge for mobile 00:40:96:ac:e6:57 Wed Dec 19 02:31:56 2007: 00:40:96:ac:e6:57 Entering Backend Auth Req state (id=11) for mobile 00:40:96:ac:e6:57 Wed Dec 19 02:31:56 2007: 00:40:96:ac:e6:57 **(Sending EAP Request from AAA to mobile 00:40:96:ac:e6:57 (EAP Id 11** Wed Dec 19 02:31:56 2007: 00:40:96:ac:e6:57 **(Received EAP Response from mobile 00:40:96:ac:e6:57 (EAP Id 11, EAP Type 25**  Wed Dec 19 02:31:56 2007: 00:40:96:ac:e6:57 Entering Backend Auth Response state for mobile 00:40:96:ac:e6:57 Wed Dec 19 02:31:56 2007: 00:40:96:ac:e6:57 **Processing Access-Accept for mobile 00:40:96:ac:e6:57**  Wed Dec 19 02:31:56 2007: 00:40:96:ac:e6:57 **(Creating a new PMK Cache Entry for station 00:40:96:ac:e6:57 (RSN 0**  Wed Dec 19 02:31:56 2007: 00:40:96:ac:e6:57 **(Sending EAP-Success to mobile 00:40:96:ac:e6:57 (EAP Id 12**  Wed Dec 19 02:31:56 2007: 00:40:96:ac:e6:57 **Sending default RC4 key to mobile 00:40:96:ac:e6:57** Wed Dec 19 02:31:56 2007: 00:40:96:ac:e6:57 **Sending Key-Mapping RC4 key to mobile 00:40:96:ac:e6:57**  Wed Dec 19 02:31:56 2007: 00:40:96:ac:e6:57 10.77.244.218 **(**8021X\_REQD (3) **Change state to L2AUTHCOMPLETE (4** Wed Dec 19 02:31:56 2007: 00:40:96:ac:e6:57 10.77.244.218 L2AUTHCOMPLETE (4) Plumbed mobile LWAPP rule on AP 00:0b:85:51:5a:e0 Wed Dec 19 02:31:56 2007: 00:40:96:ac:e6:57 10.77.244.218 (L2AUTHCOMPLETE (4) Change state to RUN (20 Wed Dec 19 02:31:56 2007: 00:40:96:ac:e6:57 10.77.244.218 RUN Reached PLUMBFASTPATH: from line 4041 (20) Wed Dec 19 02:31:56 2007: 00:40:96:ac:e6:57 10.77.244.218 RUN Replacing Fast Path rule (20) type = Airespace AP Client on AP 00:0b:85:51:5a:e0, slot 0, interface = 2 ACL Id = 255, Jumbo Frames =  $NO$ ,  $802.1P = 0$ ,  $DSCP = 0$ ,  $TokenID = 5006$ 

```
(Wed Dec 19 02:31:56 2007: 00:40:96:ac:e6:57 10.77.244.218 RUN (20
                       , Card = 0 (slot 0), InHandle = 0x00000000OutHandle = 0x00000000, npuCryptoFlag = 0x0000 
    Wed Dec 19 02:31:56 2007: 00:40:96:ac:e6:57 10.77.244.218 RUN
             (Successfully plumbed mobile rule (ACL ID 255 (20) 
    Wed Dec 19 02:31:56 2007: 00:40:96:ac:e6:57 10.77.244.218 RUN
                            Reached RETURN: from line 4041 (20) 
     Wed Dec 19 02:31:56 2007: 00:40:96:ac:e6:57 Entering Backend
       Auth Success state (id=12) for mobile 00:40:96:ac:e6:57 
Wed Dec 19 02:31:56 2007: 00:40:96:ac:e6:57 Received Auth Success
    while in Authenticating state for mobile 00:40:96:ac:e6:57 
               - Wed Dec 19 02:31:56 2007: 00:40:96:ac:e6:57 dot1x
      moving mobile 00:40:96:ac:e6:57 into Authenticated state
```
ملاحظة: إذا كنت تستخدم ممول Microsoft للمصادقة مع مصدر ACS آمن من Cisco لمصادقة PEAP، فمن المحتمل ألا يقوم العميل بالمصادقة بنجاح. في بعض الأحيان، يمكن أن يصادق التوصيل الأولي بنجاح، لكن محاولات مصادقة التوصيل السريع التالية لا تتصل بنجاح. وهذه مسألة معروفة. تتوفر تفاصيل هذا الإصدار والإصلاحات الخاصة به [هنا.](http://support.microsoft.com/?kbid=885453)

## معلومات ذات صلة

- [PEAP تحت شبكات لاسلكية موحدة مع 4.0 ACS و 2003 Windows](//www.cisco.com/en/US/products/ps6366/products_configuration_example09186a00807917aa.shtml?referring_site=bodynav)
- [مصادقة EAP باستخدام مثال تكوين وحدات التحكم في الشبكة المحلية اللاسلكية \(WLC\(](//www.cisco.com/en/US/tech/tk722/tk809/technologies_configuration_example09186a0080665d18.shtml?referring_site=bodynav)
- [ترقية برنامج وحدة التحكم في شبكة LAN اللاسلكية \(WLC \(إلى الإصدارات 3.2 و 4.0 و 4.1](//www.cisco.com/en/US/tech/tk722/tk809/technologies_configuration_example09186a00805f381f.shtml?referring_site=bodynav)
	- [أدلة تكوين وحدات التحكم في الشبكة المحلية \(LAN \(اللاسلكية سلسلة 4400 Cisco](//www.cisco.com/en/US/products/ps6366/products_installation_and_configuration_guides_list.html?referring_site=bodynav)
		- [الدعم التقني والمستندات Systems Cisco](//www.cisco.com/cisco/web/support/index.html?referring_site=bodynav)

ةمجرتلا هذه لوح

ةي الآلال تاين تان تان تان ان الماساب دنت الأمانية عام الثانية التالية تم ملابات أولان أعيمته من معت $\cup$  معدد عامل من من ميدة تاريما $\cup$ والم ميدين في عيمرية أن على مي امك ققيقا الأفال المعان المعالم في الأقال في الأفاق التي توكير المالم الما Cisco يلخت .فرتحم مجرتم اهمدقي يتلا ةيفارتحالا ةمجرتلا عم لاحلا وه ىل| اًمئاد عوجرلاب يصوُتو تامجرتلl مذه ققد نع امتيلوئسم Systems ارامستناه انالانهاني إنهاني للسابلة طربة متوقيا.